# HP Operations Smart Plug-in for BEA WebLogic Server

for HP Operations Manager for Windows®

Software Version: 7.00

Installation and Configuration Guide

Document Release Date: December 2009 Software Release Date: December 2009

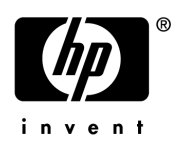

## Legal Notices

#### **Warranty**

The only warranties for HP products and services are set forth in the express warranty statements accompanying such products and services. Nothing herein should be construed as constituting an additional warranty. HP shall not be liable for technical or editorial errors or omissions contained herein.

The information contained herein is subject to change without notice.

#### Restricted Rights Legend

Confidential computer software. Valid license from HP required for possession, use or copying. Consistent with FAR 12.211 and 12.212, Commercial Computer Software, Computer Software Documentation, and Technical Data for Commercial Items are licensed to the U.S. Government under vendor's standard commercial license.

#### Copyright Notices

© Copyright 2003-2009 Hewlett-Packard Development Company, L.P.

#### Trademark Notices

UNIX® is a registered trademark of The Open Group.

Windows® is a US registered trademarks of Microsoft Corporation.

Java™ is a US trademark of Sun Microsystems, Inc.

## Documentation Updates

This guide's title page contains the following identifying information:

- Software Version number, which indicates the software version.
- Document Release Date, which changes each time the document is updated.
- Software Release Date, which indicates the release date of this version of the software.

To check for recent updates, or to verify that you are using the most recent edition of a document, go to:

#### **http://h20230.www2.hp.com/selfsolve/manuals**

This site requires that you register for an HP Passport and sign-in. To register for an HP Passport ID, go to:

#### **http://h20229.www2.hp.com/passport-registration.html**

Or click the **New users - please register** link on the HP Passport login page.

You will also receive updated or new editions if you subscribe to the appropriate product support service. Contact your HP sales representative for details.

## Support

You can visit the HP Software Support Online web site at:

#### **http://www.hp.com/go/hpsoftwaresupport**

This web site provides contact information and details about the products, services, and support that HP Software offers.

HP Software Support Online provides customer self-solve capabilities. It provides a fast and efficient way to access interactive technical support tools needed to manage your business. As a valued support customer, you can benefit by using the HP Software Support web site to:

- Search for knowledge documents of interest
- Submit and track support cases and enhancement requests
- Download software patches
- Manage support contracts
- Look up HP support contacts
- Review information about available services
- Enter into discussions with other software customers
- Research and register for software training

Most of the support areas require that you register as an HP Passport user and sign in. Many also require a support contract.

To find more information about access levels, go to:

#### **http://h20230.www2.hp.com/new\_access\_levels.jsp**

To register for an HP Passport ID, go to:

#### **http://h20229.www2.hp.com/passport-registration.html**

# **Contents**

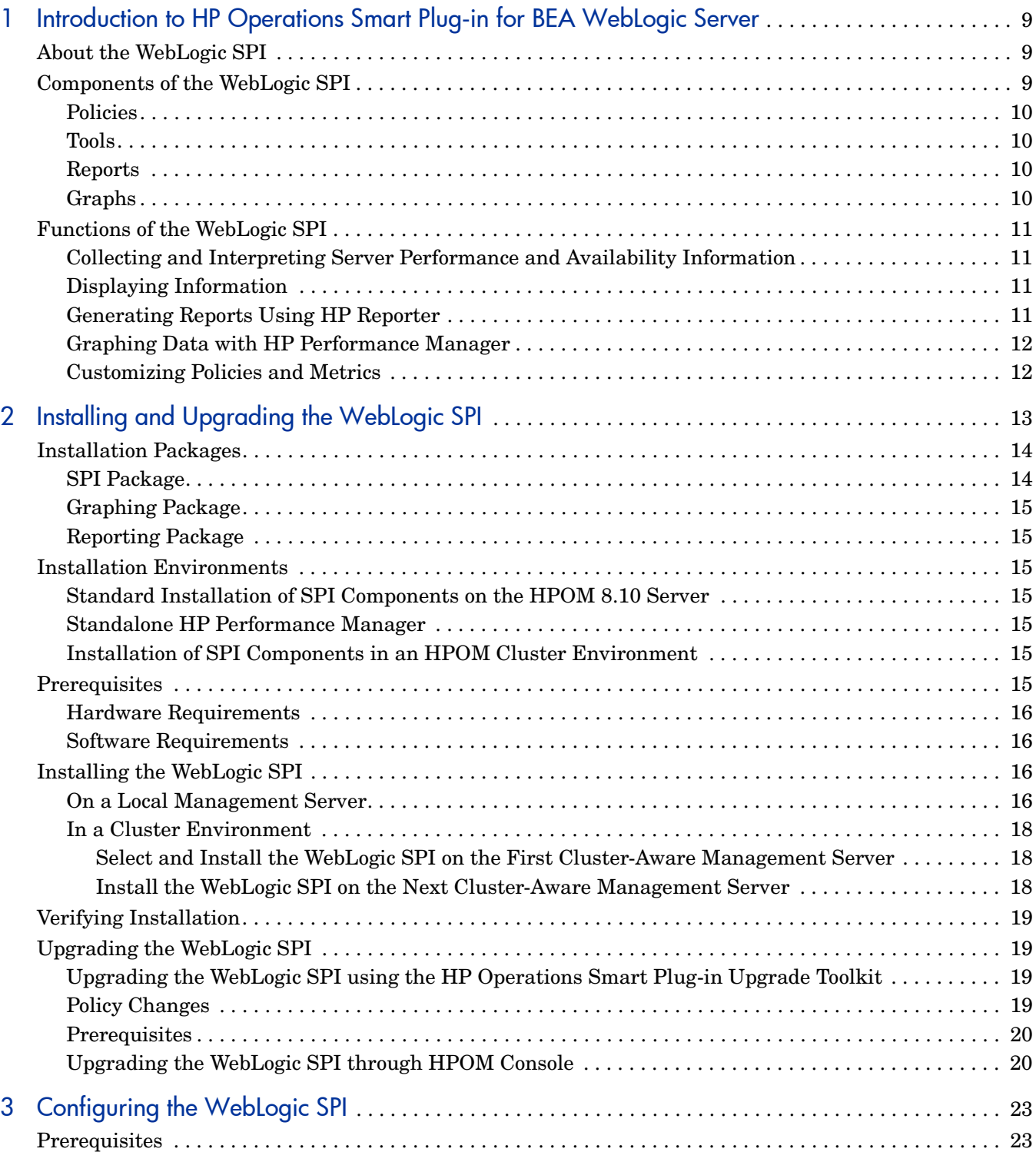

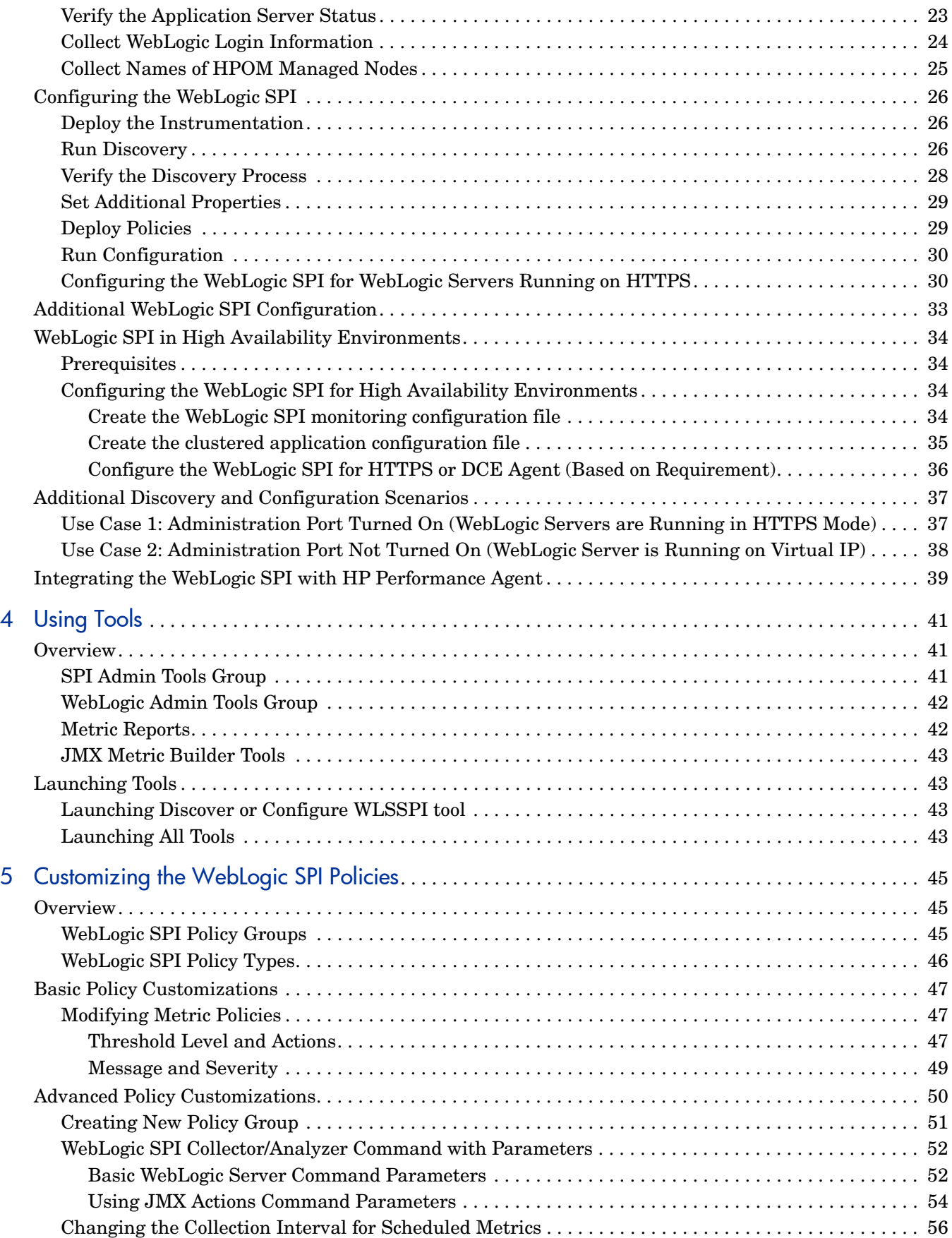

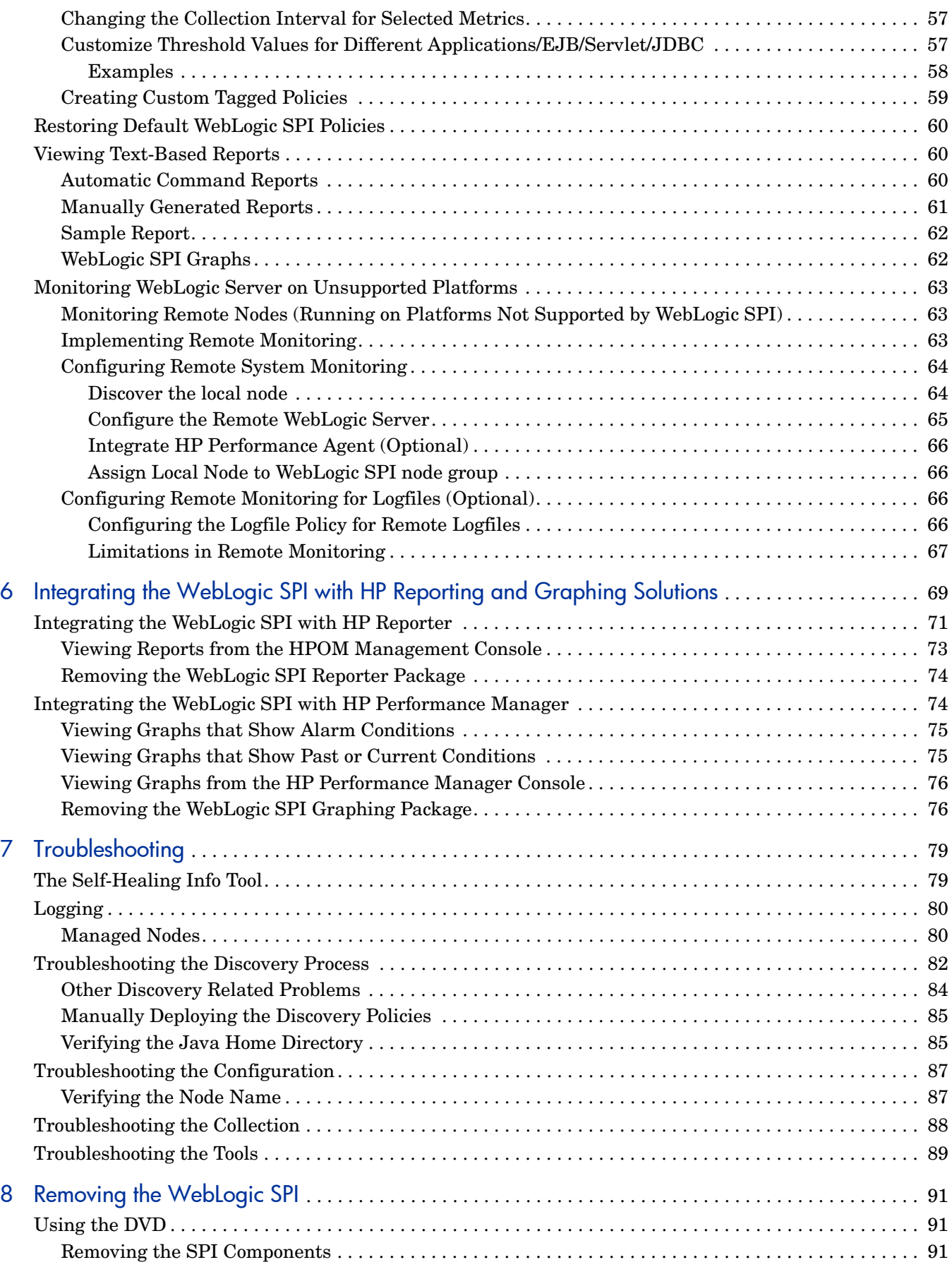

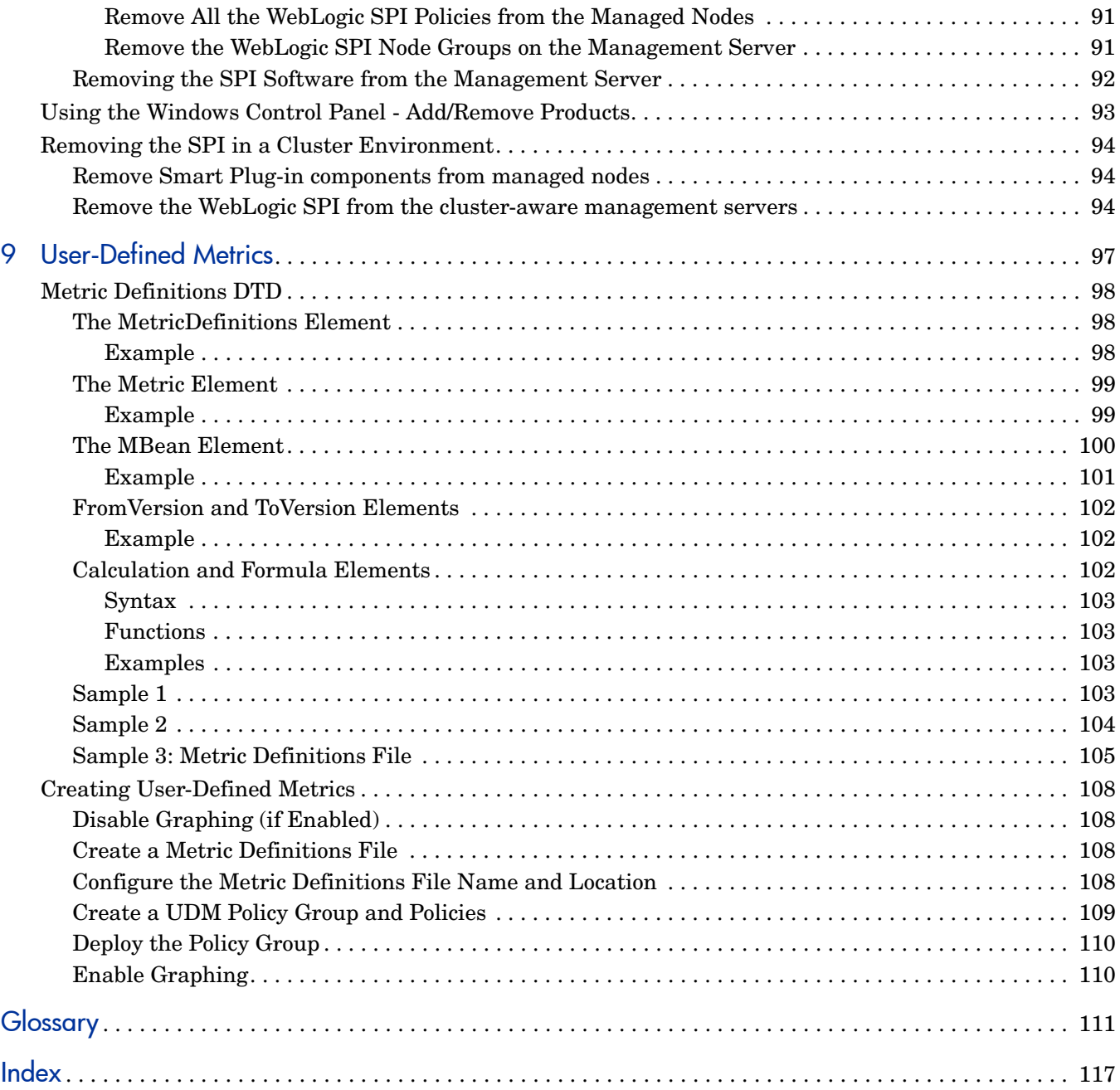

# <span id="page-8-0"></span>1 Introduction to HP Operations Smart Plug-in for BEA WebLogic Server

The HP Operations Smart Plug-in for BEA WebLogic Server (WebLogic SPI) enables you to manage BEA WebLogic servers from an HP Operations Manager for Windows (HPOM) console. The WebLogic SPI adds monitoring capabilities otherwise unavailable to HPOM. For more information on HPOM, see the *HPOM Console Online Help*.

# <span id="page-8-1"></span>About the WebLogic SPI

From the HPOM for Windows console, you can monitor the availability, use, and performance of WebLogic servers running on HPOM managed nodes. You can integrate the WebLogic SPI with other HP Software products like HP Reporter and HP Performance Manager to get consolidated reports and graphs which help you analyze trends in server usage, availability, and performance.

The *HP Operations Smart Plug-in for BEA WebLogic SPI Online Help* and *HP Operations Smart Plug-in for BEA WebLogic SPI Online Help PDF* provides information about the WebLogic SPI concepts and other topics that will help you understand the product.

# <span id="page-8-2"></span>Components of the WebLogic SPI

The WebLogic SPI has four main components:

- Policies
- Tools
- Reports
- Graphs

You can use the tools and policies to configure and receive data in the form of messages, annotations, and metric reports. These messages (available in the message browser), annotations (available through message properties), and metric reports (available through tools) provide information about the conditions present in the servers running on specific managed nodes.

The WebLogic SPI configuration tools enable you to configure the management server's connection to selected server instances on specific managed nodes. After you configure the connection, you can assign policies to the nodes. With HP Operations agent software running on the managed nodes, you can use the WebLogic SPI reporting tools to generate metric reports. In addition, you can generate graphs that show the WebLogic SPI data (available through message properties).

#### <span id="page-9-0"></span>Policies

The WebLogic SPI consists of policies which monitor the WebLogic Server. The policies contain settings which allow incoming data to be measured against predefined rules. These rules generate useful information in the form of messages. The messages are coded with different colors to indicate the severity level. You can review these messages for analyzing the problem and providing resolution to them. There are several pre-defined corrective actions for specific events or threshold violations. These corrective actions can be automatically triggered or operator-initiated. When you double-click a message text, corrective actions appear within the **Instructions** tab and automatically generated metric reports appear within the **Annotations** tab in the Message Properties window. Monitoring consists of alarms related to critical events of the tool, and logging important performance metrics of the application server. The metrics that are logged can be used to create graphs. For more information on policies, see [Overview](#page-44-3) [on page 35](#page-44-3).

#### <span id="page-9-1"></span>Tools

In conjunction with HPOM, the WebLogic SPI offers centralized tools, which help you monitor and manage systems using WebLogic Server. The WebLogic SPI tools enable you to configure the management server's connection to selected server instances on specific managed nodes. The WebLogic SPI tools include configuration, troubleshooting, and report-generating utilities. The SPI for WebLogic tools are divided into the following tool groups:

- WebLogic Admin
- Metric Reports
- SPI Admin
- JMX Metric Builder: This tool group is available *only if* you install the SPIJMB software bundle.

For more information on tools, see [Chapter 4, Using Tools,](#page-40-3) *HP Operations Smart Plug-in for BEA WebLogic Server Online Help,* or *HP Operations Smart Plug-in for BEA WebLogic Server Online Help PDF*.

#### <span id="page-9-2"></span>**Reports**

The SPI package contains the default reporting policies provided by the SPI. Reports are generated by the Reporter using the WebLogic SPI data. The reports show consolidated, historical data generated as web pages in management-ready presentation format which helps you analyze the performance of the WebLogic Server over a period of time. For details on integrating the WebLogic SPI with HP Reporter to get consolidated reports, see [Chapter 6,](#page-68-1)  [Integrating the WebLogic SPI with HP Reporting and Graphing Solutions](#page-68-1).

#### <span id="page-9-3"></span>**Graphs**

The SPI package contains the default graphing policies provided by the SPI. Graphs are drawn from metrics that are collected in the datasources created by the SPI. The graphs help you analyze trends in server usage, availability, and performance. For details on integrating the WebLogic SPI with HP Performance Manager to get consolidated graphs, see [Chapter 6,](#page-68-1)  [Integrating the WebLogic SPI with HP Reporting and Graphing Solutions](#page-68-1).

# <span id="page-10-0"></span>Functions of the WebLogic SPI

The WebLogic SPI messaging, reporting, and action-executing capabilities are based on the HPOM concept of policies. The settings within these policies define various conditions which might occur within the WebLogic Server and allow information to be sent back to the HPOM management server. This helps you to proactively address potential or existing problems and avoid serious disruptions to web transaction processing. The WebLogic SPI performs the following functions described in the following sections:

#### <span id="page-10-1"></span>Collecting and Interpreting Server Performance and Availability Information

After you configure the WebLogic SPI, and the policies are deployed to the managed nodes, the SPI starts gathering server performance and availability data. This data is compared with the settings within the deployed policies. The policies define conditions that can occur within the WebLogic Server, such as queue throughput rates, cache use percentages, timeout rates, and average transaction times. The policies monitor these conditions against default thresholds (set within the policies) and trigger messages when a threshold has been exceeded.

#### <span id="page-10-2"></span>Displaying Information

The WebLogic SPI policies generate messages when a threshold is exceeded. These messages can appear as:

**Messages in the Message Browser**– HP Operations agent software compares the values gathered for the performance and availability of WebLogic Server against the monitor policy settings related to those specific areas. The agent software then forwards appropriate messages to the HPOM console. These messages appear with color-coded severity levels in the HPOM message browser.

**Instruction Text**– Messages generated by the WebLogic SPI programs contain instruction text to help analyze and solve problems. You can manually perform corrective actions preassigned to events or they can be triggered automatically.

Instruction text is present in the Message Properties window. Double click the Message Text. The Message Properties window opens. To view the instruction text, click the **Instructions** tab. Instruction text is also available in the *HP Operations Smart Plug-in for BEA WebLogic Server SPI Online Help* and *HP Operations Smart Plug-in for BEA WebLogic Server SPI Online Help PDF*.

**ASCII-Text Reports**– In addition to the instruction text, some messages cause automatic action reports to be generated. These reports show conditions of a specific WebLogic Server instance. If a report is available, you can view it by clicking the **Annotations** tab in the Message Properties window.

#### <span id="page-10-3"></span>Generating Reports Using HP Reporter

You can integrate the WebLogic SPI with HP Reporter to provide you with management-ready, web-based reports. The WebLogic SPI Report package includes the policies for generating these reports. You can install the Report package on the Reporter Windows system.

After you install the product and complete basic configuration, Reporter generates reports of summarized, consolidated data every night. With the help of these reports you can assess the performance of the WebLogic Server over a period of time.

Reporter uses the WebLogic SPI data to generate reports that illustrate for example, servlet request rates, transaction throughput rates, and average transaction execution time.

### <span id="page-11-0"></span>Graphing Data with HP Performance Manager

Metrics collected by the WebLogic SPI can be graphed. The values can then be viewed for trend analysis.

You can integrate the WebLogic SPI with HP Performance Manager to generate and view graphs. (use the **View WLSSPI Graphs** tool from the SPI Admin tools group to view graphs). These graphs show the values of the metrics collected by the WebLogic SPI.

#### <span id="page-11-1"></span>Customizing Policies and Metrics

You can use the WebLogic SPI policies without customization, or modify them to suit the needs of your environment. Some of the modifications and customizations that you can do are the following:

- Modify the default policies Within a policy, you can change the default settings for:
	- Collection interval
	- Threshold
	- Message text
	- Duration
	- Severity level of the condition
	- Actions assigned to the condition (operator-initiated or automatic)
- Create custom policy groups– You can create custom policy groups using default policies as base. For more information, see [Chapter 5, Customizing the WebLogic SPI Policies.](#page-44-4)
- Create custom metrics– You can define your own metrics or User Defined Metrics (UDMs) to expand the monitoring capabilities of the WebLogic SPI. For more information about UDMs see the *HP Operations Smart Plug-in for User Defined Metrics Installation and Configuration Guide*.

# <span id="page-12-0"></span>2 Installing and Upgrading the WebLogic SPI

This chapter provides information on installation of the WebLogic SPI on different environments. It discusses all the required prerequisites, instructions, and steps for installing the WebLogic SPI. The following flowchart summarizes the steps for installing and configuring the WebLogic SPI.

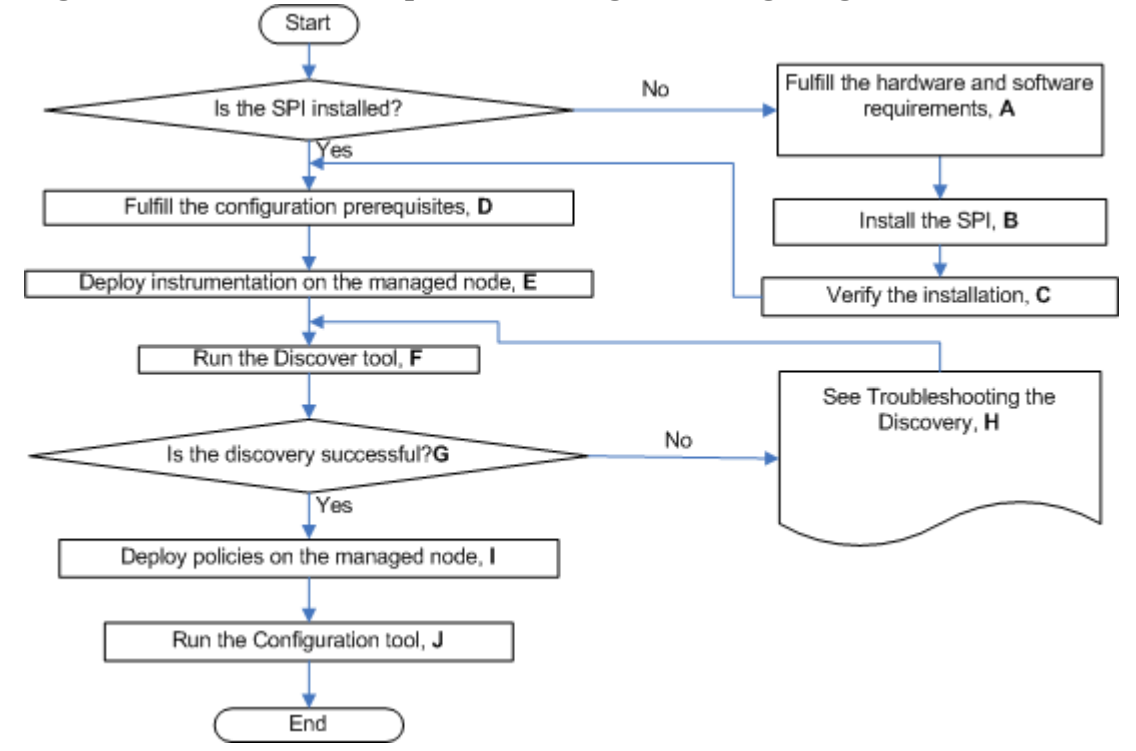

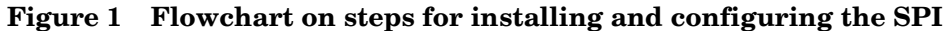

Click a hyperlink below to find detailed information.

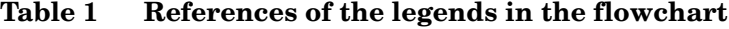

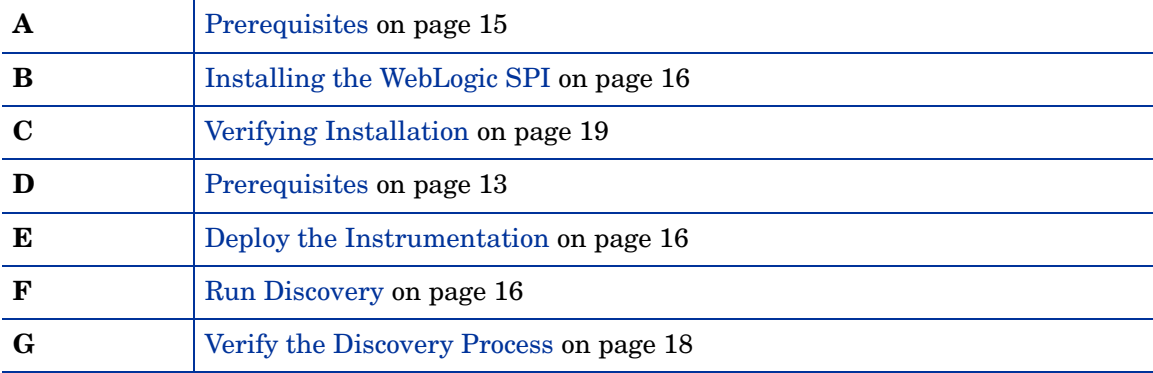

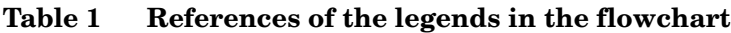

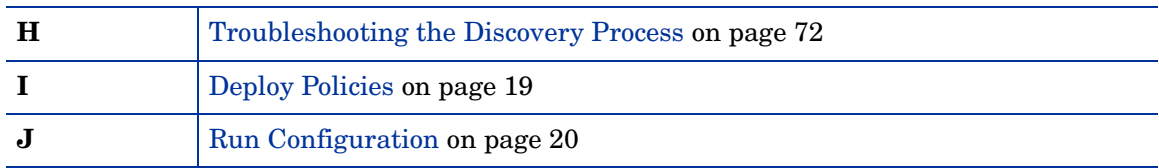

The following flowchart summarizes the steps for upgrading the WebLogic SPI.

**Figure 2 Flowchart on steps for upgrading the SPI**

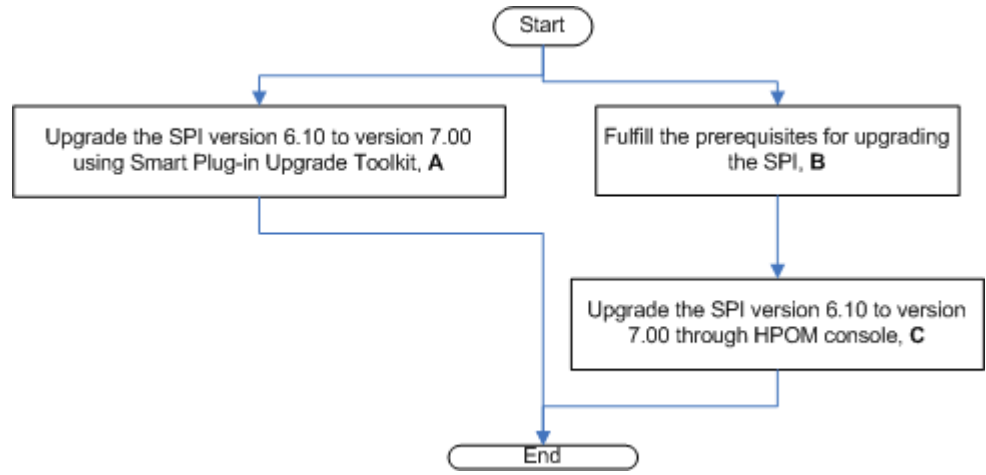

Click a hyperlink below to find detailed information.

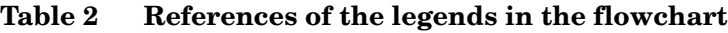

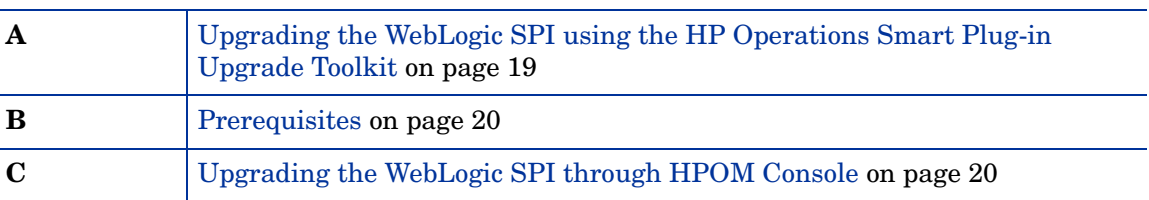

# <span id="page-13-0"></span>Installation Packages

## <span id="page-13-1"></span>SPI Package

The core package is the HP Operations Smart Plug-ins.msi, which contains all the SPI functionality. It must be installed on a server managed by HPOM. The SPIs comprise of policies and instrumentation (binaries or scripts), which monitor the application server. Monitoring consists of alarms related to critical events of the application, and logging important performance metrics of the application server. The metrics that are logged can be used to create graphs. The WebLogic SPI package is present at the following location in the media: <SPI DVD>\SPIs\WebLogic SPI\WLSSPI-Server.msi.

### <span id="page-14-0"></span>Graphing Package

This package contains the default graphing policies provided by the SPI. Graphs are drawn from metrics that are collected in the datasources created by the SPI. The name and location of the graphing package is <SPI DVD>\SPIs\WebLogic SPI OVPM Configuration Package\HPOvSpiWlsGc.msi.

### <span id="page-14-1"></span>Reporting Package

This package contains the default reporter policies provided by the SPI. These policies are static and cannot be modified unless Crystal Reports 10.0 or later is installed. The Reporter gathers the data from the nodes managed by the SPI through the HPOM server, stores it in its local database, and then creates .html reports based on the default SPI report policies. The name and location of the reporting package is: <SPI DVD>\SPIs\WebLogic SPI Reporter Package\WLSSPI-Reporter.msi.

# <span id="page-14-2"></span>Installation Environments

#### <span id="page-14-3"></span>Standard Installation of SPI Components on the HPOM 8.10 Server

You can install the full version of HP Performance Manager on the HPOM 8.10 server. You can select to install only the SPI packages and not the graphing packages through the HP Operations Smart Plug-Ins DVD. However, if the full version of Performance Manager is installed on the same machine, the corresponding packages can be installed or uninstalled on the HPOM 8.10 server.

#### <span id="page-14-4"></span>Standalone HP Performance Manager

For such a machine only the corresponding package of any SPI is enabled and available for selection from the HP Operations Smart Plug-Ins DVD. For example, if a system has only HP Performance Manager installed the graph package of the WebLogic SPI could be installed on it.

#### <span id="page-14-5"></span>Installation of SPI Components in an HPOM Cluster Environment

In an HPOM cluster environment, you must have installed HPOM 8.10 server on each of the system present in the cluster. You can install the SPI on each of the node present in the cluster environment.

## <span id="page-14-6"></span>**Prerequisites**

Fulfill the hardware and software requirements before installing the SPI. Install the HPOM server and discovery package before installing the WebLogic SPI. It is not necessary to stop HPOM sessions before beginning the WebLogic SPI installation.

### <span id="page-15-0"></span>Hardware Requirements

See the HP Operations Manager for Windows documents for information on hardware requirements for the management server and managed nodes.

#### <span id="page-15-1"></span>Software Requirements

Make sure that the following software requirements are completed prior to the installation of the WebLogic SPI.

On the Management Server:

- WebLogic Application Server version: 9.x, 10.x
- HP Operations Manager for Windows: 8.10 and the latest patch
- HP Performance Manager (HP-UX, Solaris, Windows): 8.20 (required if you want to generate graphs)
- HP Reporter: 3.80
- HP Operations SPI Data Collector (DSI2DDF): 2.40
- HP SPI Self-Healing Services. (SPI-SHS-OVO, automatically installed while installing the SPI using SPIDVD): 3.00
- JMX Component (automatically installed while installing the SPI using SPIDVD): 7.00

On the Managed Node:

- HP Operations Agent (version 8.53 or 8.60 (HTTPS) and 7.35 (DCE)) must be installed and configured
- HP Performance Agent: 5.00 (required if you want to use HP Performance Agent for data logging)

# <span id="page-15-2"></span>Installing the WebLogic SPI

#### <span id="page-15-3"></span>On a Local Management Server

To install the WebLogic SPI on the management server, follow these steps:

1 Insert the HP Operations Smart Plug-ins DVD into the DVD drive of the management server.

The HP Operations Manager InstallShield Wizard starts.

2 Click **Next.**

The Smart Plug-ins Release Notes and Other Documentation window opens.

3 Click **Next.**

The Program Maintenance window opens.

If no SPI is installed on the management server, the Product Selection window opens instead of the Program Maintenance window.

4 Select **Install Products** check box and click **Next**.

The Product Selection window opens.

5 From the options listed select the **BEA WebLogic Server** check box and click **Next**.

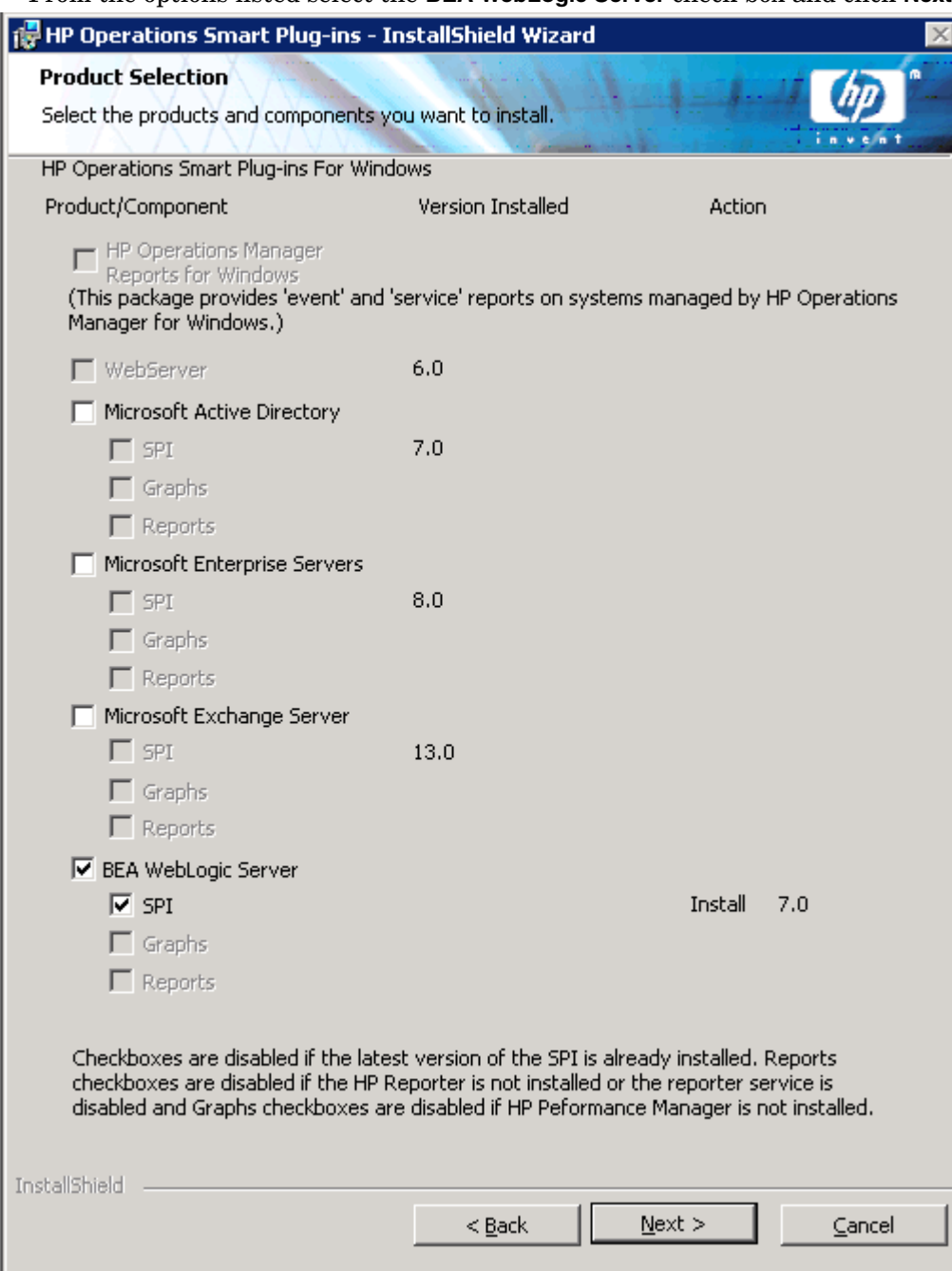

The Enable/Disable AutoDeployment window opens.

6 HP Operations Manager deploys policies automatically only when desired. Select to disable or enable the Auto Deployment feature and click **Next**.

The License Agreement window opens.

7 Indicate your acceptance of licensing agreement terms by selecting the **I accept the terms in the license agreement** check box and click **Next**.

The Ready to Modify the Program window opens.

8 Selecting **Back** allows you to edit previous selections, otherwise, click **Install** to begin the installation.

Selecting the **Cancel** button after the installation has started does not halt the entire installation process, but only that of the product currently being installed (shown in the Status area); installation of the next selected product then begins.

- 9 You will see various status dialogs as the install program proceeds. Depending on the speed of your system and the components selected for installation, this process could take several minutes or more.
- 10 Click **Finish** to conclude the installation.

The BEA WebLogic Server SPI is installed.

#### <span id="page-17-0"></span>In a Cluster Environment

You must first install the HPOM management server on each system in the cluster. When the management server cluster installations are complete, the setup for the installation of the WebLogic SPI is ready. Make sure that each node in the cluster has sufficient disk space for the WebLogic SPI.

After installing the HPOM management server, proceed as follows:

- For the first installation (Node A) in the cluster  $-$  Follow the standard installation procedure, making product choices. Once you complete the installation on Node A, you will receive an instruction to proceed to the next system, Node B.
- For the Node B installation in the cluster Follow the same procedure. You no longer need to make product choices. The installation detects the cluster configuration and copies all the required product choices from Node A to Node B.
- For Node C and all remaining installations in the cluster Proceed as you did with Node B, where you no longer choose products but allow the installation packages to be copied from Node B (the previously installed system within the cluster) to Node C (the current system within the cluster) until you are finished.

#### <span id="page-17-1"></span>Select and Install the WebLogic SPI on the First Cluster-Aware Management Server

Before beginning, make sure that sufficient disk space is available on each management server for the WebLogic SPI you plan to install. Cancelling the installation process before completion could result in partial installations and require manual removal of the partially installed components.

Complete all the tasks in the section [On a Local Management Server on page 16](#page-15-3) and proceed to the next management server.

#### <span id="page-17-2"></span>Install the WebLogic SPI on the Next Cluster-Aware Management Server

Repeat the following steps on each management server in the cluster (as defined in the HP Operations Manager cluster installation) until you are finished.

1 Insert the HP Operations Smart Plug-ins DVD in the DVD drive of the management server and follow instructions as they appear.

2 After the installation is complete, proceed to the next management server until the installation on every management server in the cluster is complete.

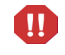

The HPOM console will not function properly until installations are completed on all nodes in the cluster.

# <span id="page-18-0"></span>Verifying Installation

Perform the following steps to verify the installation of the WebLogic SPI:

- Verify the version of the policies of the installed SPI. It must be 7.00.
- Verify that all the instrumentation files are present in \%OvShareDir%\Instrumentation\Categories.
- Run the cscript List Installed SPI Versions. vbs present under the %ovinstalldir% to check the versions of the installed SPI.

# <span id="page-18-1"></span>Upgrading the WebLogic SPI

Detailed information about supported software, enhancements, fixes, and known problems and workarounds is available in the *HP Operations Smart Plug-in for BEA WebLogic Server Release Notes*, located on the HP Operations Smart Plug-ins DVD, in \Documentation\Releasenotes\WebLogic\_AppServer\_Releasenotes.html.

You can upgrade the WebLogic SPI either using the HP Operations Smart Plug-in Upgrade Toolkit (SPI Upgrade Toolkit) or through the HPOM for Windows console.

### <span id="page-18-2"></span>Upgrading the WebLogic SPI using the HP Operations Smart Plug-in Upgrade Toolkit

The HP Operations Smart Plug-in Upgrade Toolkit (SPI Upgrade Toolkit) version 2.0 helps you upgrade the WebLogic SPI to a higher version while retaining the customizations done on policies. During the WebLogic SPI upgrade process, the SPI Upgrade Toolkit enables you to store the modifications done on the customer version of policies. For a specific policy, the SPI Upgrade Toolkit analyzes and compares three versions—base, customer, and factory—and helps you select the settings of the base, customer, or factory version of the policy—depending on your requirement. To upgrade the WebLogic SPI using the SPI Upgrade Toolkit, follow the instructions defined in *HP Operations Smart Plug-in Upgrade Toolkit Windows User Guide*.

### <span id="page-18-3"></span>Policy Changes

During the upgrade process, the existing WebLogic SPI policies in the SPI for WebLogic Server policy group are saved to another policy group. If you have customized any of the WebLogic SPI policies, you must make the same customizations to the new version of the policy. You can compare your old policies with the newly installed policies and customize the new policies.

#### <span id="page-19-0"></span>**Prerequisites**

1 Backup your existing WebLogic SPI configuration file, which is located at:

\*%OvShareDir%*\SPI-Share\wasspi\wls\conf\SiteConfig

2 Install the new version of the WebLogic SPI by running the InstallShield Wizard (installer).

If the installer detects that an older version of the WebLogic SPI is installed, it upgrades the SPI to the new version. It performs the following tasks:

- Renames the existing SPI for WebLogic Server policy group to SPI for WebLogic Server - Saved Policies. The default policies you customized in the SPI for WebLogic Server policy group are available in the SPI for WebLogic Server - Saved Policies policy group.
- Updates the WebLogic SPI instrumentation on the management server.
- Installs new tools, policies, and a graph file on the management server.

### <span id="page-19-1"></span>Upgrading the WebLogic SPI through HPOM Console

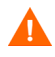

The existing WebLogic SPI datasource should be manually deleted when you upgrade the SPI. For example, **ddfutil /<Agent\_Dir>/wasspi/wls/datalog/graph.log -rm all**. A new datasource is created and the existing data is lost. The datasource is deleted irrespective of whether you are using CODA or HP Performance Agent. When you upgrade from a previous installation, all your configuration entries are preserved.

To upgrade the WebLogic SPI to version 7.00, follow these steps:

- 1 Install the WebLogic SPI version 7.00 software. See [Installing the WebLogic SPI on](#page-15-2)  [page 16.](#page-15-2)
- 2 Refresh the SPI for WebLogic Server node group.

In the console tree, select Tools → SPI for WebLogic Server → WebLogic Server Admin → **Create WLSSPI Node Groups**.

All the nodes found in the WebLogic SPI service map are placed in the SPI for WebLogic Server node group.

- 3 Uninstall older versions of the modified WebLogic SPI policies (see [Policy Changes on](#page-18-3)  [page 19\)](#page-18-3) from existing nodes (versions 5.x and earlier). This includes any customized policies you may have moved outside of the old SPI for WebLogic Server policy group and does not reside in the SPI for WebLogic Server - Saved Policies policy group.
	- a In the console tree, select **Policy management**  $\rightarrow$  **Policy groups**.
	- b Select the **SPI for WebLogic Server Saved Policies** policy group.
	- c Right-click the policies that have been modified in this version.
	- d Select **All tasks** J **Uninstall from**.
	- e Select the node group **SPI for WebLogic Server**. Select **OK**.
	- f Repeat these steps for any customized WebLogic SPI policies that do not reside in the SPI for WebLogic Server - Saved Policies policy group.
- 4 Deploy new instrumentation to the SPI for WebLogic Server node group:
- a Right-click the **SPI for WebLogic Server** node group.
- **b** Select All Tasks → Deploy instrumentation.
- c Select **SPI for WebLogic Server**, **WLSSPI Discovery,** and **SPI for JMX Application Servers**.
- d Verify that the Remove Existing Instrumentation Before Deploying New Instrumentation check box is clear.
- e Click **OK**.
- 5 Customize the modified policies in the WLSSPI policy group to match old customized policies. Compare old and new policies by opening them side by side.
- 6 Deploy the modified policies.

To deploy the modified polices in the WLSSPI policy group to all WebLogic nodes, drag and drop the modified policies on the SPI for WebLogic Server node group.

To deploy the modified policies to selected WebLogic nodes:

- a Right-click the modified policies.
- **b** Select All Tasks → Deploy on....
- c Select the nodes on which to deploy the policy group.
- d Click **OK**.

After upgrading the WebLogic SPI, if you add an instance of BEA WebLogic Server on a managed node, you must run the Discover or Configure WLSSPI tool (Discover tool) on that node.

# <span id="page-22-0"></span>3 Configuring the WebLogic SPI

This chapter explains how to configure the WebLogic SPI for use with HPOM. You must first complete all the configuration prerequisites. Then you must perform the basic configuration and complete additional configuration based on your environment.

# <span id="page-22-3"></span><span id="page-22-1"></span>**Prerequisites**

Complete the following tasks before configuring the WebLogic SPI.

### <span id="page-22-2"></span>Verify the Application Server Status

You can verify if your application servers are running by checking the status of the server in the WebLogic administrative console. The WebLogic SPI discovery policies only discover application servers that are running.

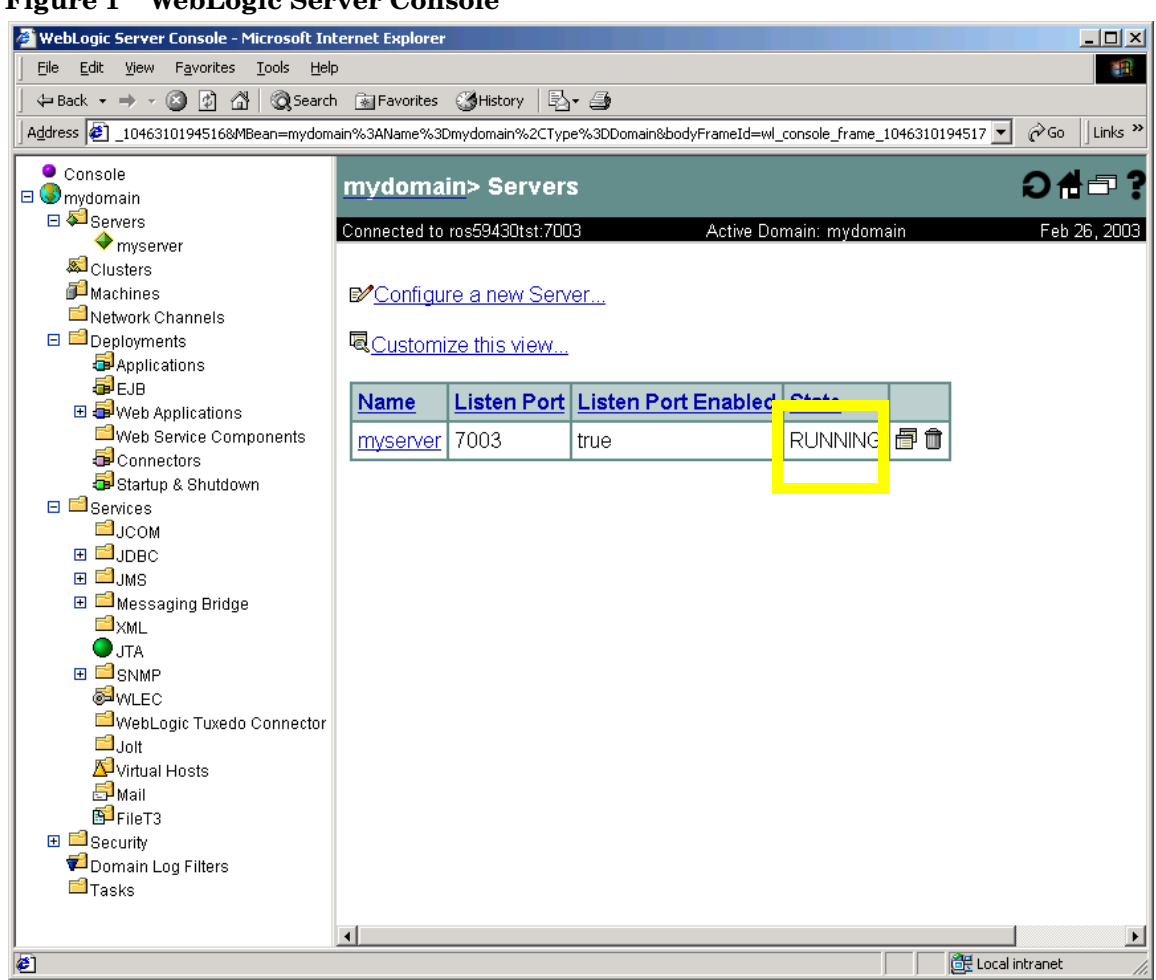

#### **Figure 1 WebLogic Server Console**

### <span id="page-23-0"></span>Collect WebLogic Login Information

Collect the WebLogic login and password for each WebLogic Administration Server.

If you do not want to use the existing login and password, create new ones. The WebLogic SPI discovery process uses the login and password to gather basic configuration information and the WebLogic SPI data collector uses the login and password to collect metrics.

Configuration of the WebLogic SPI is simplified if the login and password to access all WebLogic Administration Servers are the same.

If an instance of WebLogic Server has a server login name and password different from the default login and password, you must explicitly configure the login details for that server using the configuration editor before you launch the Discover or Configure WLSSPI tool. For more information about the Discover or Configure WLSSPI tool and configuration editor, see the *HP Operations Smart Plug-in for BEA WebLogic SPI Online Help* and *HP Operations Smart Plug-in for BEA WebLogic SPI Online Help PDF*.

#### WebLogic Server Version 9.x and Higher

If you are running WebLogic Server version 9.x or higher, you can use the administration login that was configured when you installed the WebLogic Server or you can use a user that belongs to the WebLogic Administrators or Monitors group.

To configure a user that belongs to the Administrators or Monitors group, use the WebLogic administration console. For more information about creating a user and assigning a user to a group, see the section, *Users and Groups* of the *Securing WebLogic Resources* manual (**[http://](http://e-docs.bea.com/wls/docs70/secwlres/usrs_grps.html) [e-docs.bea.com/wls/docs70/secwlres/usrs\\_grps.html](http://e-docs.bea.com/wls/docs70/secwlres/usrs_grps.html)** or **[http://e-docs.bea.com/wls/](http://e-docs.bea.com/wls/docs81/secwlres/usrs_grps.html) [docs81/secwlres/usrs\\_grps.html](http://e-docs.bea.com/wls/docs81/secwlres/usrs_grps.html)**).

A user that belongs to the Monitors group cannot use the Start/Stop WebLogic tools (to start or stop WebLogic Servers from the HPOM console) or perform the JMX call "set" when implementing JMX actions (to assign a value to a specified attribute if you are creating UDMs).

### <span id="page-24-0"></span>Collect Names of HPOM Managed Nodes

Collect the names of the HPOM managed nodes on which the WebLogic Administration Servers are running. You must select these managed nodes when you configure the WebLogic SPI.

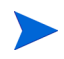

You do *not* need to collect the names of the HPOM managed nodes on which only a WebLogic managed server is installed. On these managed nodes, as long as the WebLogic managed server is running, the WebLogic managed server is automatically discovered when you complete the basic WebLogic SPI configuration.

# <span id="page-25-0"></span>Configuring the WebLogic SPI

To complete the basic WebLogic SPI configuration for WebLogic servers running on HTTP mode, complete the following tasks:

- 1 [Deploy the Instrumentation](#page-25-1)
- 2 [Run Discovery](#page-25-2)
- 3 [Verify the Discovery Process](#page-27-0)
- 4 [Set Additional Properties](#page-28-0)
- 5 [Deploy Policies](#page-28-1)
- 6 [Run Configuration](#page-29-0)

For information about configuring the WebLogic SPI for WebLogic servers running on HTTPS mode see [Configuring the WebLogic SPI for WebLogic Servers Running on HTTPS on page 20](#page-29-1).

#### <span id="page-25-3"></span><span id="page-25-1"></span>Deploy the Instrumentation

- 1 From the HPOM console select **Operations Manager** J **Nodes**.
- 2 Right-click the managed node on which you want to run Discover or Configure WLSSPI tool.
- $3$  Select All Tasks  $\rightarrow$  Deploy instrumentation.

The Deploy Instrumentation window opens.

4 Select **JMX**, **SHS\_Data\_Collector**, **SPIDataCollector**, and **WebLogic** from the list of instrumentation files and click **OK**.

To verify that these files deployed successfully, check Deployment Jobs under Policy management. There must be no error messages.

#### <span id="page-25-4"></span><span id="page-25-2"></span>Run Discovery

- 1 From the HPOM console, select **Integrations** J **HPOM for Unix Operational UI**.
- 2 Select the node(s) on which you want to launch Discover or Configure WLSSPI tool.
- 3 Right-click on the node(s).
- 4 Select **Start** J **SPI for WebLogic** J **SPI Admin** J **Discover or Configure WLSSPI**.

The Tool Selector window opens.

5 Select the Launch Discover Tool radio button and click **OK**. By default, the Launch Configure Tool radio button is selected.

The Introduction window opens.

6 Click **Next**.

The Configuration Editor opens.

7 If you have already set the LOGIN, PASSWORD, HOME or BEA\_HOME\_LIST, and JAVA\_HOME properties, go to the step 8.

If you have not set the LOGIN, PASSWORD, HOME or BEA\_HOME\_LIST, and JAVA\_HOME properties, perform the following steps to set these mandatory properties.

Make sure that the LOGIN, PASSWORD, HOME or BEA\_HOME\_LIST, and JAVA\_HOME properties are set since these are mandatory properties. In earlier versions of the SPI, only LOGIN and PASSWORD were required properties.

a Select LOGIN/PASSWORD from the **Select a Property to Set...** drop-down list.

The Set Access Info for Default Properties window opens.

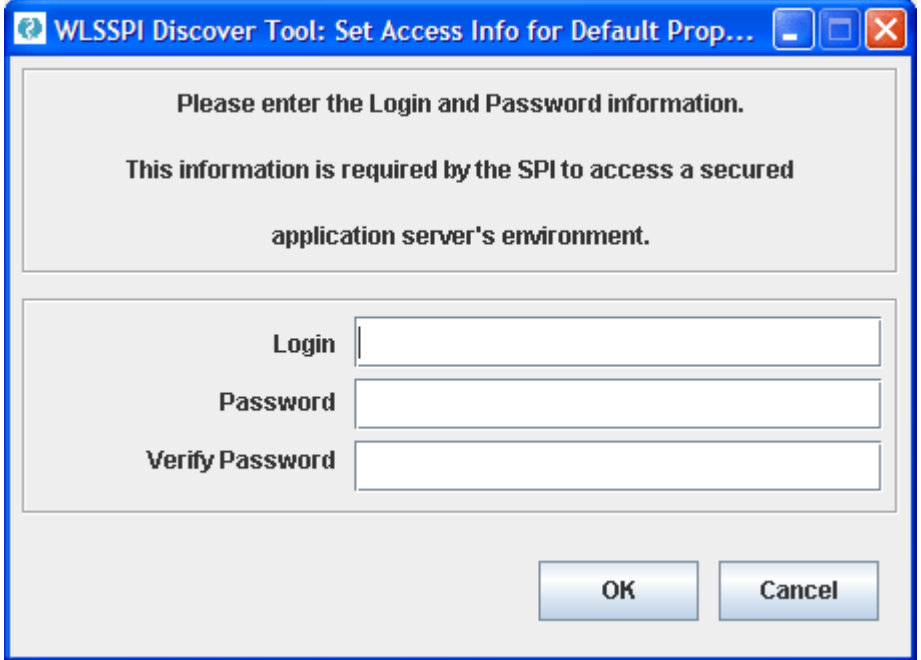

Enter the username and password collected in [Collect WebLogic Login Information on](#page-23-0)  [page 14.](#page-23-0) The LOGIN and PASSWORD properties are set to this information.

The LOGIN and PASSWORD properties set in this window are used as the default WebLogic Admin Server login and password (they are set at the global properties level). That is, if no NODE level or server-specific LOGIN and PASSWORD properties are set, this WebLogic login and password are used by the WebLogic SPI to log on to all WebLogic Admin Servers.

**If the WebLogic Admin Server login and password are the same for all WebLogic servers** on all HPOM managed nodes, set the LOGIN and PASSWORD properties in the Set Access Info for Default Properties window and click **OK**.

**If the WebLogic Admin Server login and password are different for different instances of WebLogic**, you must customize the WebLogic SPI configuration by setting the LOGIN and PASSWORD properties at the NODE or server-specific level and click **OK**.

- b Select HOME or HOME\_LIST from the **Select a Property to Set...** drop-down list and click **Set Property**. Set the value for HOME or HOME\_LIST.
- c Select JAVA\_HOME from the **Select a Property to Set...** drop-down list and click **Set Property**. Set the value for JAVA\_HOME.
- 8 Click **Next** to save any changes and exit the editor.

9 The Confirm Operation window opens. Verify the nodes on which the operation is to be performed. Click **OK**.

If you click **Cancel** and made changes to the configuration, those changes remain in the configuration on the management server. To make the changes to the selected managed nodes' configuration, you must select those nodes, start the Discover or Configure WLSSPI tool, launch the Discover tool, click **Next** from the configuration editor, and then click **OK**.

Wait for the discovery process to complete before going to the next task. The discovery process might take several minutes to complete.

#### <span id="page-27-1"></span><span id="page-27-0"></span>Verify the Discovery Process

Depending on the number of managed nodes in your environment, verification may take several minutes to complete.

To verify if the discovery process is successfully completed, follow these steps:

1 Check if the following message appears in the message browser for each managed node:

WASSPI 302: WLSSPI Discovery is Successful

Depending on the number of managed nodes in your environment, it may take several minutes for these messages to appear for all managed nodes.

If these messages are present, the WLSSPI Discovery policies are successfully deployed.

If these messages are not present, go to [Set Additional Properties on page 19](#page-28-0).

- 2 From the HPOM console, select **Operations Manager**  $\rightarrow$  **Services**  $\rightarrow$  **Applications**  $\rightarrow$  **WebLogic.** The service map appears. It may take some time for the service map to appear completely.
- 3 Verify that the WebLogic Server instances are represented correctly.

After the discovery process is complete, the appropriate WebLogic SPI group policies are deployed on the managed nodes. After the policies are deployed, an automatic procedure to set up a managed node for the WebLogic SPI operations starts.

- 4 Launch the Verify tool, 10 minutes after the service map appears, to verify the version of the policies installed on a managed node. To launch the Verify tool, follow these steps:
	- a From the HPOM console, select **Operations Manager** J **Tools** J **SPI for WebLogic Server**   $\rightarrow$  **SPI Admin.**
	- b Double-click **Verify**. Select where to launch this tool window opens.
	- c Select the nodes on which you want to run the Verify tool. Select all managed nodes running WebLogic Administration Servers and WebLogic managed servers.
	- d Click **Launch**.
	- e Click **Close**.

If verification is successful, go to [Additional WebLogic SPI Configuration on page 23.](#page-32-0) Otherwise, go to [Set Additional Properties](#page-28-0).

After the discovery is successful, the service map appears as in the following figure. Using the Service Map, you can find out the application/services that have a problem (if any). The lines in the Service Map are color coded to show various levels of severity. For example, red lines show that the application has critical problems.

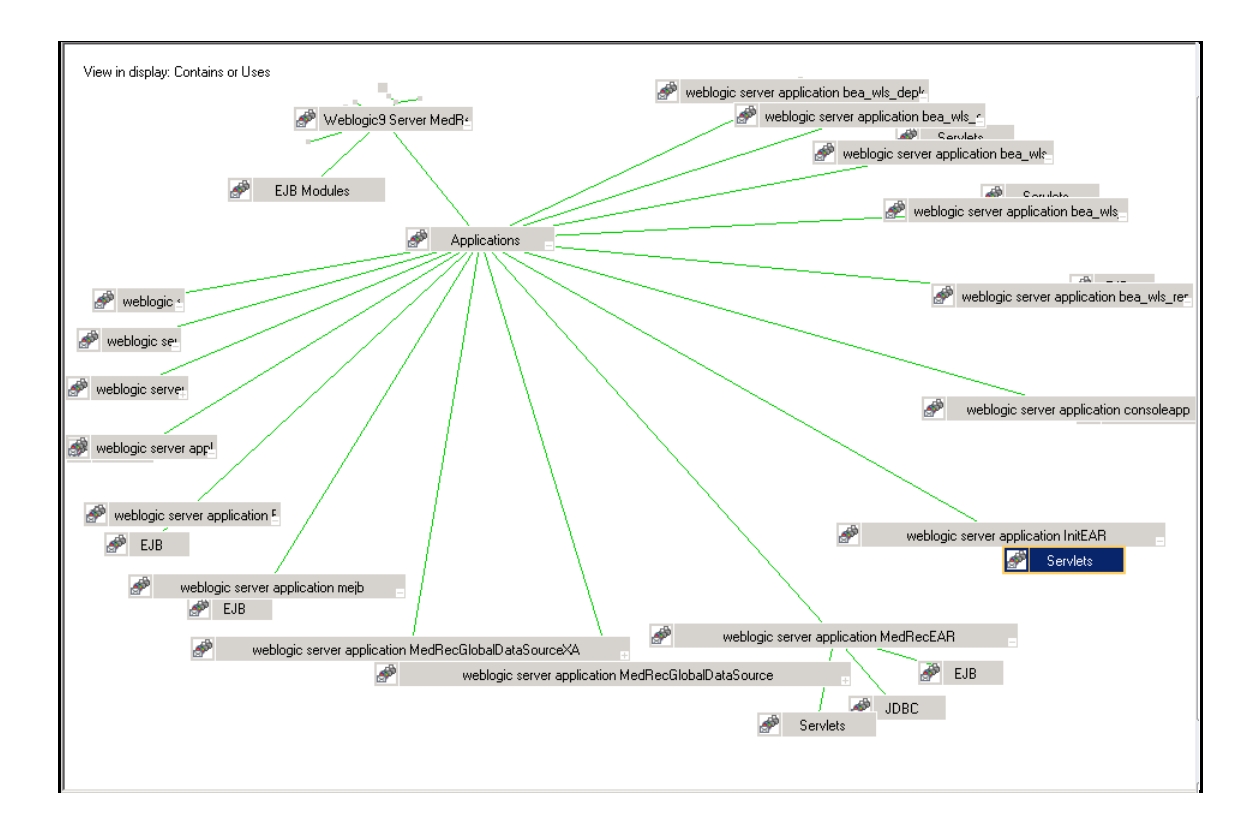

#### <span id="page-28-0"></span>Set Additional Properties

The LOGIN, PASSWORD, HOME or BEA\_HOME\_LIST, and JAVA\_HOME properties are the basic properties needed by the discovery process. However, depending on your environment, you might need to provide additional configuration information.

You can set the configuration properties listed in *HP Operations Smart Plug-in for BEA WebLogic Server Online Help* or *HP Operations Smart Plug-in for BEA WebLogic Server Online Help PDF*.

To set one or more of these properties, follow the steps in [Run Configuration on page 20.](#page-29-0)

### <span id="page-28-2"></span><span id="page-28-1"></span>Deploy Policies

- 1 From the HPOM console for Windows, select **Operations Manager → Policy management** → **Policy groups**.
- 2 Right-click **SPI for WebLogic Server → All Tasks → Deploy on....**
- 3 Select the managed node on which you want to deploy the policies.
- 4 Click **OK**.

The policies are deployed on the nodes.

### <span id="page-29-2"></span><span id="page-29-0"></span>Run Configuration

- 1 From the HPOM console, select **Integrations** J **HPOM for Unix Operational UI**.
- 2 Select one or more nodes on which you want to launch Discover or Configure WLSSPI tool.
- 3 Right-click a node and select **Start → SPI for WebLogic → SPI Admin** → Discover or Configure **WLSSPI**.

The Tool Selector window opens.

4 Click **OK**. By default, the Launch Configure Tool radio button is selected.

The Introduction window opens.

5 Click **Next**.

The Configuration Editor opens.

Make sure that the LOGIN, PASSWORD, HOME or BEA\_HOME\_LIST, and JAVA\_HOME properties are set. You cannot proceed to the next window if the required properties are not set. See step 7 on page 16 for information on how to set the properties.

- 6 Set the configuration properties at the global or server specific level by selecting the property from the **Select a Property to Set...** drop-down list, click **Set Property**, and set the value for the property. For more information on the usage of configuration editor, see *HP Operations Smart Plug-in for BEA WebLogic Server Online Help* or *HP Operations Smart Plug-in for BEA WebLogic Server Online Help PDF*.
- 7 Select **Save** to save any changes made to the configuration. After you save the changes, you cannot undo the changes automatically.
- 8 Select **Finish** to exit the editor and start configuring the WebLogic SPI on the managed node.

If you click **Cancel**, the changes made by you are not saved to the selected managed nodes' configuration and remain in the configuration on the management server

For more information about the configuration structure, see *HP Operations Smart Plug-in for BEA WebLogic Server Online Help* or *HP Operations Smart Plug-in for BEA WebLogic Server Online Help PDF*.

### <span id="page-29-1"></span>Configuring the WebLogic SPI for WebLogic Servers Running on HTTPS

If the WebLogic admin server is running on t3s (HTTPS) and the WebLogic servers associated with it are running on t3 (HTTP), follow these steps:

- 1 From the HPOM console, select **Operations Manager → Tools → SPI for WebLogic Server → SPI Admin**.
- 2 Double-click **Discover or Configure WLSSPI**.
- 3 Select the managed nodes on which the WebLogic Administration Servers are running.
- 4 Click **Launch**.

The Tool Selector window opens.

5 Select the Launch Discover Tool radio button and click **OK**. By default, the Launch Configure Tool radio button is selected.

The Introduction window opens.

6 Read this information and click **Next**.

The Configuration Editor opens.

7 If you have already set the LOGIN, PASSWORD, HOME or BEA\_HOME\_LIST, and JAVA HOME properties, go to the next step.

If you have not set the LOGIN, PASSWORD, HOME or BEA\_HOME\_LIST, and JAVA\_HOME properties, perform the following steps to set these mandatory properties.

Make sure that the LOGIN, PASSWORD, HOME or BEA\_HOME\_LIST, and JAVA\_HOME properties are set since these are mandatory properties. In earlier versions of SPI, only the LOGIN and PASSWORD were required properties.

a Select LOGIN/PASSWORD from the **Select a Property to Set...** drop-down list.

The Set Access Info for Default Properties window opens.

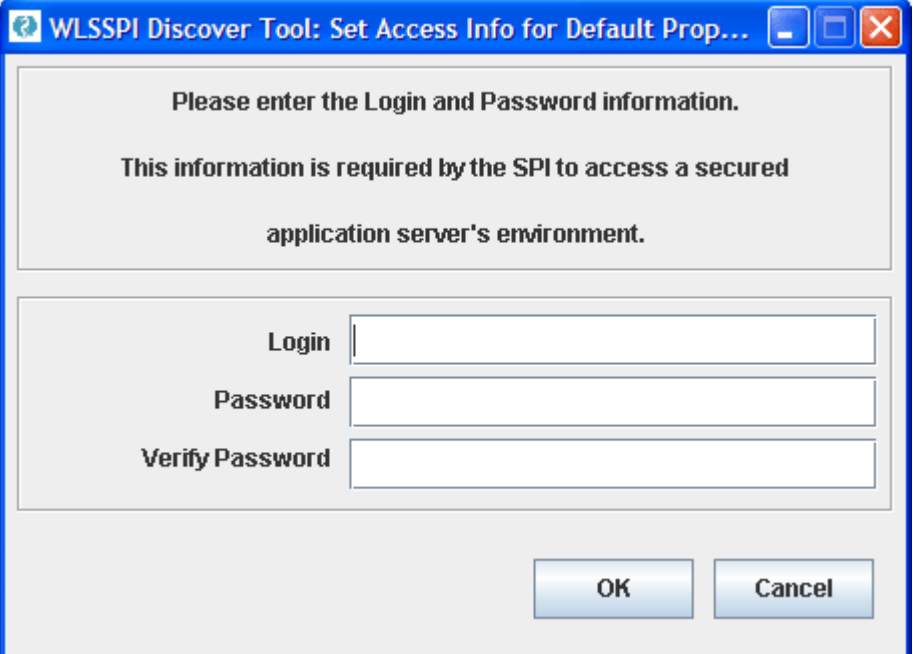

Enter the username and password collected in [Collect WebLogic Login Information on](#page-23-0)  [page 14.](#page-23-0) The LOGIN and PASSWORD properties are set to this information.

The LOGIN and PASSWORD properties set in this window are used as the default WebLogic Admin Server login and password (they are set at the global properties level). That is, if no NODE level or server-specific LOGIN and PASSWORD properties are set, this WebLogic login and password are used by the WebLogic SPI to log on to all WebLogic Admin Servers.

**If the WebLogic Admin Server login and password are the same for all WebLogic servers** on all HPOM managed nodes, set the LOGIN and PASSWORD properties in the Set Access Info for Default Properties window and click **OK**.

**If the WebLogic Admin Server login and password are different for different instances of WebLogic**, you must customize the WebLogic SPI configuration by setting the LOGIN and PASSWORD properties at the NODE or server-specific level and click **OK**.

b Select HOME or HOME\_LIST from the **Select a Property to Set...** drop-down list and click **Set Property**. Set the value for HOME or HOME\_LIST.

- c Select JAVA\_HOME from the **Select a Property to Set...** drop-down list and click **Set Property**. Set the value for JAVA\_HOME.
- 8 Set the ADMIN\_PORTS and PROTOCOL property. The default value for PROTOCOL is **t3s**.
- 9 ADMIN\_PORTS is the SSL port on which the application server is listening. The PROTOCOL property specifies if the application server port is using SSL or non-SSL.
- 10 If required, set the PASSPHRASE and KEYSTORE properties. Click **Next** to run discovery on the selected nodes.

KEYSTORE is the path to the SSL trust keystore file.

PASSPHRASE is the password that you set for the KEYSTORE in the SSL environment of the WebLogic Admin server.

For more information about setting the properties see the WebLogic SPI online help.

The properties KEYSTORE, PASSPHRASE, and PROTOCOL can be set at any level (global, group, node, or server). PROTOCOL is required if you use SSL. You must set KEYSTORE and PASSPHRASE only if you use a keystore and passphrase in your SSL environment.

After Discovery is successful:

- 1 From the HPOM console, select **Operations Manager → Tools → SPI for WebLogic Server → SPI Admin**.
- 2 Double-click **Discover or Configure WLSSPI**.
- 3 Select the new servers that are discovered.
- 4 Click **Launch**.

The Tool Selector window opens.

5 Click **OK**. By default, the Launch Configure Tool radio button is selected.

The Introduction window opens.

6 Click **Next**.

The Configuration Editor opens.

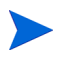

Make sure that the LOGIN, PASSWORD, HOME or BEA\_HOME\_LIST, and JAVA\_HOME properties are set. You cannot proceed to the next window if the required properties are not set. See step 7 on page 16 for information on how to set the properties.

- 7 Set the value of the PROTOCOL property to t3 for the WebLogic servers. If you do not change the value of PROTOCOL property for the servers it will take up the default value (t3s) set for the Admin Server. For more information about configuration properties, see *HP Operations Smart Plug-in for BEA WebLogic Server Online Help* or *HP Operations Smart Plug-in for BEA WebLogic Server Online Help PDF*.
- 8 Create a MONITOR USER in BEA under the active Security Realm
- 9 Use the newly created user credentials in the SERVER properties (set the LOGIN and PASSWORD properties of the server similar to the values set for Monitor User).

Repeat the steps mentioned above for every instance of WebLogic Server.

If the WebLogic admin server as well as the WebLogic servers associated with it are running on t3s (HTTPS) you can configure the admin server and the WebLogic servers as mentioned in the previous scenario. However, you must not set the PROTOCOL property to t3 because the servers are running on the same mode as the admin server. The PROTOCOL property must have the default value t3s only.

# <span id="page-32-0"></span>Additional WebLogic SPI Configuration

After you successfully complete the basic WebLogic SPI configuration, you must finish the WebLogic SPI configuration by setting the properties that are not automatically discovered by the Discovery policies and install and configure additional components. Setting some of these properties and configuring additional components depends on your environment.

#### **Properties When to Set**

START CMD and STOP CMD To run the Start WebLogic and Stop WebLogic tools from the HPOM console.

- If you are configuring user-defined metrics, see the JMX Metric Builder release notes for additional installation information and the *JMX Metric Builder Online Help* or *JMX Metric Builder Online Help PDF* for additional configuration information.
- If you have installed HP Performance Manager (must be purchased separately), see [Integrating the WebLogic SPI with HP Performance Manager on page 64](#page-73-2) for additional installation and configuration information.
- If HP Reporter is installed (must be purchased separately), see [Integrating the WebLogic](#page-70-1)  [SPI with HP Reporter on page 61](#page-70-1) for installation and configuration information.

To update the configuration, follow the steps in [Run Configuration on page 20](#page-29-0).

For a complete description of the WebLogic SPI properties, see the section Configuration properties in *HP Operations Smart Plug-in for BEA WebLogic Server Online Help* or *HP Operations Smart Plug-in for BEA WebLogic Server Online Help PDF*.

# <span id="page-33-0"></span>WebLogic SPI in High Availability Environments

High availability is a general term used to characterize environments that are business critical and therefore are protected against downtime through redundant resources. Very often, cluster systems are used to reach high availability.

You can configure the WebLogic SPI to accommodate cluster environments where failovers allow uninterrupted WLS availability. The WebLogic SPI monitoring, when synchronized with the cluster environment, can switch off from the failed node to the active node.

#### <span id="page-33-1"></span>**Prerequisites**

The prerequisites for using the WebLogic SPI in high availability environments are:

- Management Server: HPOM for Windows 8.10
- Node: HP-UX MCSG cluster, Veritas cluster (applicable only for WebLogic server version 10.x)
- HPOM 8.x HTTPS and DCE Agent version (for details see Agent cluster support matrix)

### <span id="page-33-2"></span>Configuring the WebLogic SPI for High Availability Environments

To configure the WebLogic SPI for use in high availability environments complete the following tasks:

#### <span id="page-33-3"></span>Create the WebLogic SPI monitoring configuration file

WebLogic SPI uses a monitoring configuration file  $\langle app1 \rangle$  name>.apm.xml that works in conjunction with the clustered application configuration file.

*<appl\_name>* is the namespace\_name. For more information, see *HP Operations Manager for UNIX HTTPS Agent Concepts and Configuration Guide*.

The <appl\_name>.apm.xml file lists all the WebLogic SPI templates on the managed node so that you can disable or enable these templates as appropriate, for inactive and active managed nodes.

To create this clustered application configuration file for your WLS environment, follow these steps:

1 Use the following syntax to create the *<appl\_name>*.apm.xml file:

```
<?xml version="1.0"?>
<APMApplicationConfiguration>
   <Application>
      \langleName\rangle ... \langle/Name\rangle<Template> ... </Template>
      <StartCommand>wasspi_perl -S wasspi_clusterSvrApp -opt startMonitor 
      $instancename</StartCommand>
      <StopCommand>wasspi_perl -S wasspi_clusterSvrApp -opt stopMonitor 
      $instancename</StopCommand>
   </Application>
</APMApplicationConfiguration>
```
2 Enter the namespace name within the  $\langle Name \rangle \langle Name \rangle$  tag.

3 After the file is created, save it in the  $\S$ OvDataDir/bin/instrumentation directory for DCE agent. For HTTPS agent save it in the \$OvDataDir/bin/instrumentation/conf directory.

Sample wlsspi.apm.xml file

```
<?xml version="1.0"?>
<APMApplicationConfiguration>
    <Application>
       <Name>wlsspi</Name>
       <Template>WLSSPI Java Discovery Error Log</Template>
       <Template>WLSSPI Java Collector Error Log</Template>
       <Template>WLSSPI Error Log</Template>
       <Template>WLSSPI-Logfile-Monitor</Template>
       <Template>WebLogic Log Template</Template>
       <Template>WLSSPI-05min</Template>
       <Template>WLSSPI-15min</Template>
       <Template>WLSSPI-1h</Template>
       <Template>WLSSPI-ConfigCheck</Template>
       <Template>WLSSPI-Performance</Template>
       <StartCommand>wasspi_perl -S wasspi_clusterSvrApp -opt startMonitor 
$instanceName</StartCommand>
        <StopCommand>wasspi_perl -S wasspi_clusterSvrApp -opt stopMonitor 
$instanceName</StopCommand>
     </Application>
</APMApplicationConfiguration>
```
To prevent the agent from running the policies on a passive node, you must mention the policy names within the <template></template> tag.

 $\langle$ appl\_name>.apm.xml is dependent on the application namespace. It is not dependent on the instance level. Therefore, the start and stop actions are provided with the associated instance name as their first parameter when they are executed at package switch time. The environment variable \$instanceName is set by ClAw when start or stop tasks are performed.

#### <span id="page-34-0"></span>Create the clustered application configuration file

The clustered application configuration file  $\alpha$  apming in working in conjunction with the *<appl\_name>*.apm.xml file of the WebLogic SPI, allows you to associate the WebLogic SPI monitored instances with cluster resource groups. As a result, when you move a resource group from one node to another, in the same cluster, monitoring stops on the failed node and starts on the new node.

To create the clustered application configuration file  $\alpha$  apminition  $x$  and follow these steps:

1 Use a text editor to create the file. The syntax is:

```
<?xml version="1.0" ?>
<APMClusterConfiguration>
   <Application>
      <Name>namespace_name</Name>
      <Instance>
         <Name><Instance Name></Name>
         <Package><Package Name></Package>
      </Instance>
   <Application>
```
</APMClusterConfiguration>

- 2 Enter namespace\_name within the <Name></Name> tag.
- 3 Save the apminfo.xml file in the \$OvDataDir/conf/conf directory for HTTPS Agent. For DCE Agent, save the apminfo.xml file in the \$OvDataDir/conf/OpC directory.

#### Sample apminfo.xml file

```
<?xml version="1.0" ?>
  <APMClusterConfiguration>
     <Application>
        <Name>wlsspi</Name>
        <Instance>
          <Name>MedRecServer</Name>
          <Package>ClusterService</Package>
        </Instance>
     </Application>
</APMClusterConfiguration>
```
#### <span id="page-35-0"></span>Configure the WebLogic SPI for HTTPS or DCE Agent (Based on Requirement)

To configure the WebLogic SPI for HTTPS or DCE agent, follow these steps:

- 1 Deploy the instrumentation files on the target cluster nodes.
- 2 Launch the Discover or Configure WLSSPI tool with the active cluster node as the target. For details about launching the discovery tool, see [Run Discovery on page 16](#page-25-2).
- 3 Launch the Discover or Configure WLSSPI tool with the active cluster node as the target. For details about launching the configure tool, see [Run Configuration on page 20](#page-29-0).
- 4 Deploy all the required policies on the active node. For details about deploying the policies, see [Deploy Policies on page 19.](#page-28-1)
- 5 Repeat the steps 2, 3 and 4 on the passive node. To perform these steps on the passive node, you must failover to the passive node (for WebLogic AS to be available).
## Additional Discovery and Configuration Scenarios

This section provides information on how to run discovery under different setups. It includes examples about some of the common scenarios.

## Use Case 1: Administration Port Turned On (WebLogic Servers are Running in HTTPS Mode)

If the Administration Port is enabled for the WebLogic Servers, there are two discovery scenarios:

Scenario 1: The WebLogic admin server is running on t3s (HTTPS) and the WebLogic servers associated with it are running on t3 (HTTP)

#### **Discovery**

- 1 Launch Discover or Configure WLSSPI. See [Run Discovery on page 16.](#page-25-0)
- 2 In the configuration editor, set the ADMIN PORTS property. ADMIN PORTS is the SSL port on which the application server is listening.
	- If the WebLogic Admin server is running on a virtual IP (in a non-clustered environment), you must specify the virtual IP address when setting the ADMIN\_PORTS property. Set ADMIN\_PORTS value to *<ip address>*:port. For information about configuration in clustered environment see [WebLogic SPI in](#page-33-0)  [High Availability Environments on page 24](#page-33-0).
- 3 Set the PROTOCOL property to **t3s** (t3s is the default value for PROTOCOL). PROTOCOL specifies if the application server port is using SSL or non-SSL.
- 4 If required, set the PASSPHRASE and KEYSTORE properties. Click **Next** to run discovery on the selected nodes.

KEYSTORE is the path to the SSL trust keystore file.

PASSPHRASE is the password that you set for the KEYSTORE in the SSL environment of the WebLogic Admin server.

For more information about setting the properties see the section on configuration properties in the WebLogic SPI online help.

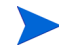

The properties KEYSTORE, PASSPHRASE, and PROTOCOL can be set at any level (global, group, node, or server). PROTOCOL is required if you use SSL. You must set KEYSTORE and PASSPHRASE only if you use a keystore and passphrase in your SSL environment.

#### **Configuration**

After Discovery is successful:

1 Launch the Discover or Configure WLSSPI tool (For instructions on launching this tool see [Run Configuration on page 20](#page-29-0)).

2 In the configuration editor set the value of the PROTOCOL property to t3 for the WebLogic servers.

If you do not change the value of PROTOCOL property for the WebLogic servers to t3, PROTOCOL will take up the default value (t3s) set for the Admin Server. For more information about configuration property precedence, see the section on configuration properties in the WebLogic SPI online help.

- 3 Create a Monitor user in BEA under the active Security Realm.
- 4 Set the SERVER LOGIN and SERVER PASSWORD properties similar to the credentials set for the Monitor user.
- 5 Repeat steps 1 to 4 for every instance of WebLogic Server.

Scenario 2: The WebLogic admin server as well as the WebLogic servers associated with it are running on t3s (HTTPS):

- 1 Run Discover or Configure WLSSPI tool and set the properties as mentioned in Scenario 1.
- 2 After Discovery is successful.
	- a Launch the Discover or Configure WLSSPI tool (For instructions on launching this tool, see [Run Configuration on page 20\)](#page-29-0).
	- b Set the PROTOCOL property to the default value t3s.
	- c Create a Monitor user in BEA under the active Security Realm.
	- d Set the SERVER\_LOGIN and SERVER\_PASSWORD properties similar to the credentials set for the Monitor user.
	- e Repeat steps a to d for every instance of WebLogic Server.

### Use Case 2: Administration Port Not Turned On (WebLogic Server is Running on Virtual IP)

If the WebLogic Server is running on a virtual IP and the Administration Port is not turned on, follow these steps to run discovery:

- 1 Launch Discover or Configure WLSSPI. See [Run Discovery on page 16.](#page-25-0)
- 2 In the configuration editor, set the NODE\_NAMES and ADDRESS properties.
- 3 Click **Next**. The Confirm Operation window opens.

Click **OK** to run the discovery on the selected managed nodes.

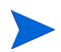

For information about configuration in clustered environment see [WebLogic SPI in High](#page-33-0)  [Availability Environments on page 24.](#page-33-0)

## Integrating the WebLogic SPI with HP Performance Agent

If your IT environment requires you to generate graphs and reports from historical data or to store large volumes of performance data, you may want to use the HP Performance Agent to collect and store performance data. HP Performance Agent must be purchased separately.

The data collected by HP Performance Agent is used by HP Reporter, HP Performance Insight and HP Performance Manager.

If you are running HP Performance Agent 4.x for Linux, you are not required to configure the WebLogic SPI data collector to use HP Performance Agent. By default, the WebLogic SPI detects and uses this version of HP Performance Agent to collect and store performance data.

To configure the WebLogic SPI data collector to use HP Performance Agent, follow these steps:

1 Create a nocoda.opt file on the managed node, in the following directory:

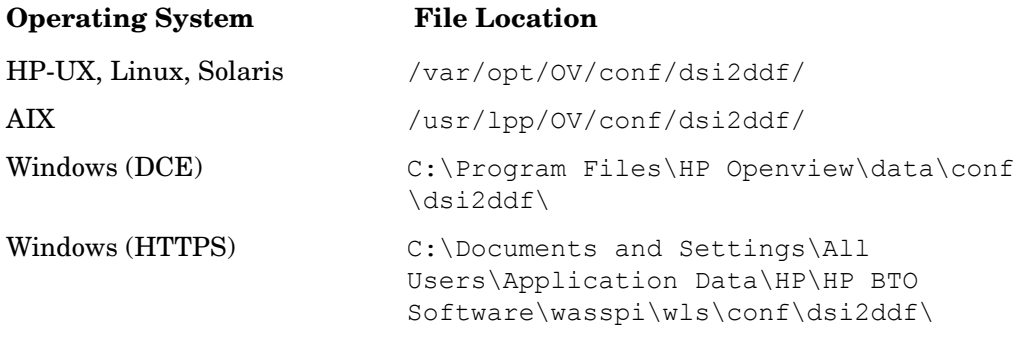

If the directory dsi2ddf does not exist, create it.

2 Edit the nocoda.opt file to contain a single line:

**ALL**

3 Save the file.

# 4 Using Tools

The WebLogic SPI offers centralized tools which help you monitor and manage systems using WebLogic Server. The WebLogic SPI tools allow you to configure the management server's connection to selected server instances on specific managed nodes. The WebLogic SPI tools include configuration, troubleshooting, and report-generating utilities.

## **Overview**

The SPI for WebLogic tools are divided into the following tool groups:

- WebLogic Admin
- Metric Reports
- SPI Admin
- JMX Metric Builder: This tool group is available *only if* you install the SPIJMB software bundle.

### SPI Admin Tools Group

The SPI Admin tools group contains tools that enable you to configure, control, and troubleshoot the WebLogic SPI. These tools require the **root** user permission, therefore it is recommended that this group is assigned to the HPOM administrator.

Additional SPI Admin tools for user defined metrics (UDMs) are available with the SPIJMB software bundle. For more information about how to install the software bundle and the additional tools, see the *JMX Metric Builder Online Help* and *JMX Metric Builder Online Help PDF.*

The WebLogic SPI Admin tool group contains the following tools:

- **Discover or Configure WLSSPI** Launches the configuration editor and maintains the WebLogic SPI configuration or sets basic configuration properties needed for discovery.
- **Self-Healing Info** Collects data that you can send to your HP Support representative.
- **Start Monitoring** Starts the collection of metrics for one application server or all application servers on a managed node. Launch the Verify tool to determine if monitoring is started or stopped. By default, monitoring is on.
- **Stop Monitoring** Stops the collection of metrics for one application server or all application servers on a managed node.
- **Start Tracing** Starts the collection of the information about the activities performed by the SPI. Launch this tool only when instructed by your HP support representative.
- **Stop Tracing** Stops the collection of the information about the activities performed by the SPI. Launch this tool only when instructed by your HP support representative.
- **Verify** Verifies that the files required for the functioning of the WebLogic SPI (instrumentation, configuration, library, and so on) are properly installed on the server or managed node.
- **View Error File** Enables you to view the contents of the WebLogic SPI error log file.
- **View Graphs** Enables you to view the WebLogic SPI graphs, generated by HP Performance Manager, in a web browser.
- **Create WLSSPI Node Groups** Enables you to create the WebLogic SPI node groups that contains all the managed nodes running supported versions of WebLogic.

For more information on the tools see, *HP Operations Smart Plug-in for BEA WebLogic Server Online Help* and *HP Operations Smart Plug-in for BEA WebLogic Server Online Help PDF*.

## WebLogic Admin Tools Group

WebLogic Admin tools group allows the HPOM administrator to perform routine tasks relating to WebLogic.

The WebLogic Admin tool group contains the following tools:

- **Check WebLogic** Does an interactive status check of the WebLogic Server.
- **Start WLS Console** Launches the WebLogic Server Admin console in your Web browser (requires setup).
- **Start WebLogic** Enables you to start the WebLogic Server from the HPOM console (requires setup).
- **Stop WebLogic** Enables you to stop the WebLogic Server from the HPOM console (requires setup).
- **View Deployed Apps** Enables you to view the names and versions of all tools that are deployed on a WebLogic Server instance.
- **View WebLogic Log** Enables you to view the WebLogic Server log files.
- **View WebLogic Servers** Enables you to view the WebLogic domain configuration, cluster information, and physical machines.
- **View Application Activation Status** Enables you to view the activation status of the applications running on a WebLogic Server.
- **View Application Timeout** Enables you to view the time left before retiring applications running on a WebLogic Server time out.

For more information on the tools see, *HP Operations Smart Plug-in for BEA WebLogic Server Online Help* and *HP Operations Smart Plug-in for BEA WebLogic Server Online Help PDF*.

#### Metric Reports

The Metric Reports tool group contains reports that show information about WebLogic conditions in the server. You can generate a report about all WebLogic Servers configured on a managed node. Each report shows the status of all the configured WebLogic Server instances on the managed node in relation to the metric for which the report is generated.

For more information on the metric reports see, *HP Operations Smart Plug-in for BEA WebLogic Server Online Help* or *HP Operations Smart Plug-in for BEA WebLogic Server Online Help PDF*.

## JMX Metric Builder Tools

The JMX Metric Builder tools group contains the following tools:

- **Deploy UDM** Deploys the UDM file.
- **Gather MBean Data** Collects MBean information to be used with the JMX Metric Builder.
- **JMX Metric Builder** Launches the JMX Metric Builder tool that is used to create UDMs and browse MBeans.
- **UDM Graph Enable/Disable** Starts/Stops data collection for UDM graphs. Also starts/ stops the HPOM subagent.

For more information about the JMX Metric Builder tools group and steps to install the SPIJMB software bundle, see the *JMX Metric Builder Online Help* and *JMX Metric Builder Online Help PDF*.

## Launching Tools

This section describes how you can launch the tools for the WebLogic SPI. The steps in [Launching Discover or Configure WLSSPI tool](#page-42-0) describes how you can launch the Discover or Configure WLSSPI tool and [Launching All Tools](#page-42-1) describes how you can launch all the tools (excluding Discover or Configure WLSSPI) tool.

## <span id="page-42-0"></span>Launching Discover or Configure WLSSPI tool

See [Run Discovery on page 16](#page-25-1) and [Run Configuration on page 20](#page-29-1) to know how to launch Discover or Configure WLSSPI tool.

## <span id="page-42-1"></span>Launching All Tools

- 1 From the HPOM console, select **Tools** J **SPI for WebLogic** J *<Tool Group>*.
- 2 Double-click *<Name of the Tool*>.
- 3 Select the managed nodes on which you want to launch the tool.
- 4 Click **Launch**.

The Tool Status window opens.

- 5 In the Launched Tools field, check the Status of the tool for each node:
- Started/Starting The tool is running.
- Succeeded A status report is available for each instance of the WebLogic server on the managed node. Select the node in the Launched Tools field and scroll through the Tool Output field.
- Failed The tool did not succeed. Select the node in the Launched Tools field and scroll through the Tool Output field for more information about the problem.
- 6 Click **Close** to close the Tool Status window.

# 5 Customizing the WebLogic SPI Policies

WebLogic SPI policies help you monitor the BEA WebLogic Servers. You can customize these policies depending on the requirements of your IT environment. This chapter includes general guidelines about the WebLogic SPI policies and explains how you can customize them. For more information, see the *Policies* topic in the *HP Operations Smart Plug-in for BEA WebLogic Server Online Help* or *HP Operations Smart Plug-in for BEA WebLogic Server Online Help PDF*.

## **Overview**

You can customize the WebLogic SPI policies to suit the needs of your IT environment. However, these policies can also work without any modifications.

## WebLogic SPI Policy Groups

The WebLogic SPI policies are organized under the top-level - SPI for WebLogic Server policy group (as shown in the following figure.)

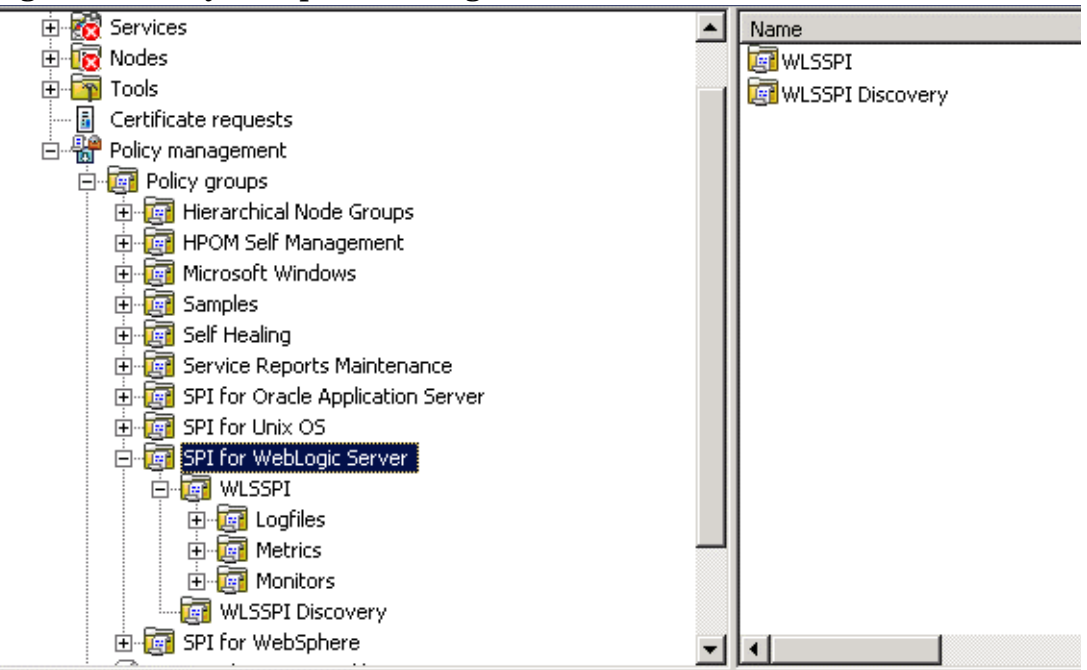

#### **Figure 2 Policy Group for WebLogic SPI**

The WebLogic policy group contains the following metric and logfile policies:

• **Metric policies**: generate messages according to threshold settings that monitor WebLogic availability and performance metrics.

- **Monitor policies**: pertain to all metrics scheduled to be collected in the specified collection interval (grouped according to collection intervals).
- **Logfile policies**: generate messages according to logfile and error text detected in both the WebLogic Server logfiles and in the WebLogic SPI logfiles.

The WLSSPI Discovery policy automatically updates the WebLogic configuration information in the service map. For information on using the configuration editor, see the *HP Operations Smart Plug-in for BEA WebLogic Server Online Help* or *HP Operations Smart Plug-in for BEA WebLogic Server Online Help PDF*.

## WebLogic SPI Policy Types

*Metric policies* define how data is collected for the individual metric and set a threshold value that, when exceeded, generate alerts/messages in the Message Browser. You can change the threshold within a policy by double-clicking the policy, clicking on the **Threshold levels** tab, and clicking on **Threshold level** in the Level summary pane.

Incoming values for metric WLSSPI-0012.1 are compared against its threshold limits. In the following illustration, the default threshold is set at 10.

**Figure 3 Threshold Level Window**

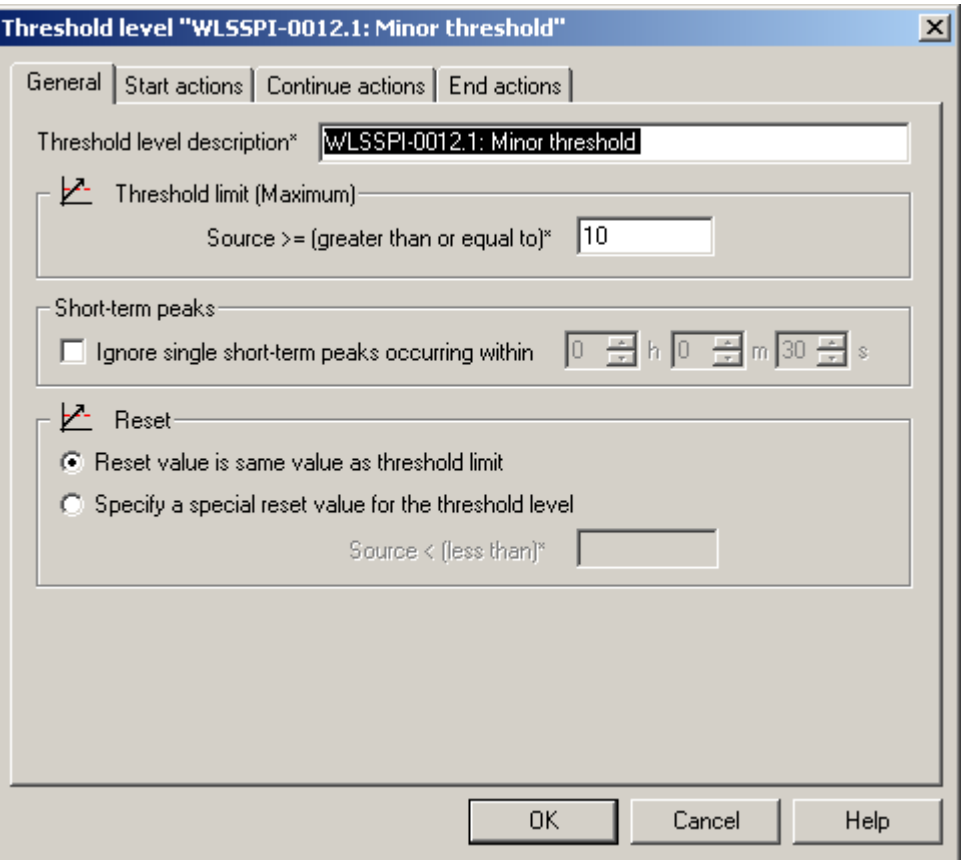

*Collector policies* define all metrics for the WebLogic Server application that are scheduled for collection at the specified interval. Within the name of each collector policy is its collection interval (for example, WLSSPI-1h, where the collection interval is one hour). When you open any collector policy, you see all metrics (by number) collected within the interval following the -m option of the collector/analyzer command **wasspi\_ca**.

## Basic Policy Customizations

This section covers basic policy customizations like changing threshold values, scheduling or deleting a metric from data collection, opening a metric policy or collector policy and so on.

Before you begin to cutomize any of the policies, you must make copies of the original policies so that the default policies remain intact.

## Modifying Metric Policies

You can modify the metric attributes for all monitored instances of WebLogic Server. Some of these attributes are explained in the Configuration Properties section in the *HP Operations Smart Plug-in for BEA WebLogic Server Online Help* and *HP Operations Smart Plug-in for BEA WebLogic Server Online Help PDF*.

#### Threshold Level and Actions

To modify the threshold level and actions of a policy, follow these steps:

- 1 From the HPOM console, select **Operations Manager** J **Policy management** J **Policy groups** J **SPI for WebLogic Server → WLSSPI → Metrics.**
- 2 Double-click the policy for which you want to change the threshold value.

The policy window opens.

- 3 Select the **Threshold levels** tab.
- 4 From the Level summary pane, click **Threshold level**.

The Threshold Level window opens.

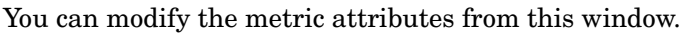

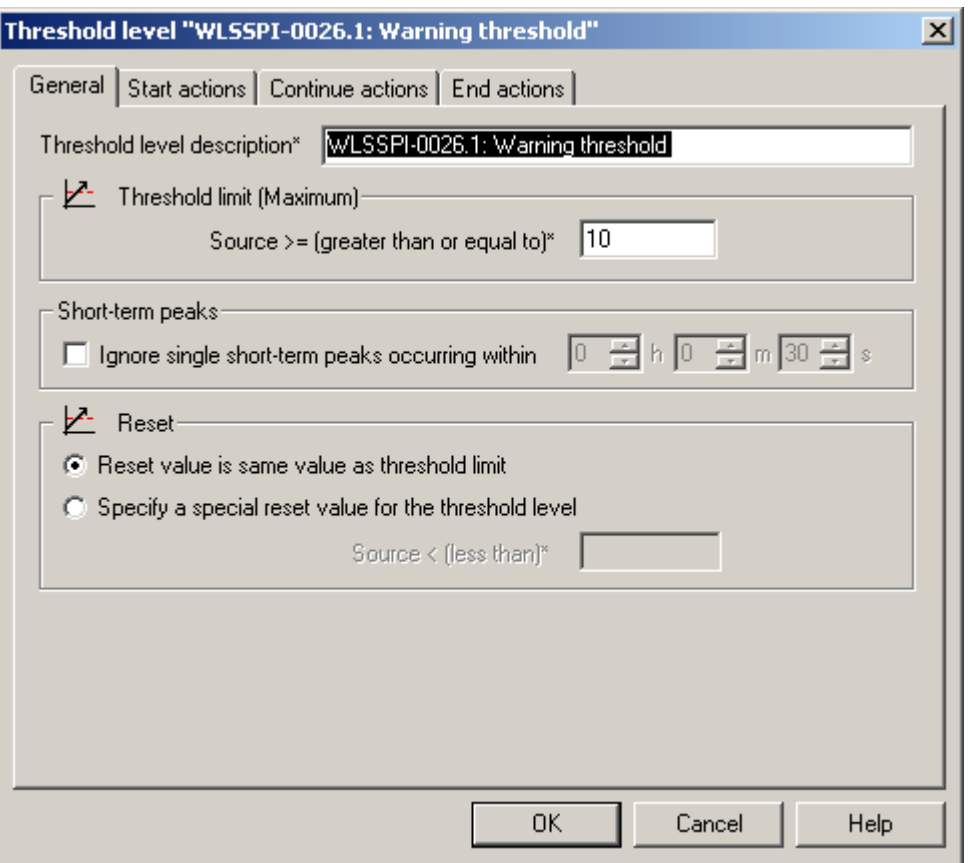

The figure shows the threshold limit is set to 10 for WLSSPI-0026. The incoming values for this metric show the total number of times per minute clients must wait for an available (Enterprise Java) bean. After the value exceeds 10, the server response time gets affected. This generates a warning message.

The following metric attributes can be modified:

- *Threshold limit*: The value that triggers a message if it is met or crossed.
- *Short-term peaks*: A minimum time period over which the monitored value must exceed the threshold before generating a message. For a message to be sent, the value must be greater than the threshold each time the value is measured during a duration that you select. If the duration is set to 0 or the box is left empty, an alarm is generated as soon as HPOM detects that the threshold has been equaled or crossed.
- *Reset*: A limit below which the monitored value must drop (or exceed, for minimum thresholds) to return the status of the monitored object to normal.

As the following illustration shows, the Threshold Level window has three action tabs. You can click any of the action tabs to set the related action.

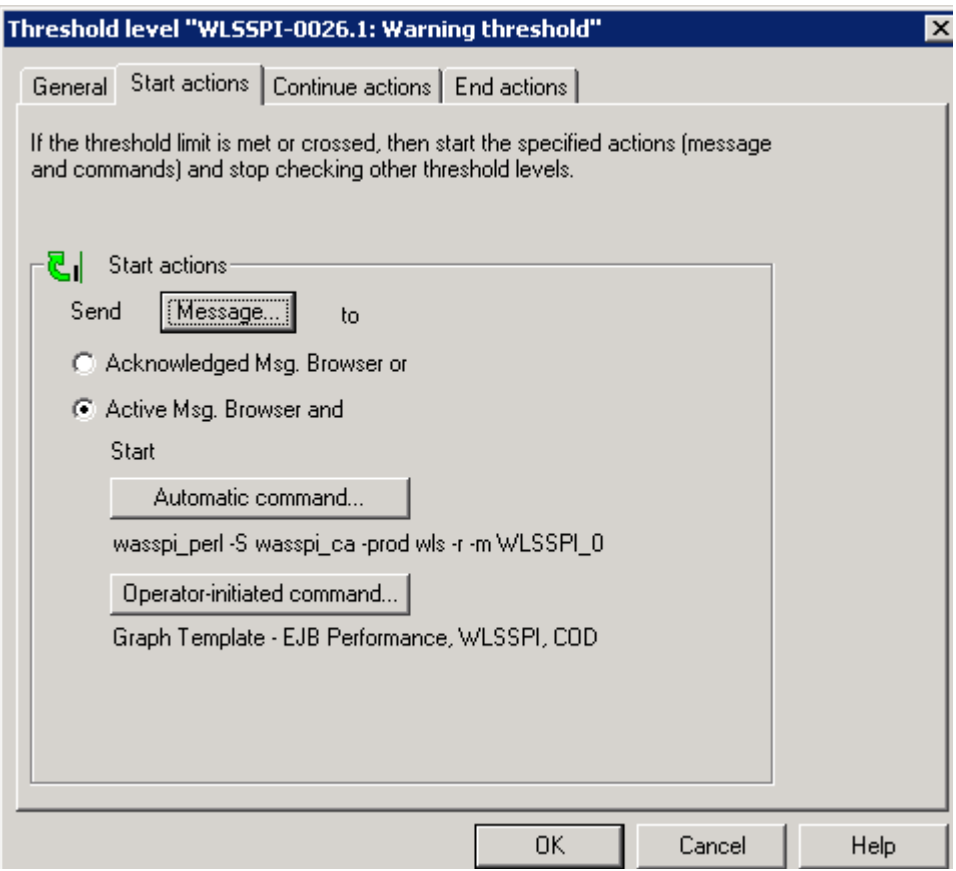

- *Start actions*. Actions carried out the first time that the threshold is crossed.
- *Continue actions*. Actions carried out at each subsequent polling interval if the reset value is not reached.
- *End actions*. Actions carried out after the threshold crosses the reset value.

In each of the actions tabs, you can set the type of actions to perform.

The WebLogic SPI enables you to generate Performance Manager graphs or reports, or to add custom programs. You can generate the reports and graphs through:

- *Automatic command*. A command run when the rule is matched. The automatic command delivered with the WebLogic SPI generates a snapshot annotations report that shows the data values at the time the action was triggered from an exceeded threshold. You can view the report in the message annotations.
- *Operator-initiated command*. A command attached to the message that the rule sends to the message browser. You can run this command from the message browser. The operator-initiated command delivered with the WebLogic SPI lets you click the **Perform Action** button to view a graph of the metric whose exceeded threshold generated the message, along with other related metric values.

#### Message and Severity

To modify the message and severity of a policy, follow these steps:

1 From the HPOM console, select **Operations Manager**  $\rightarrow$  **Policy management**  $\rightarrow$  **Policy groups**  $\rightarrow$ **SPI for WebLogic Server → WLSSPI → Metrics.** 

- 2 Double-click the policy for which you want to modify the severity and message text. The Measurement Threshold window opens.
- 3 Double-click the threshold level description.

A new window opens.

- 4 Click the **Start Actions** tab.
- 5 Click **Message**.

The Outgoing Message window opens.

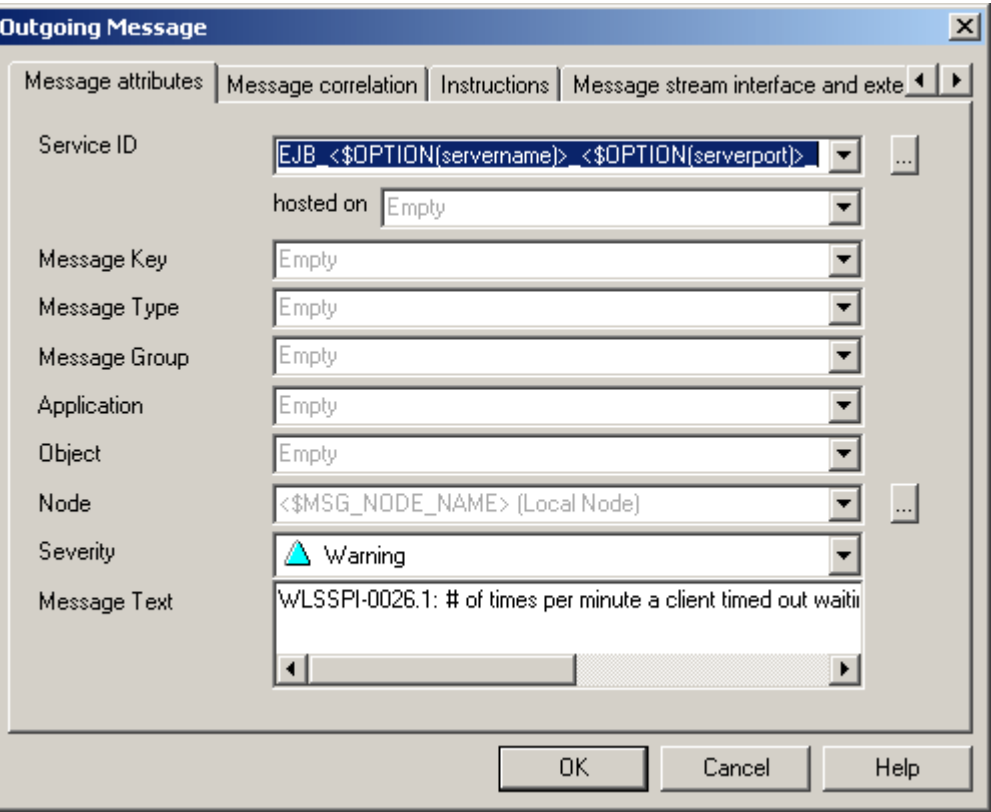

You can modify the following attributes:

- *Severity*. Indicates the importance of the event that triggers this message.
- *Message Text*. You can modify the text of the message but do *not* modify any of the parameters—beginning with \$and surrounded by <> brackets—in a message.
- 6 Click **Save and Close** in the policy window to save the changes.

## Advanced Policy Customizations

Advanced policy customizations include making copies of default policy groups to customize a few settings and deleting whole groups of metrics within a policy's command line.

## Creating New Policy Group

You can separate the custom policies that you create from the original default policies by creating new policy groups. Before you create a new policy group you must first determine the metrics and policies you want to modify. To create a new policy group, follow these steps:

- 1 Create a new policy group:
	- a In the HPOM console, select **Operations Manager** → **Policy Management** → **Policy Groups** → **SPI for WebLogic Server.**
	- b Right-click the policy group you want to copy and select **Copy**.

For example, right-click the **Metrics** policy group under WLSSPI and select **Copy**.

- c Right-click the group under which this policy group is located and select **Paste**. For example, right-click WLSSPI and select **Paste**.
- d Right-click the new group and select **Rename**. Type in a new name. For example, right-click Copy of Metrics and select **Rename**.
- 2 Rename the original policies within the new policy group:
	- a Double- click a the new policy group to get a list of the policies.
	- b Double-click a policy.

The policy window opens.

c  $Click$  **File**  $\rightarrow$  **Save As.** 

The Save As window opens.

- d Enter a new policy name and click **OK**.
- e Click **File**  $\rightarrow$  **Exit** to close the policy window.
- 3 Delete all original policies within the new policy group. To do this, select the policies and press the **Delete** key.

The Confirm Multiple Item Delete window opens.

Click **Yes** to confirm delete; otherwise click **No**.

4 Alter the renamed policies within the new group as necessary.

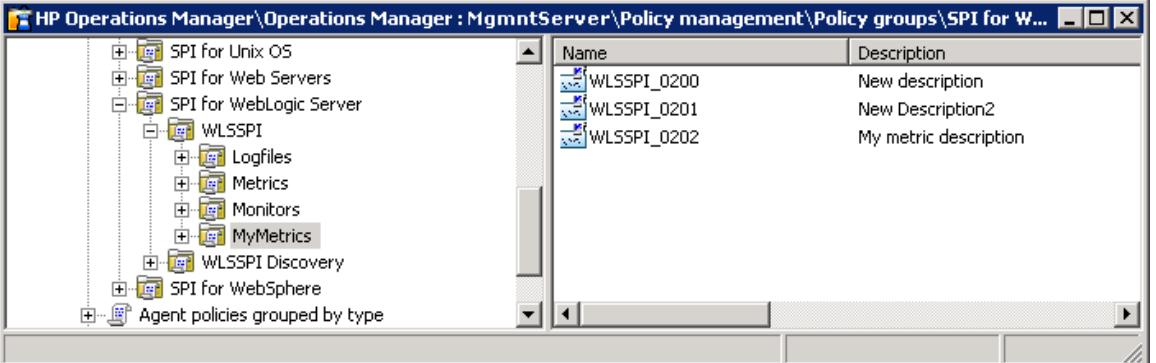

## WebLogic SPI Collector/Analyzer Command with Parameters

The "**wasspi\_perl\_su -S wasspi\_ca -prod wls**" command is used in every collector policy. You can view the default command line parameters within each collector policy in the Command box in HPOM console. Double-click the policy to open the policy window. The Command box is within the policy window.

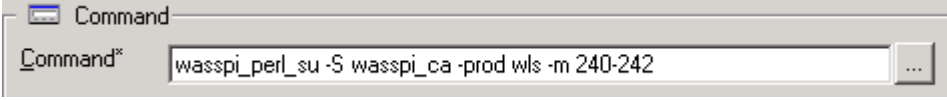

#### Basic WebLogic Server Command Parameters

The wasspi\_ca command is required to start the WebLogic SPI data collections. You can add other parameters to this command. The following table list the parameters used by the default collector policies.

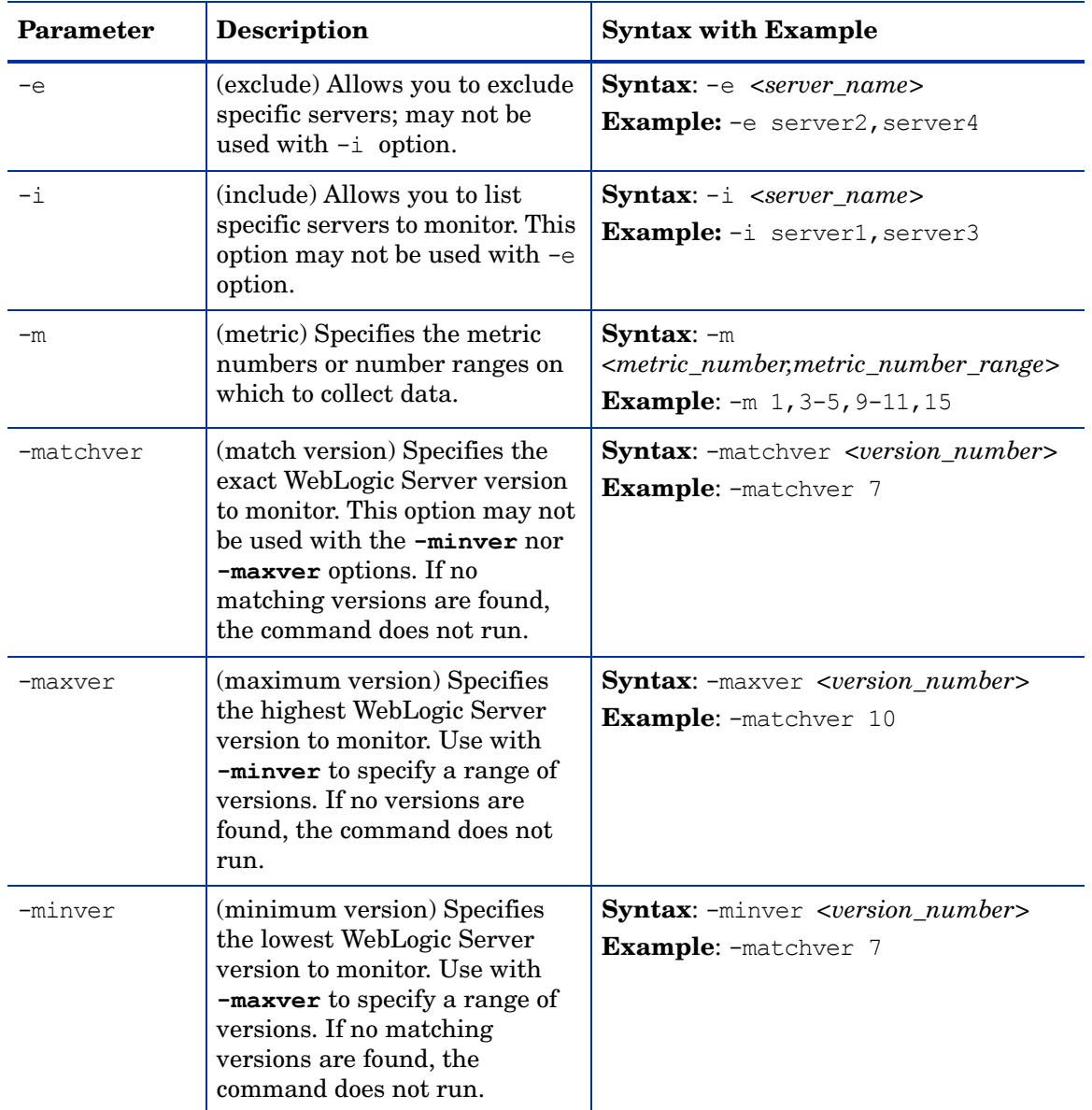

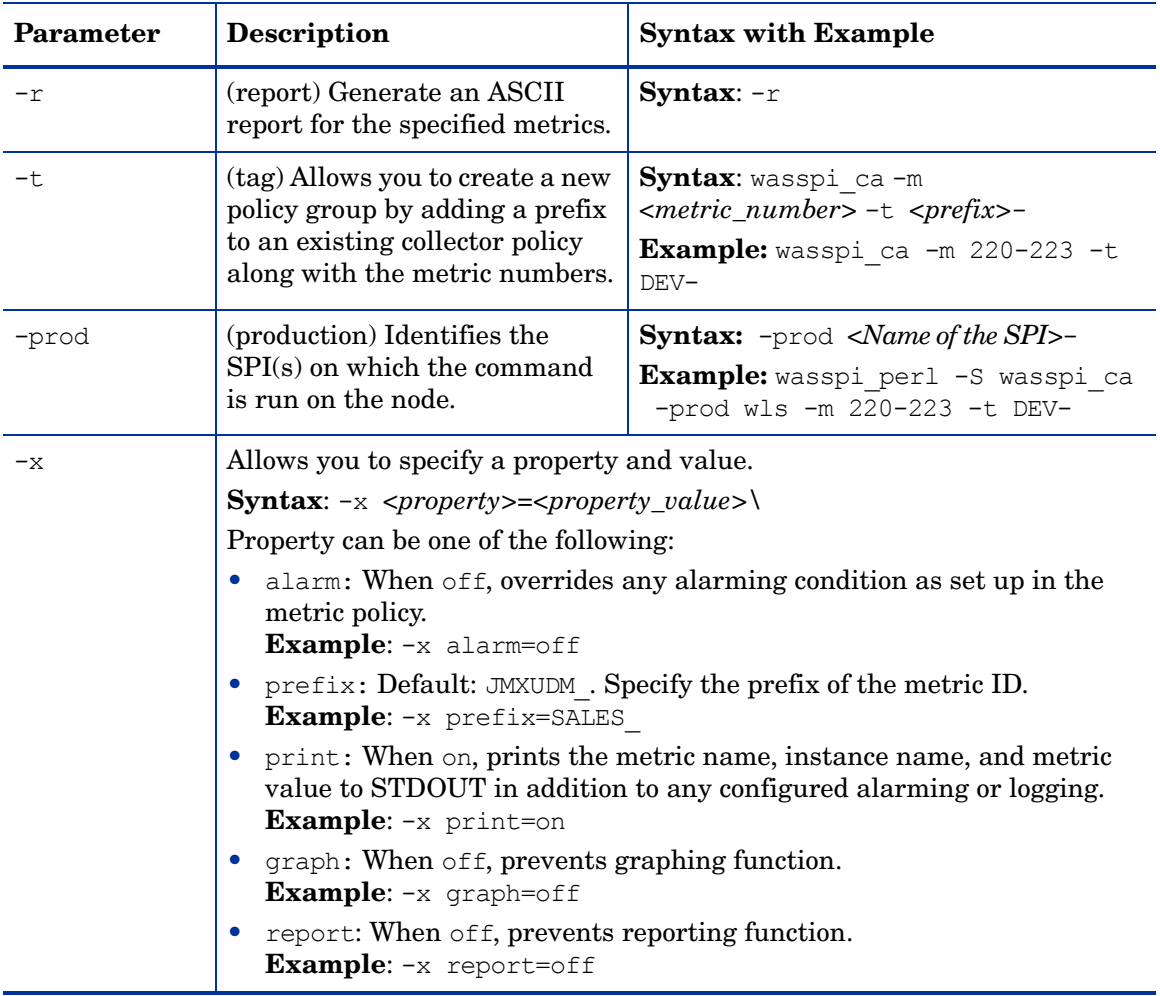

#### **Examples**

• To collect specific data on all configured servers:

wasspi ca -prod wls -m 10-14,25,26

• To collect data from specific servers only:

wasspi ca -prod wls -m 245,246,260 -i server1, server3

• To not collect data from specific servers:

wasspi ca -prod wls -m 220-225 -e server1, server2

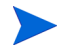

Do not create separate collector/analyzer policies for the metrics that are separated by hyphen (-). For example, 71 - 76.

### Using JMX Actions Command Parameters

This section describes the command parameters you can use to run JMX actions. JMX actions are one or more JMX calls (invoke, get, set) performed on an MBean instance or type. A single JMX call can be performed from the command line. Multiple JMX calls can be specified in an XML file or as a Metric sub-element in a UDM file.

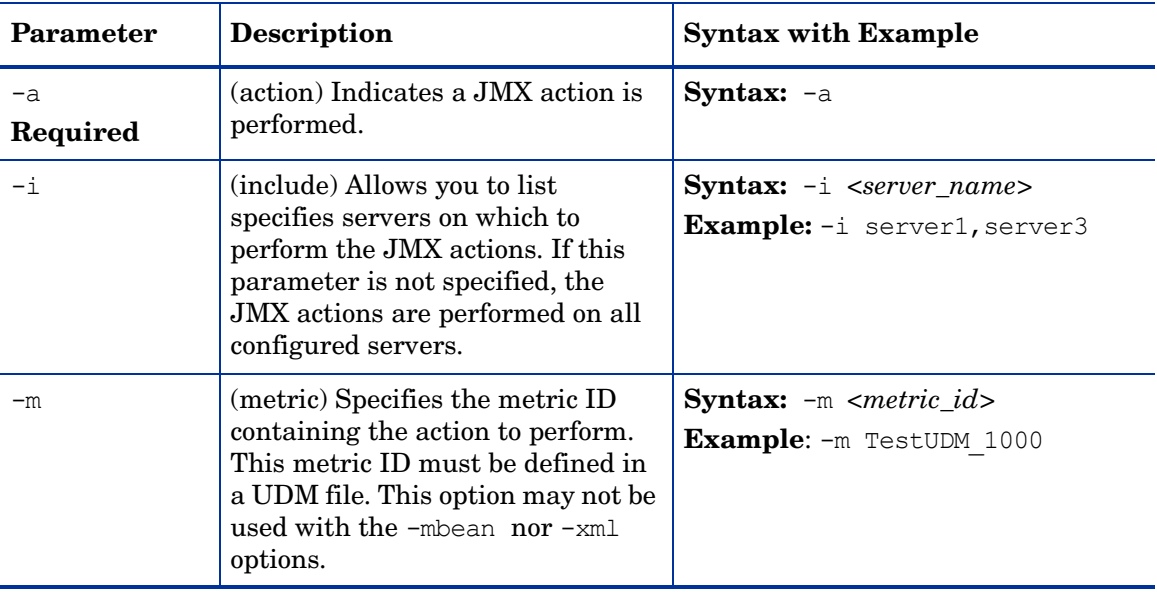

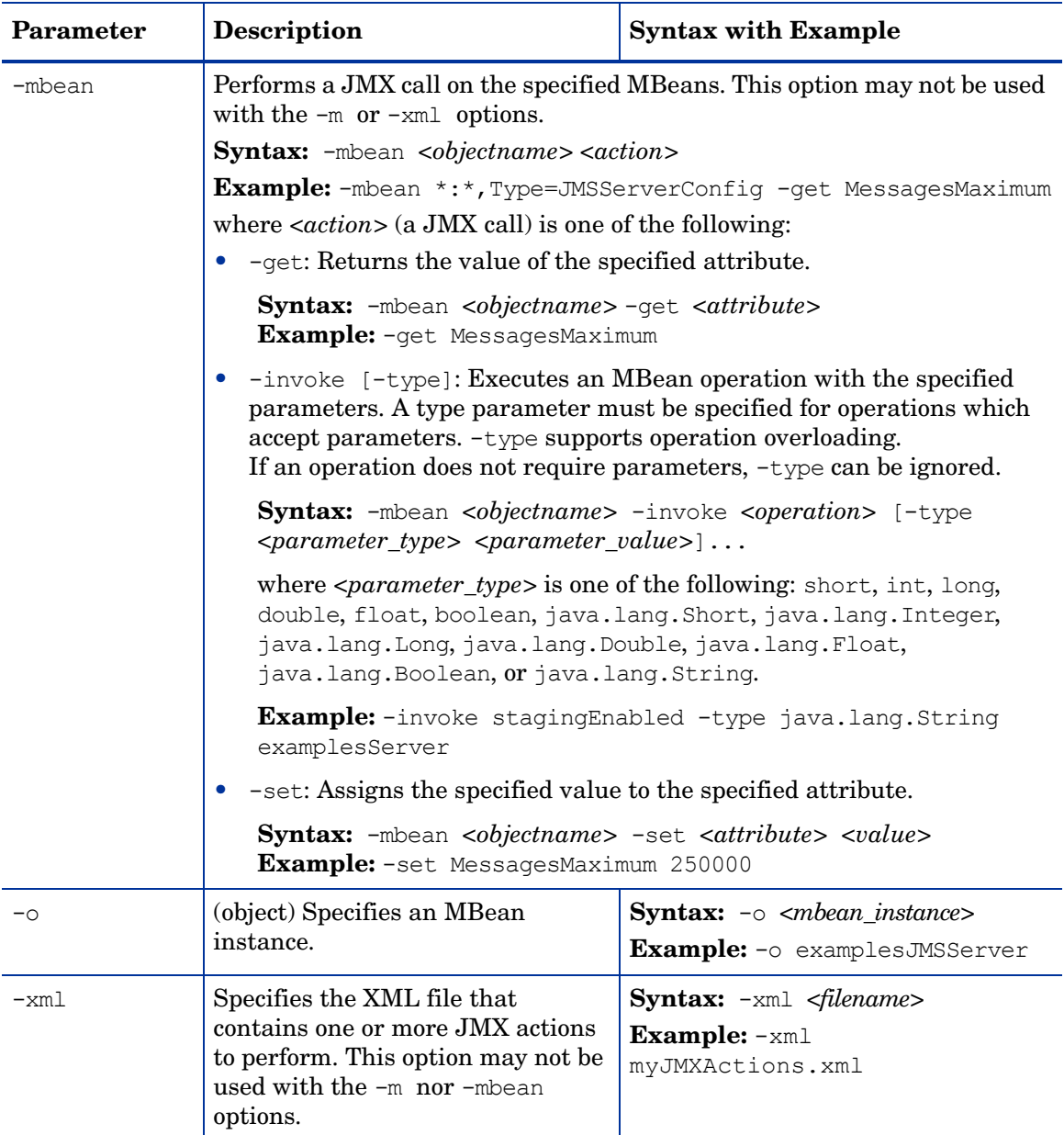

#### **Examples**

• Set the maximum threads for an alarming WebLogic execute queue to 50 (*<\$OPTION(instancename)>* specifies an alarming instance):

```
wasspi_perl -S wasspi ca -prod wls -a
-mbean "PetStore:*,Type=ExecuteQueueConfig"
-set ThreadsMaximum 50 -o <$OPTION(instancename)>
```
• Set the MessagesMaximum attribute to 25000 on multiple MBean instances:

```
wasspi perl -S wasspi ca -prod wls -a
-mbean *:*,Type=JMSServerConfig -set MessagesMaximum 250000 -i
examplesServer
```
• Set the Messages Maximum attribute to 25000 on a specific MBean instance:

```
wasspi perl -S wasspi ca -prod wls -a
-mbean *:*,Type=JMSServerConfig -set MessagesMaximum 250000 -i 
examplesServer -o examplesJMSServer
```
• Invoke an operation on multiple MBean instances:

```
wasspi perl -S wasspi ca -prod wls -a
-mbean *:*,Type=ApplicationConfig -invoke staged 
-i examplesServer
```
• Get the MessagesMaximum attribute (after a set command, used to verify that the attribute was set):

```
wasspi perl -S wasspi ca -prod wls -a
-mbean *:*,Type=JMSServerConfig -get MessagesMaximum
-i examplesServer
```
• Use the sample UDM TestUDM\_1000 in the wls\_UDMMetrics-sample.xml file:

```
wasspi perl -S wasspi ca -prod wls -a -m TestUDM 1000
-i examplesServer
```
• Use the sample actions xml file:

```
wasspi perl -S wasspi ca -prod wls -a
-xml /<wasspi_wls_conf_dir>/JMXActions-sample.xml 
-i examplesServer
```

```
Where, <wasspi_wls_conf_dir> is var/opt/OV/wasspi/wls/conf for DCE agent and
/var/opt/OV/conf/wlsspi for HTTPS agent.
```
## Changing the Collection Interval for Scheduled Metrics

You can change the collection interval for all scheduled metrics by changing the Polling Interval in the respective collector policy. For example, to change the collection interval of default metrics from 5 minutes to 10 minutes for the WLSSPI-05min collector policy, follow these steps:

- 1 From the HPOM console, select Operations Manager → Policy management → Policy groups → **SPI for WebLogic Server → WLSSPI → Monitor.**
- 2 Double-click the collector policy **WLSSPI-05min**.

The Measurement window opens.

3 Click **File**  $\rightarrow$  **Save As.** 

The Save As window opens.

- 4 Change the existing name in the Name box to **WLSSPI-10min**.
- 5 Set the new interval.
	- a Click the **Schedule** tab.
	- b From the Schedule Task drop-down list select *Once per interval*.
	- c Set the interval to 10 minutes.
- 6 Deploy the new policy.
	- a Right-click **WLSSPI-10min** and select **All Tasks** J **Deploy on...**.
	- b Select the nodes on which to deploy the policy.

c Click **OK**.

## Changing the Collection Interval for Selected Metrics

You can change the collection interval of selected metrics, according to the requirements of your environment. For example, you can change the collection interval from 5 minutes to 10 minutes for metrics B070 to B081 of collector policy WLSSPI-05min.

Follow these steps:

- 1 Rename the selected metrics to reflect the new interval.
	- a From the HPOM console, select **Operations Manager** J **Policy management** J **Policy groups** J **SPI for WebLogic Server** J **WLSSPI** J **Monitor**.
	- b Double-click the collector policy **WLSSPI-05min**.

The Measurement Threshold window opens.

c  $Click$  **File**  $\rightarrow$  **Save As.** 

The Save As window opens.

- d In the Name box change the existing name to **WLSSPI-10min**. Click **OK** to save or click **Cancel** to discard changes.
- 2 In the Command box, delete all metrics after the -m except 70-81.
- 3 Set the new interval.
	- a Click the **Schedule** tab.
	- b From the Schedule task drop-down list, select *Once per interval* and set the interval to 10 minutes.
	- c Click **Save and Close** to confirm the changes and close the policy window.
- 4 Edit the original policy to remove the modified metrics.
	- a Right-click the collector policy **WLSSPI-05min** and select **All Tasks**  $\rightarrow$  **Edit**. The policy window opens.
	- b In the Command box, delete metrics 70-81 after -m.
	- c Select **Save and Close** to save the changes.
- 5 Deploy the modified policies.
	- a Right-click **WLSSPI-10min** and select **All Tasks** J **Deploy on...**.
	- b Select the nodes on which you want to deploy the policy.
	- c Click **OK**.
	- d Right-click **WLSSPI-05min** and repeat steps b-d.

### Customize Threshold Values for Different Applications/EJB/Servlet/JDBC

In your environment some applications may be more critical than others, also, within an application some of the EJBs/Servlets/JDBC datasource may be critical, and others may not. You can set threshold values per application or per EJB/Servlet/JDBC datasource depending on their criticality.

To do so, you must copy the existing condition and modify it. Follow these steps:

- 1 Copy the existing condition.
	- a From the HPOM console, select **Operations Manager** J **Policy management** J **Policy groups → SPI for WebLogic Server → WLSSPI → Metrics.**
	- b Double-click the metric.

The policy window opens. For example, double-click **WLSSPI\_0253**.

- c Click the **Threshold Levels** tab.
- d Select the existing rule and click **Copy**.
- 2 Select the copy of the rule and click **Specify Instance Filters**.

The New Rule window opens.

- 3 Click the **Condition** tab. Type a rule description in the Rule description box.
- 4 In the Object Name Matches field enter the following details (enter only the necessary fields, see [Examples on page 48](#page-57-0)):

*<ServerName.var1>:<ServerPort.var2>:<NodeName.var3>:<ApplicationName.var4>: <EJBName/ServletName/JDBC DataSource.var5>:<Instance Name.var6>*

*var1*, *var2*, *var3*, *var4*, *var5*, and *var6* are user defined variables. These variables must be different from HPOM policy variables.

- 5 Click the **Actions** tab.
- 6 Select the new rule and click **Modify**.

The Threshold Level window opens.

- 7 Change the Threshold Level Description and in the Threshold limit box modify the threshold limit. Click **OK**.
- 8 Click **OK** in the New Rule window.
- 9 Click **Save and Close** in the Measurement Threshold window.
- 10 Deploy the policy on the desired nodes.
	- a Right-click the policy and select Deploy On.
	- b Select the nodes on which you want to deploy the policy.
	- c Click **OK**.

Before customizing the threshold value, you may want to see the list of applications/EJBs/ Servlets/JDBC datasource running on a server. For this you can use the following WebLogic SPI tools:

- View WebLogic Servers: This gives you details of all running application servers and the corresponding ports.
- View Deployed Apps: Gives a list of all applications deployed on a particular server.

For more information about these tools, see the WebLogic SPI online help.

#### <span id="page-57-0"></span>Examples

Here are a few examples that will help you in entering details in the Object Pattern field:

• Example 1: If you want to set threshold for the application MedrecEAR, and if the application name is unique across all the nodes then, enter the following:

 **<\*.var1>:<\*.var2>:<\*.var3>:MedrecEAR:<\*.var5>:<\*.var6>**

• Example 2: If you want to set the threshold for the application MedrecEAR that is available on node 1 and node 2, then to set the threshold only on node 1, enter the following:

**<\*.var1>:<\*.var2>:node1:MedrecEAR:<\*.var5>:<\*.var6>**

• Example 3: If you want to set the threshold for the Servlet- FileServlet under the application MedrecEAR, and FileServlet is unique across all the nodes, enter the following:

```
 <*.var1>:<*.var2>:<*.var3>:MedrecEAR:FileServlet:<*.var6>
```
### Creating Custom Tagged Policies

You can customize a policy by using the tag option  $(-t)$  on the command line) that allows the collector/analyzer to recognize customized policies that have a tag attached to the name. This option gives you the flexibility of using more than a single set of policies to define conditions related to specific installations of WebLogic Server. It also prevents policies from being overwritten when you upgrade the WebLogic SPI.

When multiple nodes are managed by a number of groups, you can use this option to create specially tagged policies that are separate from your original setup. In such a case, make copies of the policies, rename them with the tag, edit the collector policy to pick up the tagged names, and then assign the policies to various groups.

For example, you may create a group of policies and change each policy name to include CLIENT01 in it. You may name a metric policy as CLIENT01-WLSSPI\_0012 (retaining the name of the metric used) and name the collector policy as FIRST\_CLIENT-WLSSPI-05min. Similarly, you may set up another group for SECOND\_CLIENT and modify the policy names to include SECOND\_CLIENT.

To create a new tagged policy group, follow these steps:

- 1 Copy the original policy group.
	- a Right-click the policy group you want to copy and select **Copy**. For example, right-click the **Metrics** policy group under WLSSPI and select **Copy**.
	- b Right-click the group under which this policy group is located and select **Paste**. For example, right-click WLSSPI and select **Paste**.
	- c Right-click **Copy of Metrics** and select **Rename**. Rename the new group to identify the new metric policies. For example, rename the group to CLIENT01Metrics.
- 2 Rename the original policies within the new policy group.

The names of the metric polices in the new group must contain the new name followed by the original metric number. For example, you can rename a copy of WLSSPI\_0001 as CLIENT01-WLSSPI\_0001.

The name you give to the new collector policy must also contain the identifying name. You must also modify the scheduled collection to include the new group by inserting the  $-t$ property in the Command box. The Command box is in the policy window that appears when you double-click the collector policy.

For example: wasspi ca  $-m$  1,12,16 -t CLIENT01-

a Right-click the policy and select **All Tasks**  $\rightarrow$  **Edit**.

The policy window opens.

 $b$  Click **File**  $\rightarrow$  **Save As.** 

The Save As window opens.

- c Type a new policy name and click **OK**.
- 3 Select the original policies within the new policy group and press the **Delete** key to delete all the original policies.

The Confirm Multiple Item Delete window opens.

4 Click **Yes** to confirm delete.

## Restoring Default WebLogic SPI Policies

To restore the default WebLogic SPI policy groups on your management server, you must remove and then reinstall the WebLogic SPI. For more information, see [Chapter 8, Removing](#page-90-0)  [the WebLogic SPI](#page-90-0) and [Installing the WebLogic SPI on page 16](#page-15-0).

## Viewing Text-Based Reports

Some policies have actions defined with threshold violations or error conditions. These actions automatically generate reports. The reports are snapshots of data values collected from the server around the time that the alarm occurred.

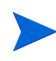

The reports discussed in this section are different from HP Reporter reports that show consolidated data generated as web pages in a management-ready presentation format. See [Integrating the WebLogic SPI with HP Reporter on page 61.](#page-70-0)

### Automatic Command Reports

Many metrics generate Automatic Command Reports. These reports are generated as soon as an alarm is triggered in HPOM. Automatic Command reports are generated for a single WebLogic Server instance with the exceeded threshold.

When an Automatic Command report is executed from HPOM, the server is queried for additional data. If you set the HPOM console message browser to display the SUIAON column, you can see an "S" under the "A" column (see the following figure), which indicates that a generated report is available in the Annotations area of the Message Properties.

**Figure 4 Message Browser**

| View: Message Browser - Active Messages<br>Nodes |    |     |  |   |               |    |          |                       |                 |      |
|--------------------------------------------------|----|-----|--|---|---------------|----|----------|-----------------------|-----------------|------|
| Severity                                         | s  |     |  | А | $\circ$       | Ν  | Received |                       | Group           |      |
| △ Warning                                        |    |     |  |   |               |    |          | 1/14/2003 10:06:34 AM | OpC             |      |
| △ Warning                                        |    |     |  |   |               |    |          | 1/16/2003 12:57:15 PM | WINOSSPI-NO     |      |
| <b>O</b> Normal                                  |    |     |  |   |               |    |          | 1/17/2003 9:34:23 AM  | VP SM           |      |
| X Critical                                       | I٥ |     |  | s | s.            | x. |          | 1/17/2003 9:34:27 AM  | <b>WebLogic</b> |      |
| $\Delta$ Warning                                 |    |     |  |   |               |    |          | 1/17/2003 9:39:24 AM  | OpC             |      |
| <b>X</b> Critical                                |    |     |  |   |               |    |          | 1/23/2003 9:05:22 AM  | VP SM           |      |
| ⊣                                                |    |     |  |   |               |    |          |                       |                 |      |
| $\times$ 812                                     |    | . ៣ |  |   | $\triangle$ 0 |    |          |                       | $\Theta$ o      | து?் |

To view Automatic Command reports, do one of the following:

• Double-click a message in the HPOM message browser.

The Message Properties window opens. Select the Annotations tab.

• Right-click a message and select **Annotations**.

The Message Properties window opens.

The reports are available in the Message Properties window. These reports show data values of a single server. Column descriptions in the window provide further information.

## Manually Generated Reports

Reports are generated for all WebLogic Server instances configured on the managed node. In contrast to Automatic Command reports that are generated for a single WebLogic server instance, manually generated reports reflect the current state of all WebLogic server instances on the managed node.

To manually generate a report, follow these steps:

- 1 From the HPOM console, select **Operations Manager** J **Tools** J **SPI for WebLogic Server** J **Metric Reports**.
- 2 Double-click the report you want to see.

The Select Where to Launch This Tool window opens.

- 3 Select the managed node for which you want to see reports and click **Launch**. The Tool Status window opens.
- 4 View the report in the tool output field.
- 5 Click **Close** to close the window.

## Sample Report

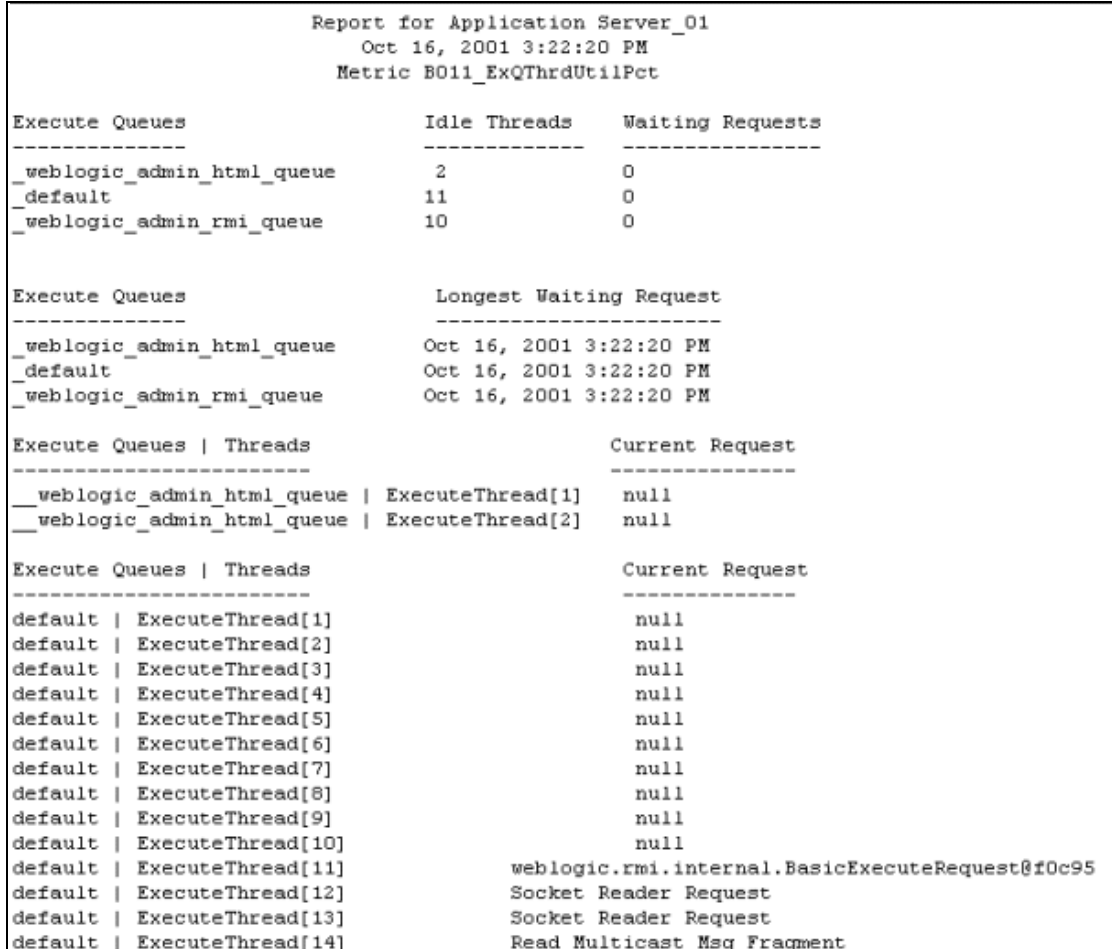

## WebLogic SPI Graphs

Some policies have operator actions associated with them that allow you to generate a graph. To view these graphs, follow these steps:

1 Double-click a message in the HPOM message browser.

The Message Properties window opens.

- 2 Click the **Commands** tab. You can generate a graph if an operator-initiated command is configured and data is collected.
- 3 Click **Start** to generate the graph.

## Monitoring WebLogic Server on Unsupported Platforms

The WebLogic SPI supports monitoring WebLogic Server-installed systems running on HP-UX, Solaris, Linux, Windows 2000, and AIX. It is also possible to configure the WebLogic SPI to monitor a WebLogic Server installed on systems running on unsupported platforms systems we refer to as "remote systems."

This section explains how to determine if your environment is favorable to setting up remote monitoring. If you determine that your environment meets the criteria described below, and you have some expertise in using the WebLogic SPI, this section offers an example to get you started.

## Monitoring Remote Nodes (Running on Platforms Not Supported by WebLogic SPI)

For a WebLogic Server installation on a system running on a platform other than HP-UX, Solaris, Linux, Windows 2000, or AIX, you can use the WebLogic SPI to monitor that remote system if the following conditions apply. The last condition is optional.

- The remote system is covered by a purchased license (using Tier 1 pricing).
- The WebLogic SPI runs on at least one managed node on a supported platform: HP-UX, Solaris, Linux, Windows 2000, or AIX.
- (Optional, for logfile monitoring) The remote system runs on a platform supported by the HP Operations Agent software.

#### Implementing Remote Monitoring

In a standard configuration, WebLogic SPI programs or policies are deployed on the local, managed node. In a non-standard configuration, the local system is used as a proxy through which remote metric information becomes accessible.

Remote system data collection and interpretation relies on the local, managed node to act as the proxy on which data collection is configured.

**Figure 5 Remote Monitoring**

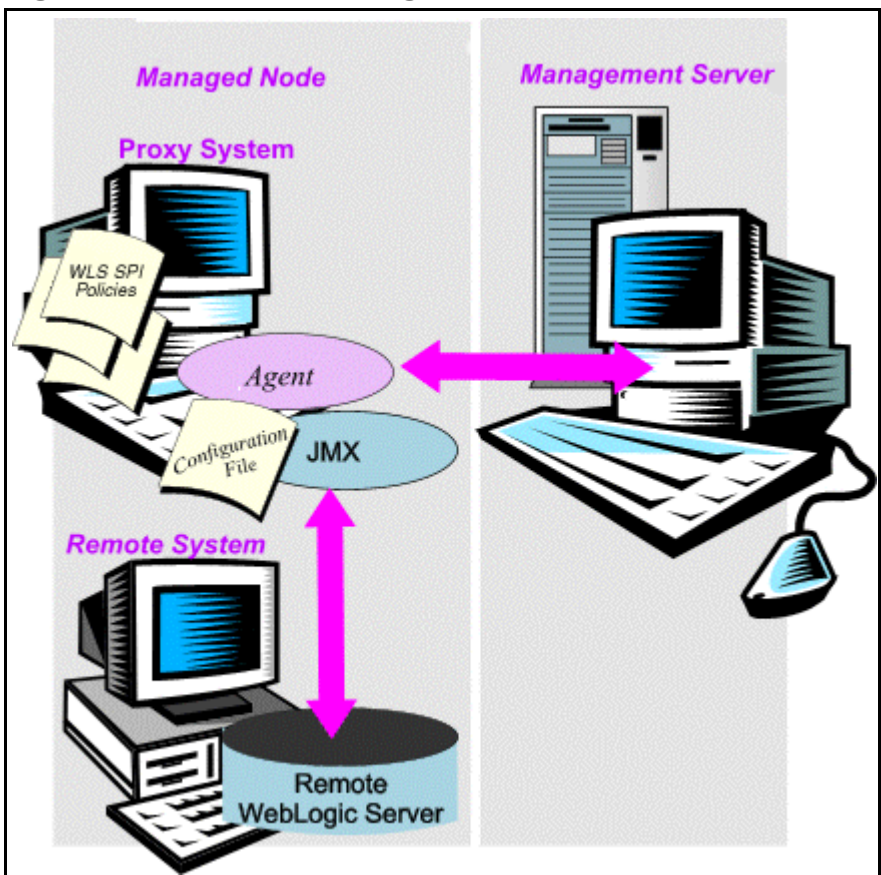

#### **Configuration entries requirement**:

Within the configuration, entries for both local and remote systems are included. You can include multiple remote system entries in a local system's section. [Example Configuration on](#page-64-0)  [page 55](#page-64-0) shows how the remote entry appears with system IP address.

#### **Policy deployment requirement**:

Policies must be deployed on the local node.

#### **HP Operations Agent deployment requirement (optional logfile monitoring)**:

To access remote WebLogic logfiles, the HP Operations Agent software must be installed on the remote system. Using standard HPOM processes, you can modify the standard logfile policies included with the WebLogic SPI to specify the correct logfile names and then deploy them on the remote system.

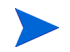

Monitoring remote systems using logfile versioning is not supported.

## Configuring Remote System Monitoring

You can monitor WebLogic servers on remote systems (running on operating systems other than HP-UX, Solaris, Linux, Windows 2000, or AIX) by completing the following tasks.

#### Discover the local node

Use Discover or Configure WLSSPI tool to discover the local node.

#### Configure the Remote WebLogic Server

Using the Discover or Configure WLSSPI tool of the SPI Admin tools group, configure each local managed node that communicates with a remote WebLogic server. In the configuration, add entries for remote WebLogic servers.

- 1 Launch the Discover or Configure WLSSPI tool. For details, see [Run Configuration on](#page-29-1)  [page 20.](#page-29-1)
- 2 Select a WebLogic managed node from which to monitor the remote WebLogic Server.

In the configuration editor, include an entry for each remote WebLogic Server by setting the property ADDRESS=*<DNS server name or IP address>*. The server name and IP address corresponds to the server name and IP address of the remote server respectively.

The example configuration below shows how local and remote WebLogic servers are configured in the same file. For the remote servers the ADDRESS=*<IP\_address>* line is added:

ADDRESS=15.75.27.109 or ADDRESS=harley.hp.com

#### <span id="page-64-0"></span>Example Configuration

If you are configuring one local and one remote WebLogic Server, your configuration might look like the following for the local and remote node after the remote node is successfully discovered:

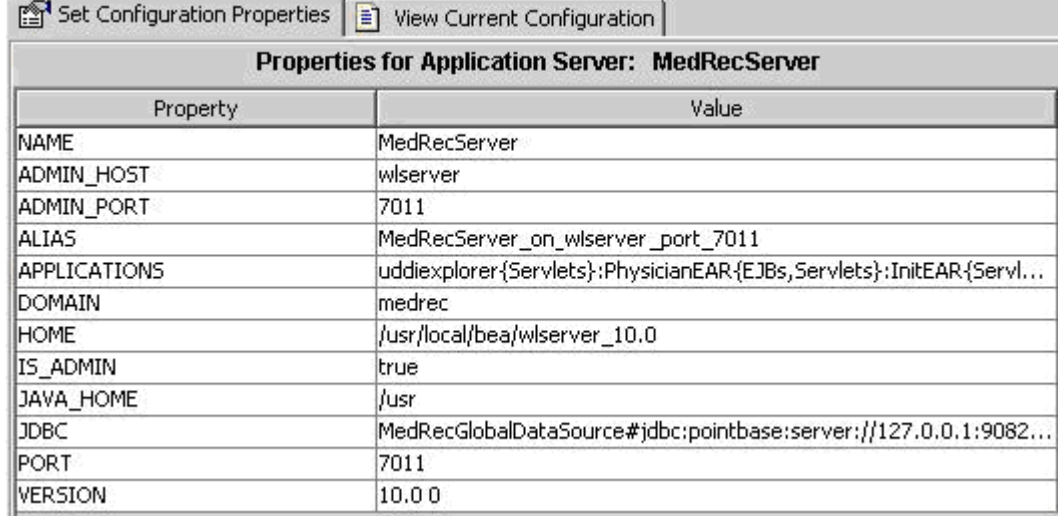

#### **Figure 6 Configuration for the Local Node**

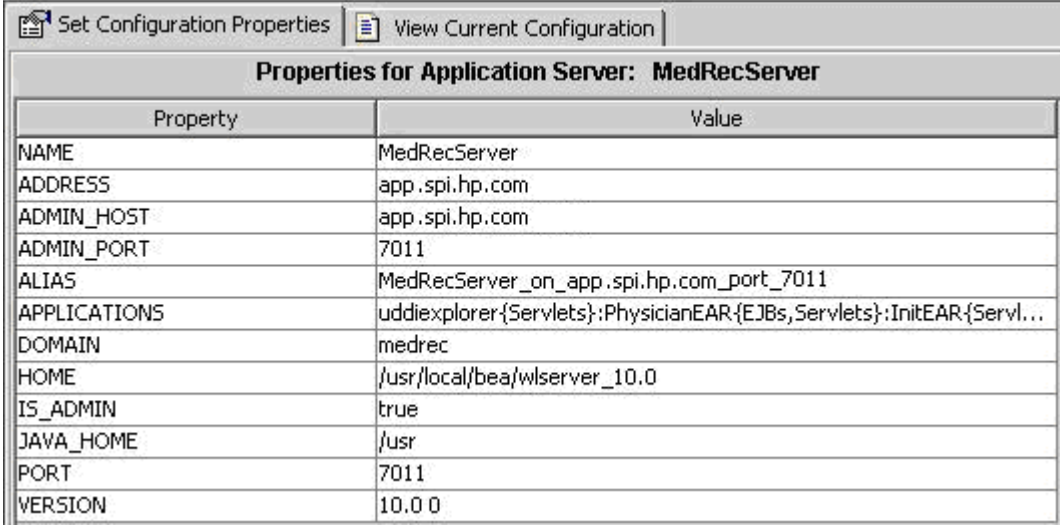

#### **Figure 7 Configuration for the Remote Node**

The remote system is configured similar to that of the local system but contains the property ADDRESS=app.spi.hp.com.

#### Integrate HP Performance Agent (Optional)

The HP Performance Agent collection occurs on the managed node, not the remote system. Therefore, if you use HP Performance Manager and want to graph the remote system data, make sure that HP Performance Agent integration is enabled on the local managed node.

#### Assign Local Node to WebLogic SPI node group

Assign the local managed node to the SPI for WebLogic Server node group.

### Configuring Remote Monitoring for Logfiles (Optional)

Monitoring remote system logfiles is supported if the following are true:

- 1 The HP Operations Agent is running on the remote system.
- 2 The system does not re-version logfiles when they roll.

To set up logfile monitoring, in the HPOM console, copy the WebLogic SPI logfile policy and then configure, assign, and deploy the copied logfile policy to the remote system.

#### Configuring the Logfile Policy for Remote Logfiles

To configure the logfile policy for remote logfiles, follow these steps:

- 1 From the HP Operations Agent console, select **Operations Manager → Policy management** → **Policy groups → SPI for WebLogic Server → WLSSPI.**
- 2 Select **Logfiles** and double-click the log policy.
- 3 In the Logfile pathname box, type the location of the logfile on the remote system: /*<path>*/*<filename>*.
- 4 Assign and deploy the logfile policy to the remote HP Operations Agent-managed node.

WebLogic server logfile monitoring is possible because of the Logfile policy and the HP Operations Agent present on the remote system.

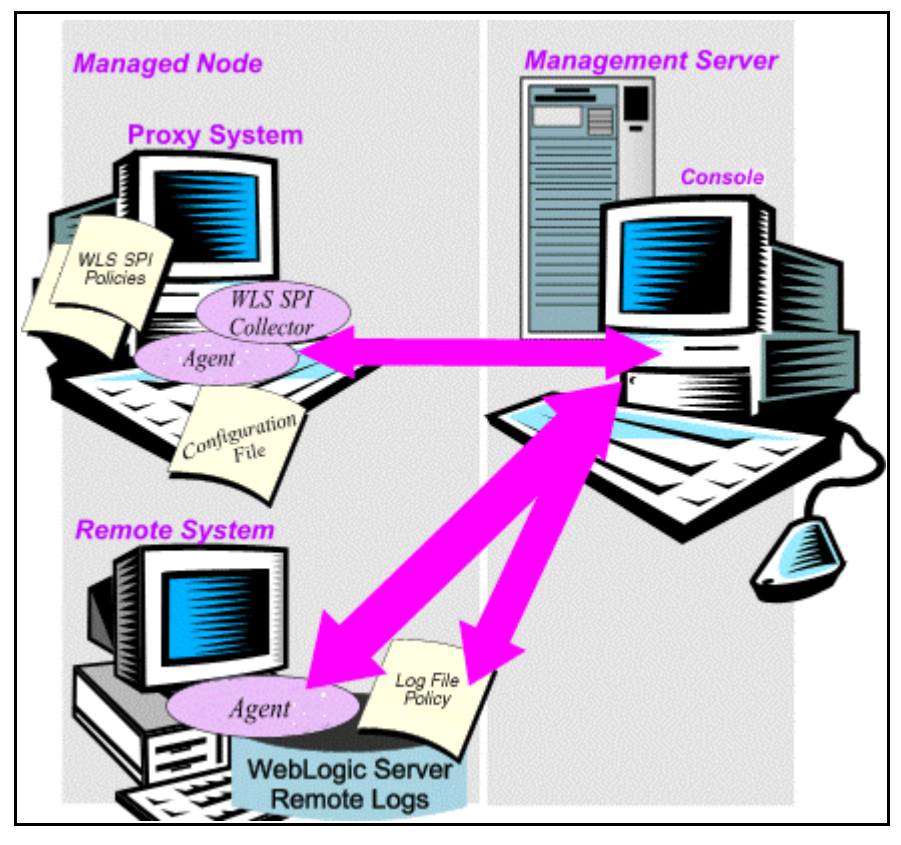

**Figure 8 Remote Monitoring for Logfiles**

#### Limitations in Remote Monitoring

- The WebLogic SPI and the HP Operations Agent do not support access to logfiles that are re-versioned each time the logs are rolled.
- WebLogic logfiles on the remote system cannot be monitored if an HP Operations Agent is not present on the remote system.
- You cannot run WebLogic SPI tools on remote systems.
- WebLogic SPI does not support application servers with the same name.

# 6 Integrating the WebLogic SPI with HP Reporting and Graphing Solutions

The WebLogic SPI can be integrated with the following HP Software products. These products must be purchased separately.

#### • **HP Reporter**

Reporter produces management-ready web page reports that show historical and trends related information.

After you integrate HP Reporter with the WebLogic SPI, Reporter generates a variety of reports, every night, that show consolidated information about the performance and availability of WebLogic Servers on configured managed nodes. See [Integrating the](#page-70-1)  [WebLogic SPI with HP Reporter on page 61](#page-70-1).

#### • **HP Performance Insight**

HP Performance Insight is a network management system that collects, processes, and reports data. This data is used to generate reports. For more information, see the *HP Performance Insight Administration Guide*.

For information on the WebLogic SPI reports and integrating the WebLogic SPI with HP Performance Insight, see the *Application Server Report Pack User Guide*.

#### • **HP Performance Manager**

HP Performance Manager provides graphing capability.

After you integrate HP Performance Manager with the WebLogic SPI, you can view the graphs the following day. However, the graphs are available only if performance data is logged in the default performance subagent CODA or HP Performance Agent. CODA is automatically deployed on all HPOM managed nodes.

See [Integrating the WebLogic SPI with HP Performance Manager on page 64.](#page-73-0)

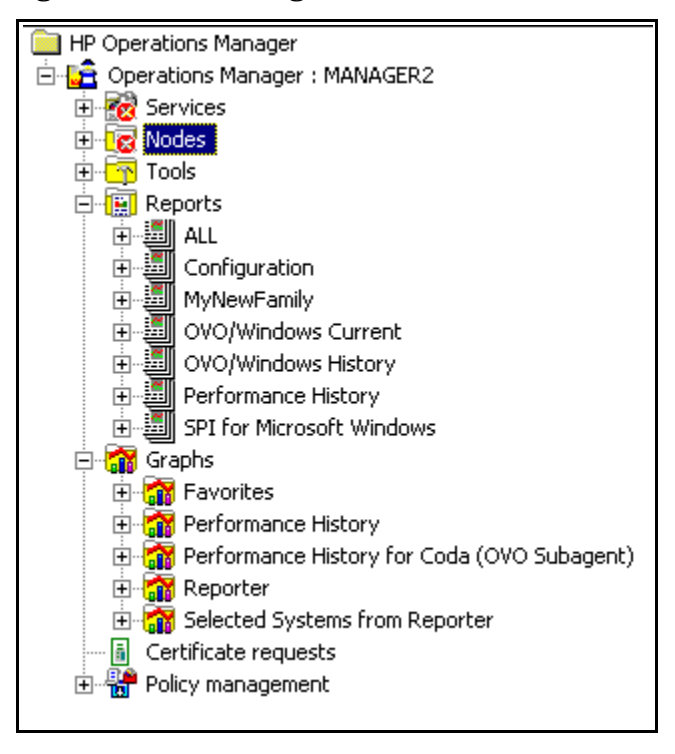

**Figure 9 The Management Server Console Tree** 

## <span id="page-70-1"></span><span id="page-70-0"></span>Integrating the WebLogic SPI with HP Reporter

You must install HP Reporter in your environment to access the WebLogic SPI reports from the HPOM console.

Before integrating the WebLogic SPI with HP Reporter, you must configure the WebLogic SPI by deploying the software, configuring server connection, and assigning/deploying policies on target managed nodes.

To integrate the WebLogic SPI with HP Reporter, follow these steps:

- 1 Install the WebLogic SPI report package on the Windows system running Reporter.
	- a Insert the HP Operations Smart Plug-ins DVD into the DVD drive of the Windows system running Reporter.

The HP Operations Manager InstallShield Wizard opens.

b Click **Next**.

The Program Maintenance window opens.

c Click **Install Products**.

The Product Selection window opens.

- d From the options listed, select the **Reporter** option of BEA WebLogic Server and click **Next**.
- e Complete the installation by following the instructions that appear as you proceed.

On Windows 2000 managed nodes, when installing the WebLogic SPI report package, you may get an error message indicating that the installer has detected an older version of the installer on your system. You can safely ignore the message and continue.

- 2 To see the Reporter window, click **Start**  $\rightarrow$  All Programs  $\rightarrow$  HP OpenView  $\rightarrow$  Reporter  $\rightarrow$  **Reporter.**
- 3 Check the Reporter window (see the illustration that follows) to note changes in Reporter's configuration.

In the Reporter status pane (at the bottom of the Reporter window), you can view information on programs that are running and any errors occurring on the managed nodes. You can check the status pane to see whether Reporter is updated with the WebLogic SPI reports.

| <b>Reporter</b>                                                                                                    |                                                                                                    |  |  |  |  |  |  |  |
|----------------------------------------------------------------------------------------------------|----------------------------------------------------------------------------------------------------|--|--|--|--|--|--|--|
| Action<br>Help<br>Eile<br>View                                                                                                    |                                                                                                    |  |  |  |  |  |  |  |
|                                                                                                    |                                                                                                    |  |  |  |  |  |  |  |
| SAP R/3 Full Range<br>Ð<br>圖 SAP R/3 Last Full Month<br>Ð<br>田 圖 SAP R/3 Last Full Week<br>SAP R/3 Yesterday<br>Ð<br>- JSAP_ITS_620 Full Range<br>Ð<br>- JSAP_ITS_620 Last Full Month<br>Ð<br>圖 SAP_ITS_620 Last Full Week<br>Ð<br>- 15_620 Yesterday<br>Ð<br>中國 SPI for Oracle Application Server<br>SPI for WebLogic<br><b>橘色商用的新闻商业商业商业商业商业商业商业商业商业商业商业商业</b><br>BEA WebLogic DB Connection Utilization - Top 20<br>BEA WebLogic EJB Cache Hits - Top 20<br>BEA WebLogic EJB Free Pool Wait Rate - Top 20<br>BEA WebLogic EJB Timeout Rate - Top 20<br>BEA WebLogic EJB Transaction Throughput - Top<br>BEA WebLogic JMS Server Util by Bytes - Top 20<br>BEA WebLogic JMS Server Util by Message - Top<br>BEA WebLogic Server Availability<br>BEA WebLogic Server Availability Details<br>BEA WebLogic Server Queue Throughput - Top 2<br>BEA WebLogic Server Queue Throughput/Utilizati<br>BEA WebLogic Server Queue Utilization - Top 20<br>BEA WebLogic Server Transaction Throughput<br>BEA WebLogic Servlet Avg. Response Time - Top<br>BEA WebLogic Servlet Request Rates - Top 20<br>BEA WebLogic Servlet Requests - Top 20<br>BEA WebLogic Transaction Rollbacks<br>BEA WebLogic Transaction Throughput - Top 20<br>由 iii SPI for WebSphere<br><b>图</b> Schedule<br>$\blacksquare$<br>Discovered Systems<br>Ë<br>中…<br>Customers | <b>Report Name</b><br>BEA WebLogic Server Availability<br>BEA WebLogic Server Queue Utilization - Top 20<br>BEA WebLogic Servlet Request Rates - Top 20<br>BEA WebLogic Server Queue Throughput - Top 20<br>BEA WebLogic Servlet Avg. Response Time - Top 20<br>BEA WebLogic Transaction Throughput - Top 20<br>BEA WebLogic EJB Free Pool Wait Rate - Top 20<br>BEA WebLogic EJB Timeout Rate - Top 20<br>BEA WebLogic EJB Transaction Throughput - Top 20<br>BEA WebLogic Server Availability Details<br>BEA WebLogic Servlet Requests - Top 20<br>BEA WebLogic Transaction Rollbacks<br>BEA WebLogic Server Transaction Throughput<br>BEA WebLogic JMS Server Util by Message - Top 20<br>BEA WebLogic JMS Server Util by Bytes - Top 20<br>BEA WebLogic DB Connection Utilization - Top 20<br>BEA WebLogic Server Queue Throughput/Utilization<br>BEA WebLogic EJB Cache Hits - Top 20 |  |  |  |  |  |  |  |
|                                                                                                    |                                                                                                    |  |  |  |  |  |  |  |
| X 2009/11/10 17:34:02 : RepLoad Added 1 AutoGroup Specifications<br>$\ddot{Q}$ 2009/11/10 17:34:02 : RepLoad Added 1 Actions to the schedule<br>$\bigcirc$ 2009/11/10 17:34:02 : RepLoad Completed loading template file<br>$\ddot{Q}$ 2009/11/10 17:34:13 : Scheduler There are currently 180 programs queued to run and 1 running<br>$\ddot{Q}$ 2009/11/10 17:34:15 : RepMaint Adjusting Automatic Groups<br>$\mathbb Q$ 2009/11/10 17:34:17 : RepMaint Finished, Processing Automatic Groups. 2 group memberships were added<br>$\mathbb N$ Reporter Status $\bigwedge$ Discover Trace $\bigwedge$ Dependencies Trace $\bigwedge$ Gather Trace $\bigwedge$ Discover Neutron Trac                                                                                                    |                                                                                                    |  |  |  |  |  |  |  |

report family selection mode : SPI for WebLogic

In the Reporter Help, you can find instructions for assigning the WebLogic SPI reports to the target nodes. To access Help, follow these steps:

- a Right-click **Reports** or **Discovered Systems** in the left panel of the Reporter main window.
- b Select Report Help or Discovered Systems Help.
- c Read the topic To assign a report definition to a Discovered Systems Group.
4 Add group and single system reports by assigning reports as desired. For complete information, see the Reporter Help and the online *Concepts Guide*.

For group and single system the WebLogic SPI reports you are required to identify systems by their full name. For example, **abc.xyz.com** is acceptable while **abc** is not.

### Viewing Reports from the HPOM Management Console

To view WebLogic **Reports** from the HPOM Console, follow these steps:

- 1 Close the HPOM for Windows console (if it is open).
- 2 Open the HP Reporter window and from the menu bar click **File**  $\rightarrow$  **Configure**  $\rightarrow$  **Options**. The Configure Reporter Options window opens.

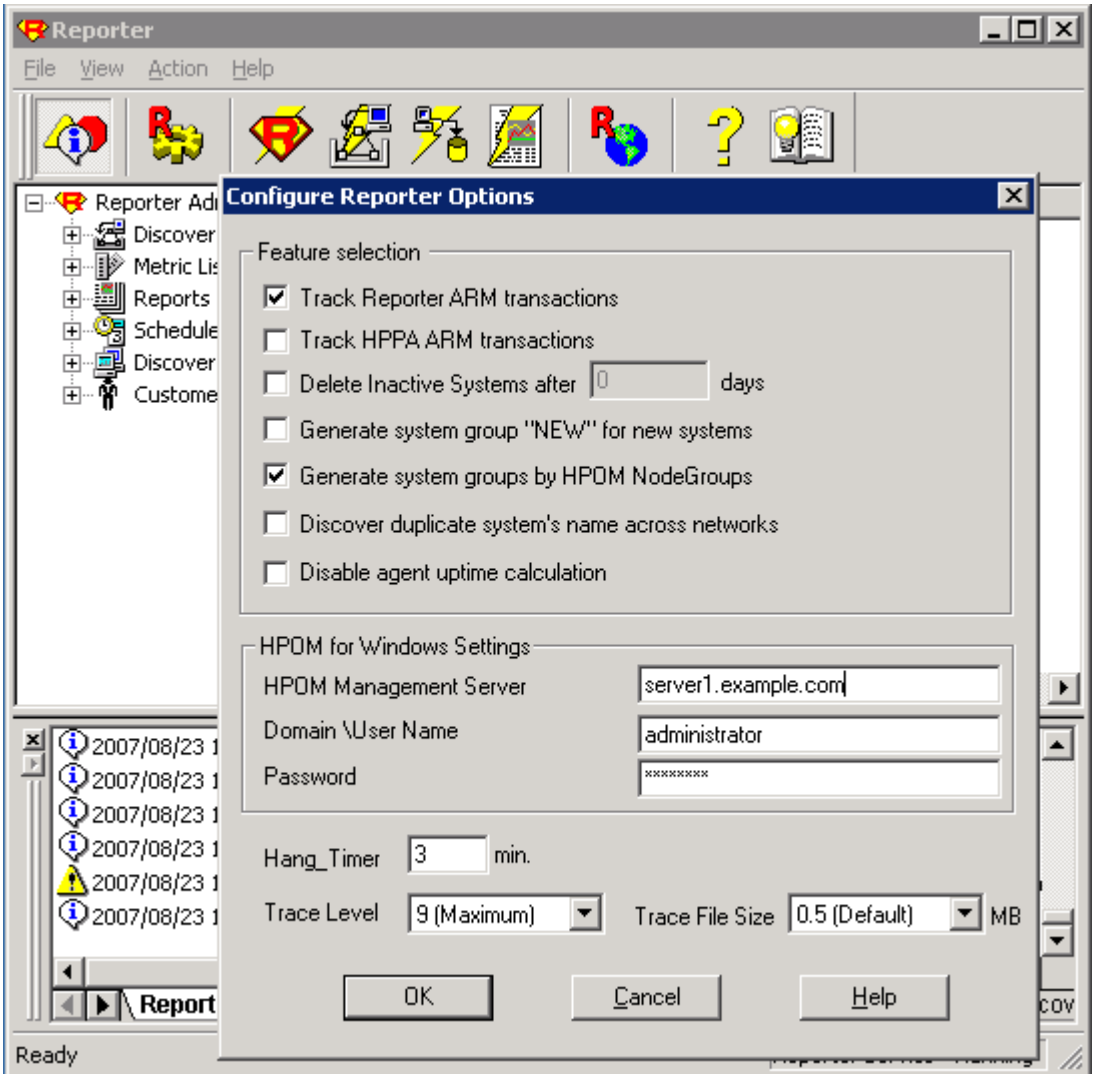

- 3 In the HPOM for Windows Settings section, specify the name of the management server and user details. The user must be an HPOM administrator (a member of the HP-OVE-Admins group). Click **OK**.
- 4 From the menu bar again, click **Action**  $\rightarrow$  **Run All**.

This discovers the node data from HPOM and generate the reports. This may take some time.

5 After the HP Reporter tasks complete, open the HPOM console. **Reports** will be visible in the console tree.

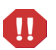

The browser crashes when the report is huge and the user hence is unable to view the report (in HTML). The workaround is the reports should be viewed in pdf.

### Removing the WebLogic SPI Reporter Package

To remove the WebLogic SPI Reporter Package, follow these step:

1 Insert the HP Operations Smart Plug-ins DVD into the DVD drive of the Windows system running Reporter.

The HP Operations Manager InstallShield Wizard opens.

2 Click **Next**.

The Program Maintenance window opens.

3 Click **Remove Products**.

The Product Selection window opens.

- 4 From the options listed select the **Reports** option of BEA WebLogic Server and click **Next** till the Remove the Selected Products window opens.
- 5 Click **Remove**.

# Integrating the WebLogic SPI with HP Performance Manager

You must install HP Performance Manager on the HPOM management server to access the WebLogic SPI graphs from the HPOM console.

To integrate the WebLogic SPI with HP Performance Manager, follow these steps:

- 1 Install the WebLogic SPI graph package on the Windows system running HP Performance Manager:
	- a Insert the HP Operations Smart Plug-ins DVD into the DVD drive of the Windows system running Performance Manager.

The HP Operations Manager InstallShield Wizard opens.

b Click **Next**.

The Program Maintenance window opens.

c Click **Install Products**.

The Product Selection window opens.

- d From the options listed (there are three Product Selection windows) select the **Graph** option of BEA WebLogic Server and click **Next**.
- e Complete the installation by following the instructions as you proceed.
- 2 To graph any WebLogic server metric use the data source name—WLSSPI\_METRICS

### Viewing Graphs that Show Alarm Conditions

For graphing purposes, the WebLogic SPI organizes metrics into four groups, according to their type. When a message is generated for any metric (listed in the tables in the following section), you can view a graph of that metric along with other metric values.

To view a graph associated with an alarm condition (operator-initiated action must be defined with the WebLogic SPI policy), follow these steps:

- 1 In the HPOM Message Browser double-click the message for which you want to view the graph. The Message Properties window opens.
- 2 Click the **Commands** tab.
- 3 Click **Start** in the section Operator Initiated to start the operator-initiated command.

The operator action launches the web browser, where you can view the graph.

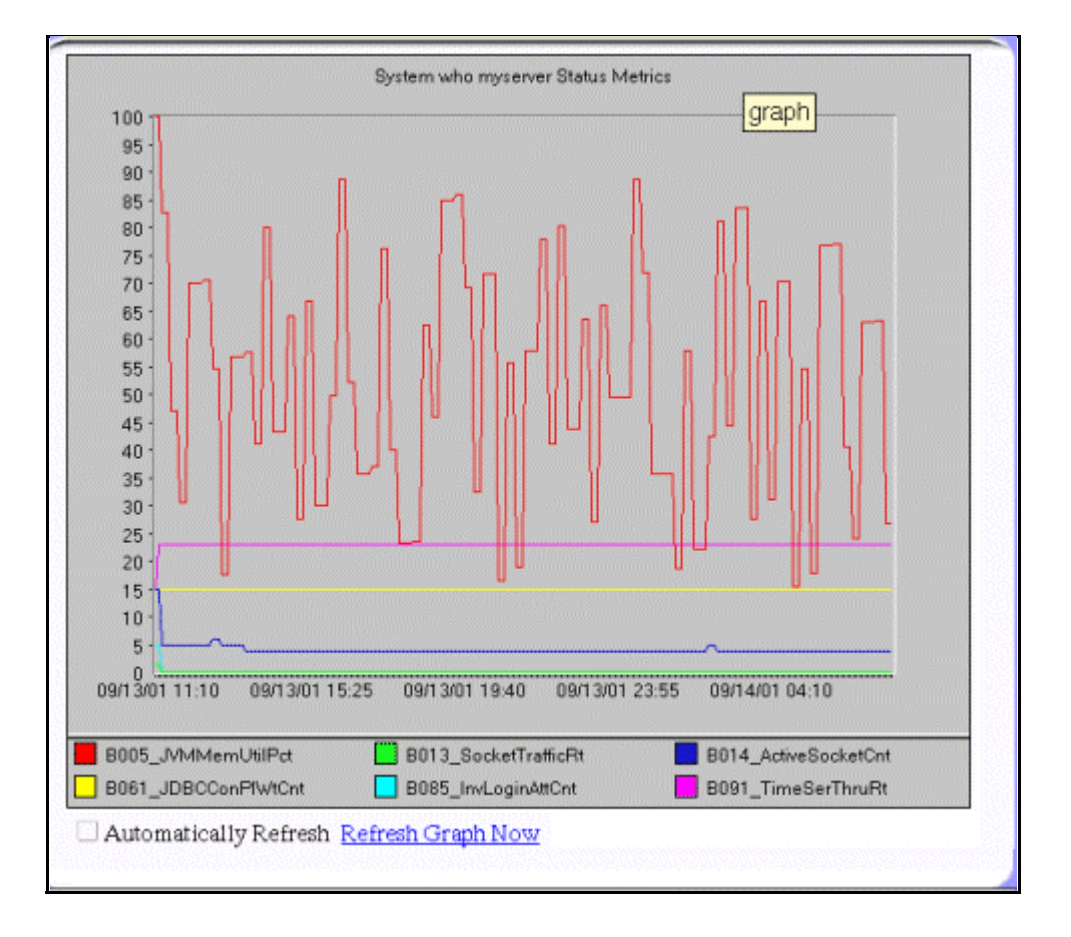

### Viewing Graphs that Show Past or Current Conditions

To generate an available graph manually, follow these steps:

- 1 From the console, select **Operations Manager** J **Graphs** J **SPI for WebLogic Server**.
- 2 Double-click the graph you want to generate.

A new window opens.

- 3 Select the nodes from which you want to retrieve data. Select the date range and the granularity for the graph.
- 4 Click **Finish**.

**Graphs** appears in the HPOM console tree only if you install HP Performance Manager on the same system as the HPOM management server.

### Viewing Graphs from the HP Performance Manager Console

If you have not installed HP Performance Manager on the same system as HPOM management server, you can view the WebLogic SPI Graphs from the HP Performance Manager console. Follow these steps:

1 Click **Start** J **All Programs** J **HP** J **HP BTO Software** J **Performance Manager** J **Performance Manager**.

The Performance Manager console opens.

- 2 From the Select Nodes pane, select the node for which you want to see graph. If the node is not listed in the list, add the node:
	- a Click **Admin** in the menu bar.

The Manage Nodes window opens.

b Click the **Add a Node** icon.

The Add a Node Window opens.

- c Enter the node name and click **Add**.
- d Click **Home** on the menu bar.
- 3 From the Select a Graph pane, select **SPI for WebLogic Server**.
- 4 Select the graph you want to see and click **Draw**.

If you have installed HP Performance Agent to collect performance data, you must select the **SPI for WebLogic Server - OVPA** *<version>* from the list in the Select a Graph pane*.*

### Removing the WebLogic SPI Graphing Package

To remove the WebLogic SPI Graphing package, follow these steps:

1 Insert the HP Operations Smart Plug-ins DVD into the DVD drive of the Windows system running Performance Manager.

The HP Operations Manager InstallShield Wizard opens.

2 Click **Next**.

The Program Maintenance window opens.

3 Click **Remove Products**.

The Product Selection window opens.

4 From the options listed select the **Graphs** option of BEA WebLogic Server and click **Next** till the Remove the Selected Products window opens.

5 Click **Remove**.

# 7 Troubleshooting

This chapter covers basic troubleshooting for the WebLogic SPI. The Error messages section of the WebLogic SPI online help lists error messages by number.

# The Self-Healing Info Tool

The Self-Healing Info tool gathers troubleshooting information about the SPI and stores it in a file that you can submit to HP support for assistance. For more information about this tool, see the *WLSSPI Admin tools* topic under *Tools* topic in the *HP Operations Smart Plug-in for BEA WebLogic Server Online Help* and *HP Operations Smart Plug-in for BEA WebLogic Server Online Help PDF*.

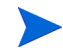

The file created by the Self-Healing Info tool may be hidden on some Windows managed nodes. If you do not see the file, open Windows Explorer and from the **Tools** menu, select **Folder Options**. Click the **View** tab. Under Hidden files and folders, select **Show hidden files and folders**.

# Logging

The files for logging are maintained on the managed nodes. You can gather troubleshooting information about the WebLogic SPI from the data logged in these files.

### Managed Nodes

The following files are found on the managed nodes running on UNIX and Windows (typically, /*<OvAgentDir>*/ is /var/opt/OV/ for Unix and \Documents and Settings\All Users\Application Data\HP\HP BTO Software\ for Windows):

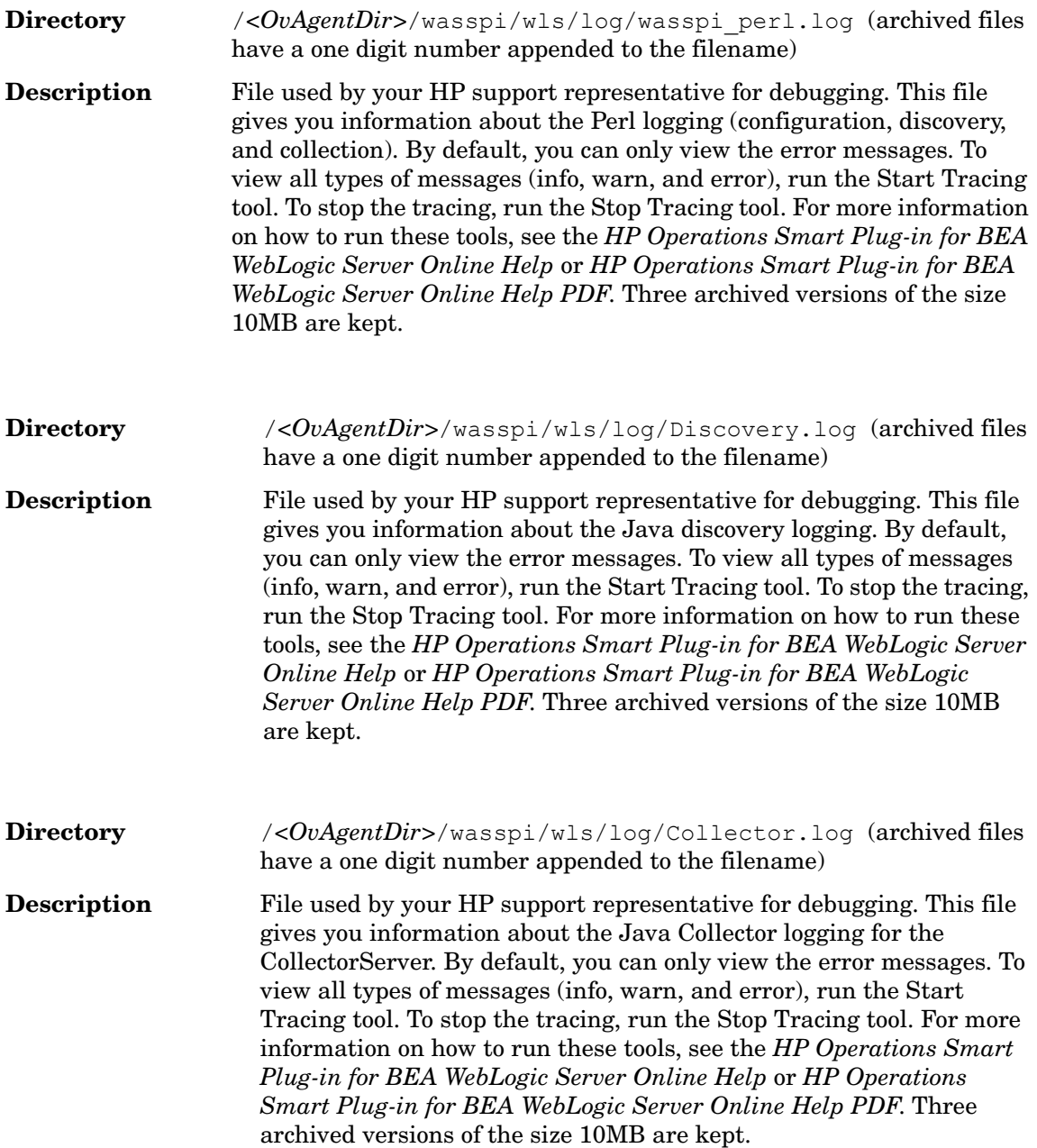

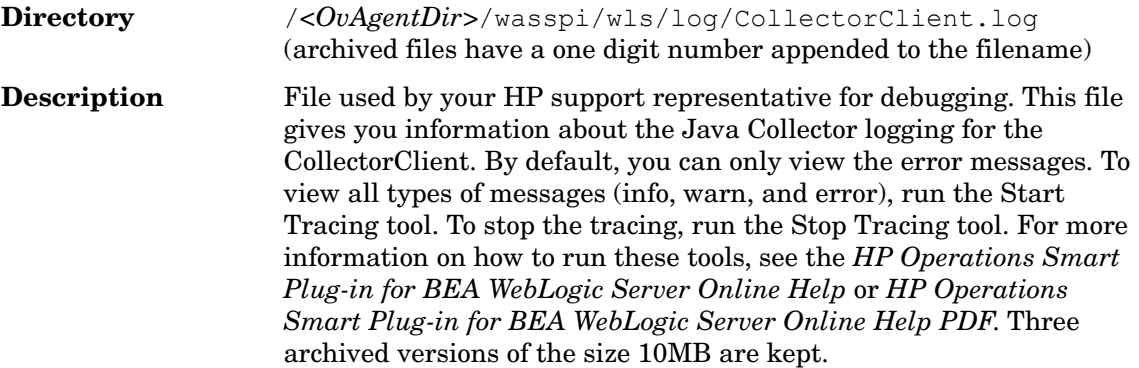

# Troubleshooting the Discovery Process

### **Problem**

The WLSSPI discovery policy fails to discover JDBC for WebLogic Application Server.

#### **Solution**

Edit the properties of the application server to include the port number in the JDBC URL.

For example: SERVER1\_JDBC=examples-demo#jdbc:pointbase:server://122.0.0.1:9082/ demo#examples-dataSource-demoPool#122.0.0.1#demo

#### **Problem**

The WLSSPI Discovery policies do not automatically discover and update the WebLogic SPI configuration.

#### **Solutions**

To troubleshoot the discovery process, do one or more of the following (as applicable):

- Check for errors in the message browser of the managed nodes not being discovered. Follow the instruction text of any error messages displayed.
- Check for errors in the  $<\text{OvAgentDir>}/\text{wasspi}/\text{wls}/\text{log}/\text{wasspi}$  perl.log and *<OvAgentDir>*/wasspi/wls/log/discovery.log file on the managed node.
- If you have more than one version of the WebLogic Server installed on a managed node, set the JAVA\_HOME property to the directory where the highest version of Java is installed.
- If you have multiple versions of WebLogic Server installed on the same system, set the HOME property and run the Discover or Configure WLSSPI tool.
- Check if the WLSSPI Discovery policies are being deployed:

From the HPOM console, select **Operations Manager**  $\rightarrow$  **Policy management**  $\rightarrow$  **Deployment jobs**.

- If the state of a WLSSPI Discovery policy is Active, the policy is still being deployed. Wait for the deployment of the policy to complete.
- If the state of a WLSSPI Discovery policy is Suspended or Error, then check for any error messages in the message browser and continue to troubleshoot the problem by reading the rest of this section.
- If the WLSSPI Discovery policies are not listed, check the message browser for the following message:

WASSPI 302: WLSSPI Discovery is Successful

If these messages are present, the WLSSPI Discovery policies are successfully deployed. If these messages are not present, the policies were not successfully deployed.

Continue to troubleshoot the problem by reading the rest of this section.

- Verify that a WebLogic application server is installed on the managed node. If an application server is not installed, uninstall the WLSSPI Discovery policy group from the managed node, install an application server, and complete the configuration tasks listed in [Chapter 3, Configuring the WebLogic SPI.](#page-22-0)
- Verify the WebLogic application server status. The application server must be running. See [Verify the Application Server Status on page 13](#page-22-1) for more information.
- Verify that the LOGIN/PASSWORD properties are set (see the *HP Operations Smart Plug-in for BEA WebLogic Server Online Help* or *HP Operations Smart Plug-in for BEA WebLogic Server Online Help PDF*) and that the WebLogic user configured has the correct permissions. See [Collect WebLogic Login Information on page 14](#page-23-0).
- On a Windows managed node, if the HKEY LOCAL MACHINE\\Software\\BEA Systems\\BEAHOMELIST registry key does not exist, either configure it, create the file *SystemDrive*\BEA\beahomelist, or configure the BEA\_HOME\_LIST property for that managed node.
- Verify the Java home directory. See [Verifying the Java Home Directory on page 75](#page-84-0).
- Verify that the discovery agent is running on the managed node:
	- a Run the command **opcagt -status**
	- b Look for the following:

```
Service Discovery Agent OvSvcDiscAgent.cmd (1084) is running
```
If the agent is not running, start it by running the command **opcagt -start -id 13**

- If you are running WebLogic Server 9.x or higher and did not save the domain configuration file (for example, config.xml) in the default directory (*<BEA\_Home\_Dir>*/ user\_projects/*<WebLogic\_Domain\_X>*/, where *<BEA\_Home\_Dir>* is the directory that contains the registry.xml file), do one of the following:
	- Manually set the server using the Discover or Configure WLSSPI tool.
	- Manually configure ADMIN PORTS, the port number(s) of the WebLogic Admin  $s$ erver $(s)$  listed in the domain configuration file, using the Discover or Configure WLSSPI tool. The global LOGIN and PASSWORD must be configured for the node on which these WebLogic Admin servers are running.
- On a UNIX managed node, verify that BEA\_HOME\_LIST directory path names do not include spaces. The discover process currently does not support spaces in directory names.
- If you deployed the Discovery policies at the WLSSPI Discovery level or not in the order shown in [Manually Deploying the Discovery Policies on page 75,](#page-84-1) uninstall and redeploy the Discovery policies:
	- a From the HPOM console, select **Operations Manager**  $\rightarrow$  **Policy management**  $\rightarrow$  Policy **groups** J **SPI for WebLogic Server**.
	- $\mathbf{b}$  Right-click **WLSSPI Discovery** and select **All Tasks**  $\rightarrow$  **Uninstall all.**

The Uninstall policies on... window opens.

- c Select the nodes from which to uninstall the Discovery policies and click **OK**.
- d Follow the steps given in the section [Manually Deploying the Discovery Policies on](#page-84-1)  [page 75](#page-84-1) to redeploy the discovery policies. Deploy the policies in the order mentioned and not as a group. If you deploy the policies as a group, the policies may not be deployed in the correct order.
- Verify that the Discover or Configure WLSSPI tool is not running or a configuration is not open in an editor. Only one process can access a configuration at a time. If a configuration is open, other processes that must access that file (like the discovery policy) hang until the file becomes available.

# Other Discovery Related Problems

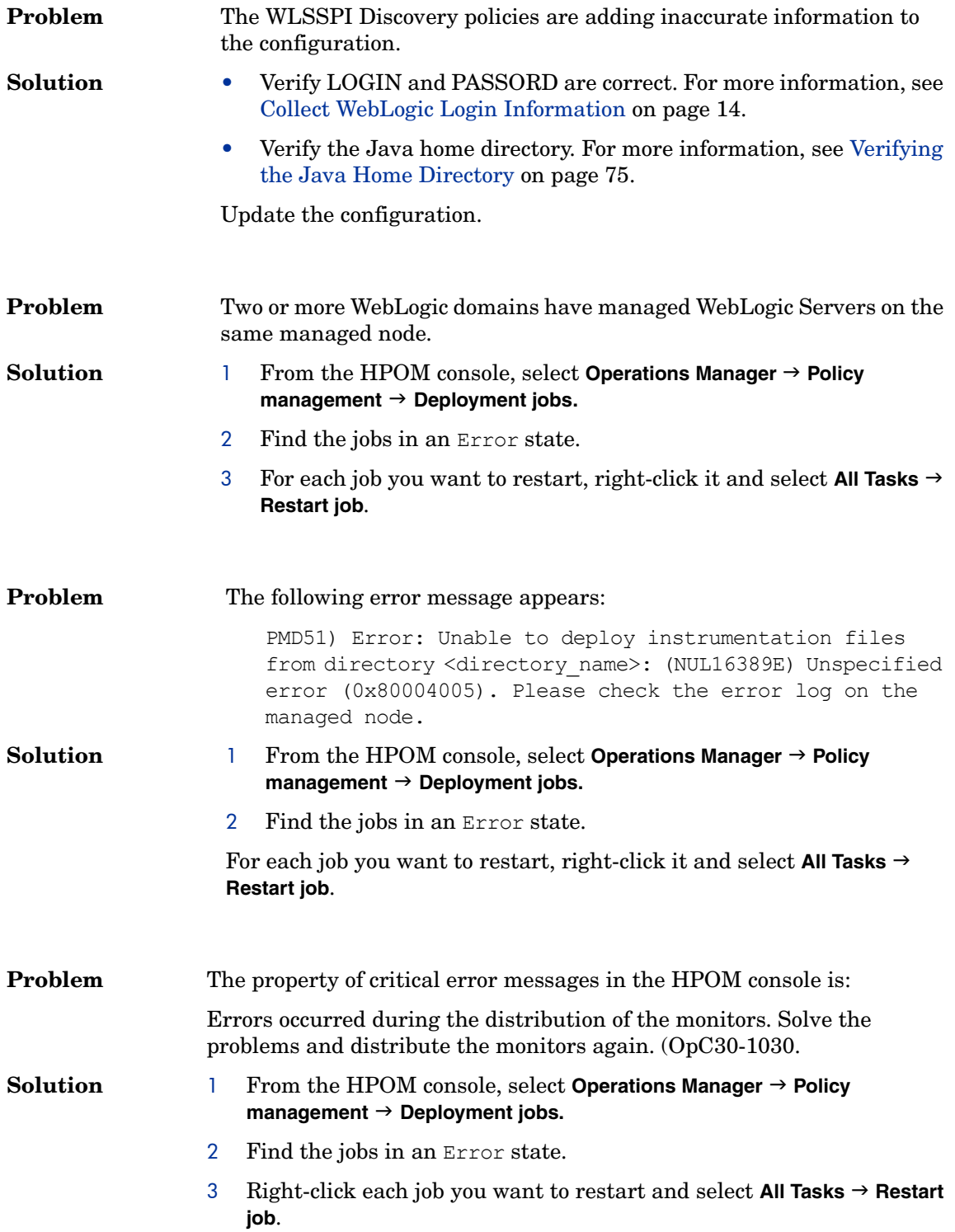

### <span id="page-84-1"></span>Manually Deploying the Discovery Policies

If the WLSSPI Discovery policies are not deployed successfully when you run the Discover or Configure WLSSPI tool, you can manually deploy the policies on the managed nodes on which the WebLogic Admin Servers are running (you *must* deploy the policies in the given order only):

- 1 From the HPOM console, select **Operations Manager**  $\rightarrow$  **Policy management**  $\rightarrow$  Policy groups  $\rightarrow$ SPI for WebLogic Server → WLSSPI Discovery.
- 2 Right-click **WLSSPI-Messages** and select **All Tasks → Deploy on**.

The Deploy Policies on... window opens.

- 3 Select the nodes on which you want to deploy the auto-discovery policies and click **OK**.
- 4 Right-click **WLSSPI Service Discovery** and select **All Tasks** J **Deploy on**.

The Deploy Policies On... window opens.

5 Select the nodes on which you want to deploy the auto-discovery policies and click **OK**.

### <span id="page-84-0"></span>Verifying the Java Home Directory

The WebLogic SPI Collector is dependant on the Java home directory information. Collector will not work if the Java Home directory information is inaccurate or not available. The Java Home directory must, therefore, be configured properly on both Windows and UNIX managed nodes.

In order to successfully use the WLSSPI Discovery policies, the Java home directory (on both a Windows and UNIX managed node) *must* be configured correctly.

Although the discovery policies search for this information, if they cannot find this information or the information is not accurate, the discovery policies do not function completely.

On each managed node on which you want to run the discovery policies, verify one of the following (listed in the order of precedence used by the discovery policies):

For the Collector to work properly, ensure one of the following:

- JAVA HOME is correctly defined in the configuration. To edit or view the configuration, run the Discover or Configure WLSSPI tool:
	- a From the HPOM console, select **Operations Manager** J **Tools** J **SPI for WebLogic Server**   $\rightarrow$  **SPI Admin.**
	- b Double-click **Discover or Configure WLSSPI**.

The Edit Parameters window opens.

c Select the nodes to configure and click **Launch**.

The Console Status window and then the configuration editor opens.

- d In the configuration editor, set the JAVA\_HOME property. For more information about setting the property, see the *Configuring WLSSPI* topic in the *HP Operations Smart Plug-in for BEA WebLogic Server Online Help* or *HP Operations Smart Plug-in for BEA WebLogic Server Online Help PDF*.
- e Run the Discover or Configure WLSSPI tool on the managed nodes on which the JAVA\_HOME property was added or edited. Running the Discover or Configure WLSSPI tool updates the service map.
- Java is installed in each of the BEA home directories (each directory listed in the file beahomelist).
- The JAVA\_HOME system variable is correctly defined.

On a Windows managed node, follow these steps:

- a Select Start  $\rightarrow$  Settings  $\rightarrow$  Control Panel.
- b Double-click **System**.
- c Select the **Advanced** tab.
- d Select **Environment Variables...**.
- e Scroll through the System variables list. Verify the JAVA\_HOME value. If JAVA\_HOME does not exist, it is not defined.

On a UNIX managed node, type:

#### **echo \$JAVA\_HOME**

Verify the output. If no output is returned, JAVA\_HOME is not defined.

# Troubleshooting the Configuration

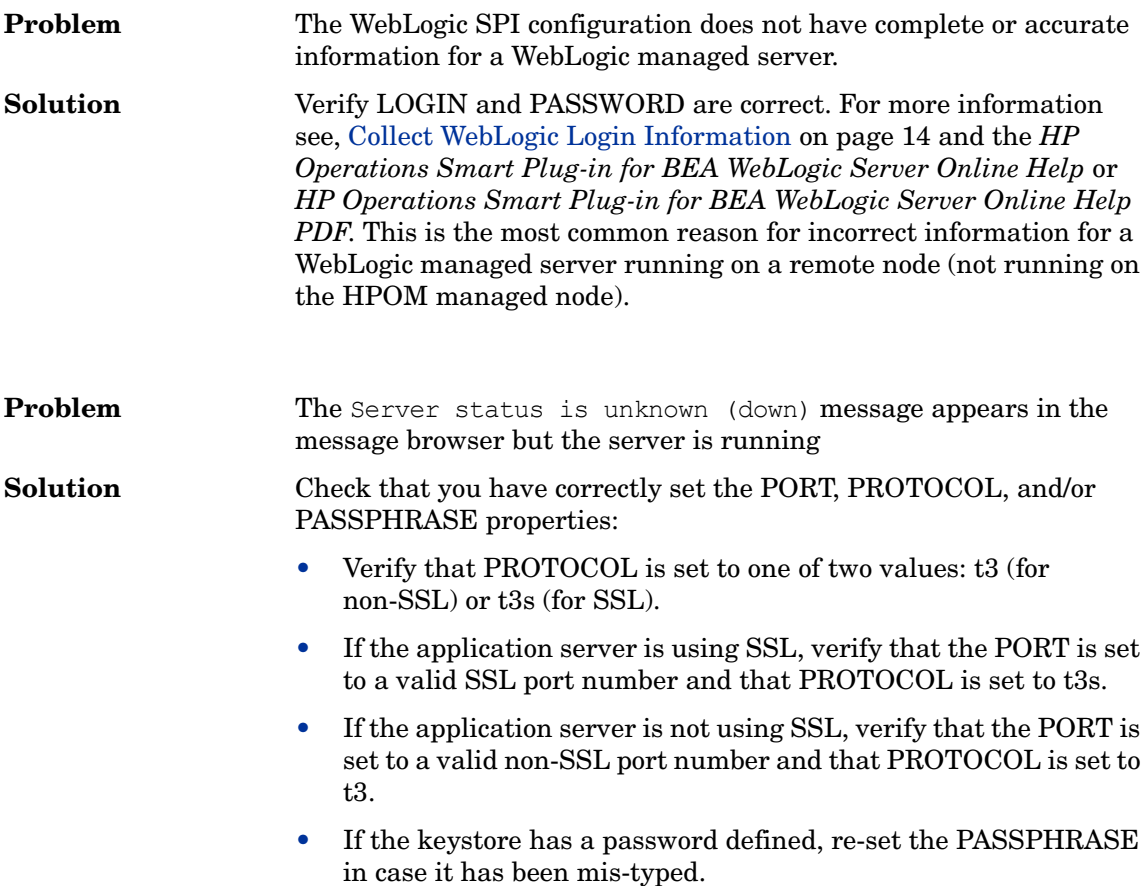

## Verifying the Node Name

Verify that the node name specified in a node or group block matches the primary node name configured in HPOM. To display the primary node name, follow these steps:

- 1 From the HPOM console, select **Operations Manager** J **Nodes**.
- 2 Right-click the node and select **Properties**.
- 3 Select the **Network** tab.

# Troubleshooting the Collection

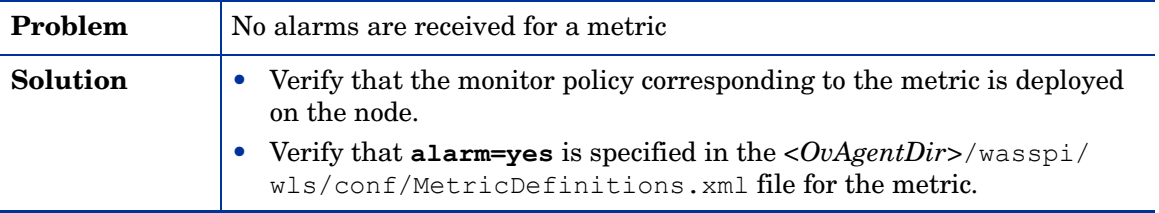

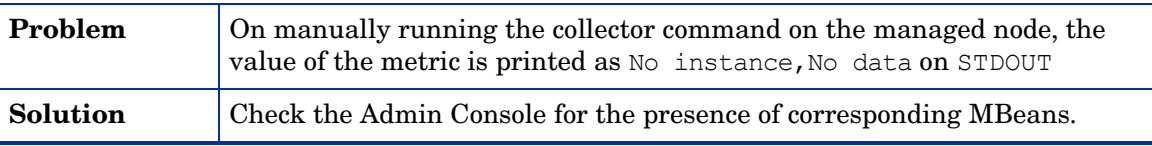

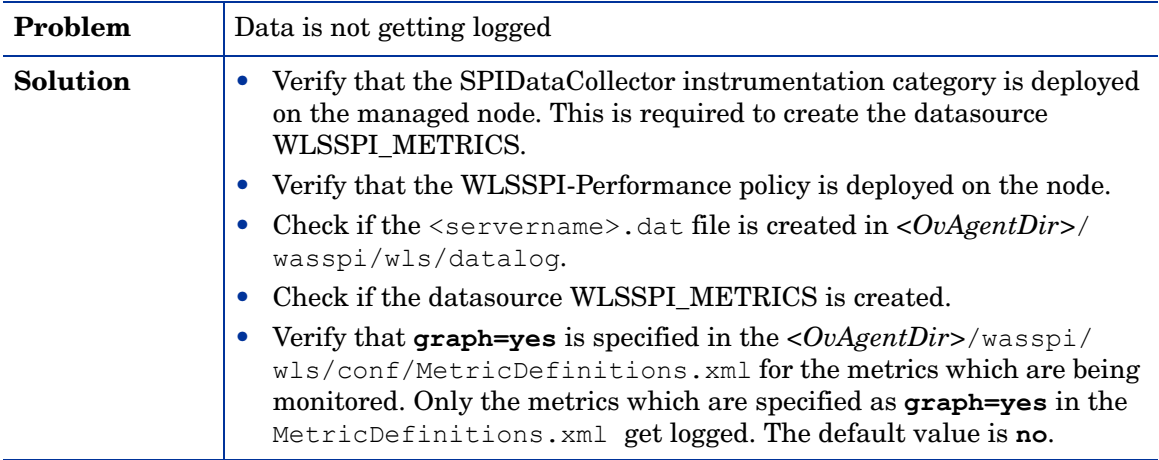

# Troubleshooting the Tools

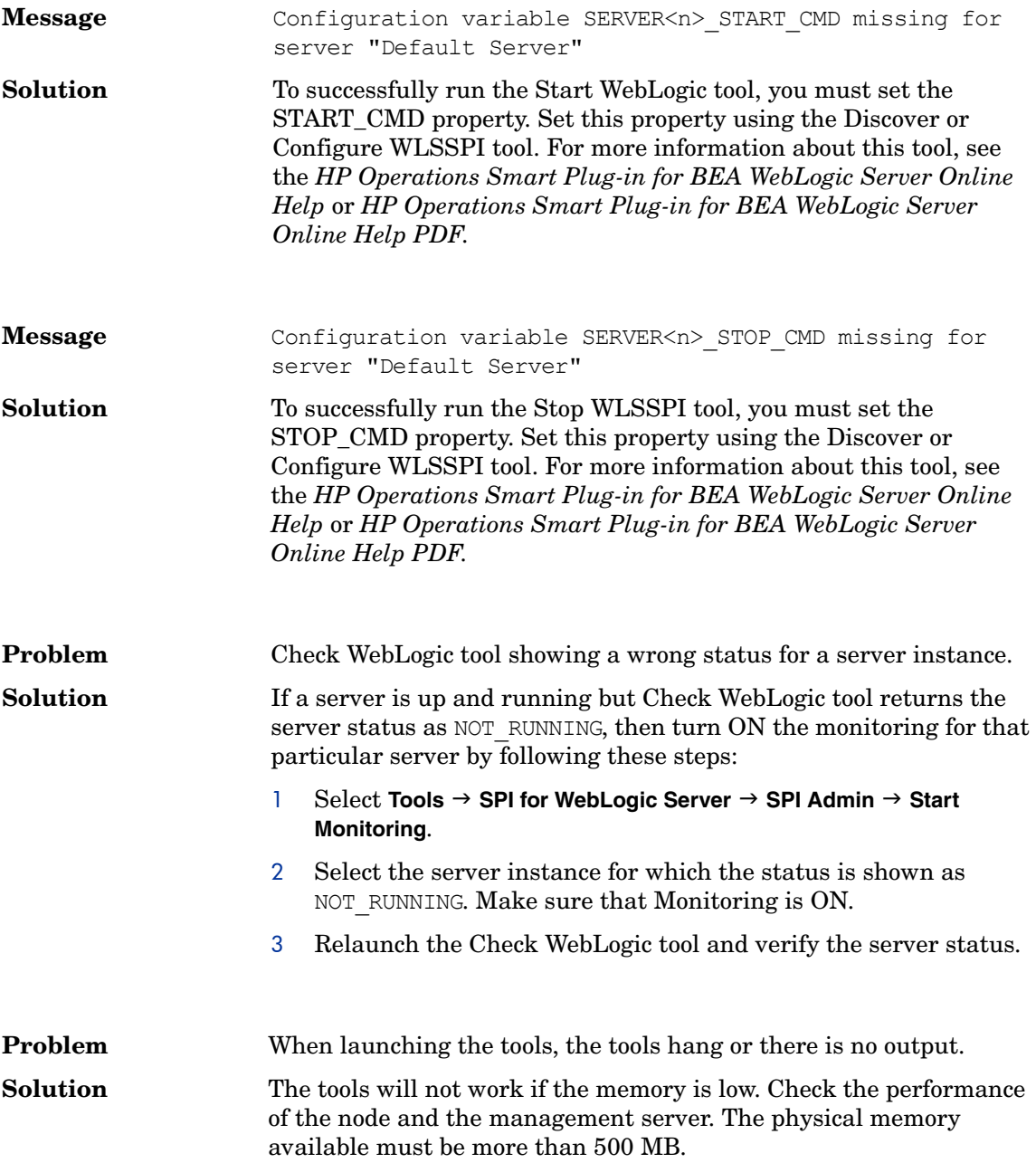

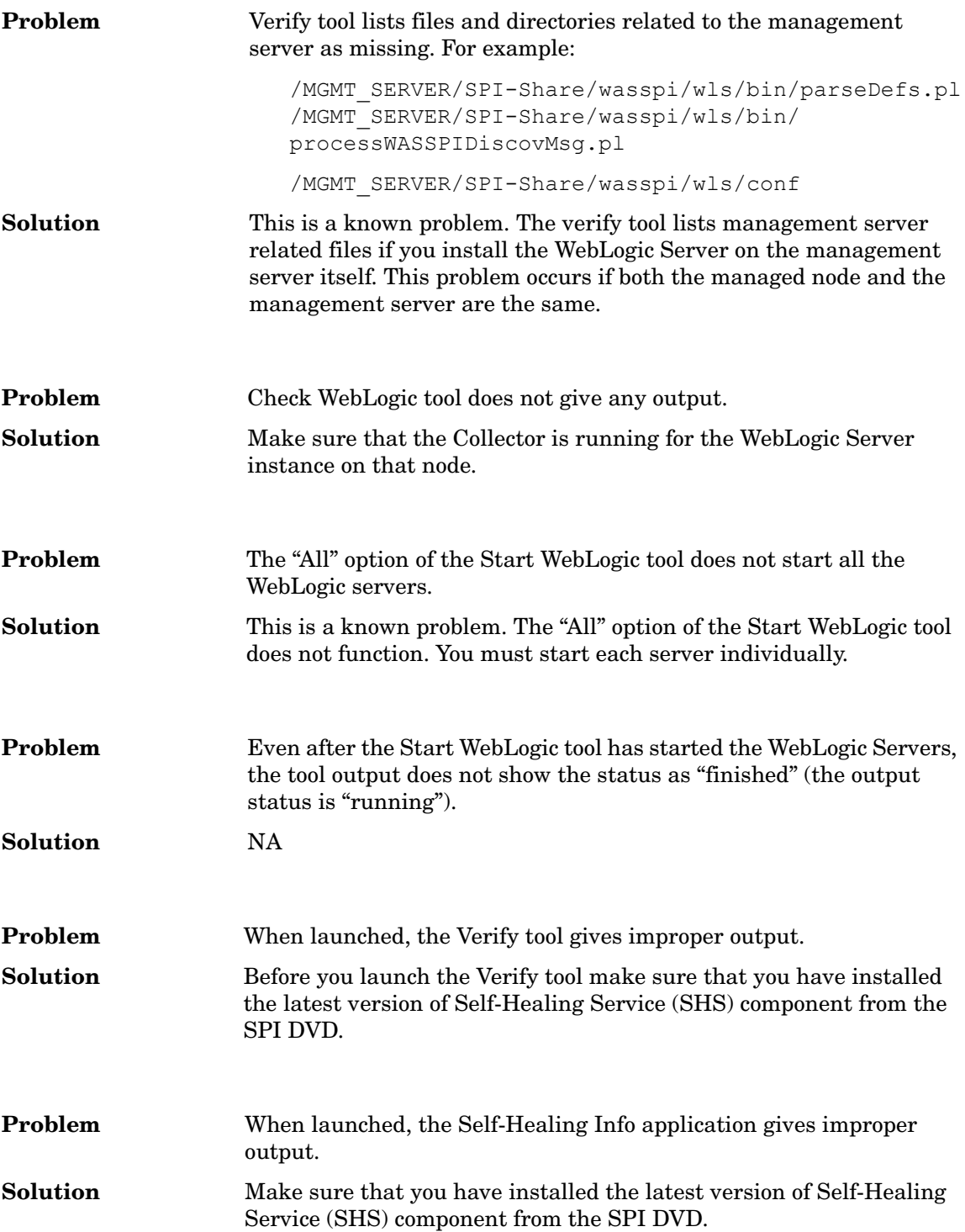

# 8 Removing the WebLogic SPI

This chapter provides information on removal of the WebLogic SPI components from different environments. It discusses all the required instructions, and steps for removing the WebLogic SPI.

# Using the DVD

You must remove the SPI components manually before uninstalling the SPI from the management server using a DVD.

## <span id="page-90-1"></span><span id="page-90-0"></span>Removing the SPI Components

#### Remove All the WebLogic SPI Policies from the Managed Nodes

- 1 In the console tree, select **Policy management**  $\rightarrow$  **Policy groups**.
- 2 Right-click **SPI for WebLogic** and select **AII Tasks → Uninstall from.**

A node selection window appears.

- 3 Select the nodes on which the policies are installed.
- 4 Click **OK**.
- 5 Verify the policies are uninstalled. Check the status of the job in **Deployment jobs** under Policy groups. All the WebLogic SPI policies must be uninstalled before you start the next task.

If you customized policies (copies of the WebLogic SPI default policies) residing in other HPOM policy groups, you should remove them as well.

#### Remove the WebLogic SPI Node Groups on the Management Server

If you created the SPI for WebLogic node group (by running the Create WLSSPI Node Groups tool or manually), you must remove the group.

- 1 In the console tree, select **Nodes** J **SPI for WebLogic**.
- 2 Open the Node Configuration editor.
	- a Select the Nodes folder in the console tree.
	- b Click the node icon  $\Box$  on the Configuration toolbar to open the editor. A node list appears.
- 3 Select the name of the node group you want to delete and press the **Delete** key. You can also right-click the node group and select **Delete**.

The Confirm Delete window opens.

- 4 Click **Yes**.
- 5 Click **OK** to close Configure managed nodes window.

### Removing the SPI Software from the Management Server

To remove the WebLogic SPI, follow these steps:

1 Insert the HP Operations Smart Plug-ins DVD into the DVD drive of the management server.

The HP Operations Smart Plug-ins - InstallShield Wizard starts.

2 From the first screen, select **Next**.

The Program Maintenance window opens.

3 Select **Remove products**.

The Product Selection window opens.

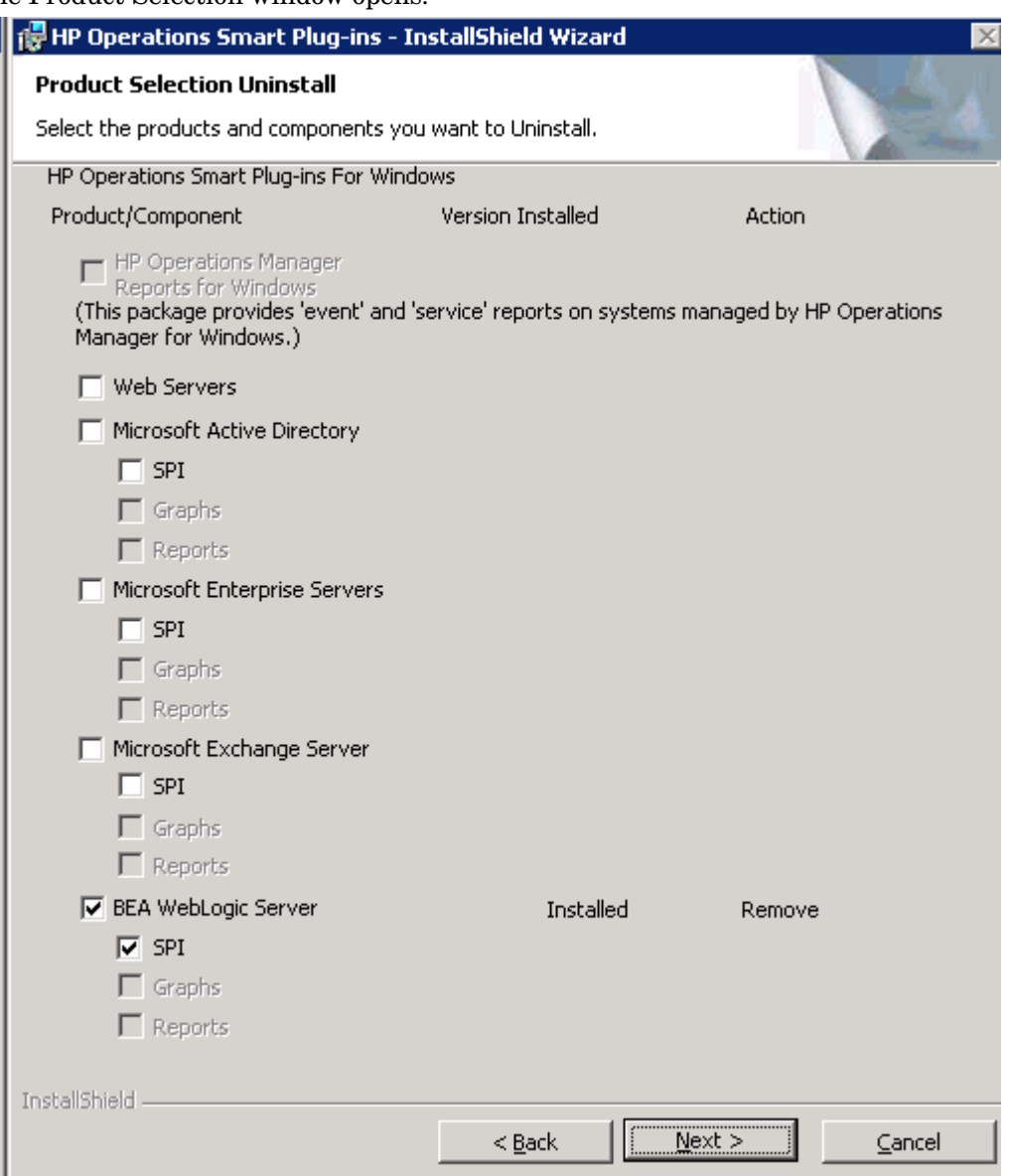

- 4 Select the **BEA WebLogic Server** check box and click **Next**.
- 5 Complete the removal by following the instructions that appear as you proceed. The WebLogic SPI is removed.

# Using the Windows Control Panel - Add/Remove Products

Remove the SPI components before uninstalling the SPI from the management server. To manually remove the SPI components, perform the tasks in [Removing the SPI Components on](#page-90-0)  [page 81.](#page-90-0)

To uninstall the SPI from the management server, perform the following steps:

- 1 From the **Start** menu, select **Settings** J**Control Panel** and open **Add/Remove Programs**.
	- Note that when you use the Windows Control Panel to uninstall any SPI, you have M two uninstall options: (1) to remove selected SPIs or (2) to remove HPOM for Windows altogether. If you want to remove both HPOM and the SPIs, you must first remove all Smart Plug-ins from managed nodes then from the management server. You can then remove HPOM.
- 2 Select **HP Operations Smart Plug-ins** and click **Change**.
- 3 On the Welcome screen click **Next**.
- 4 Select **Remove Products** and select **BEA WebLogic Server**.
- 5 Complete the removal by following the instructions that appear as you proceed. The WebLogic SPI is removed.

## Removing the SPI in a Cluster Environment

### Remove Smart Plug-in components from managed nodes

Follow the steps in the section [Remove All the WebLogic SPI Policies from the Managed](#page-90-1)  [Nodes on page 81.](#page-90-1)

### Remove the WebLogic SPI from the cluster-aware management servers

Remove the product from each system in the cluster as described below.

- 1 At the management console, select **Start → Settings→Add or Remove Programs** and select **HP Operations Smart Plug-ins** and select **Change**.
	- or

Insert the HP Operations Smart Plug-ins DVD in the DVD drive.

- 2 Whether using the Smart Plug-ins DVD or the Control Panel, proceed to product selection and select **BEA WebLogic Server** installed on the cluster-aware management server.
- 3 Click **Next**.
- 4 Click **Remove**.
	- Be certain you want to follow through an uninstallation before beginning. To Œ cancel an uninstallation in a cluster after it has begun could result in the need to manually remove program components later.
- 5 When you have finished the uninstallation on one management server, proceed to the next management server in the cluster. (You can choose any management server in the cluster to begin the uninstallation; when the first uninstallation completes, you are prompted to proceed to each subsequent management server until you reach the last.)
- 6 After selecting **BEA WebLogic Server** to remove from the first node in the cluster and completing the uninstallation on that node, you are prompted to proceed to the next node. Your initial selections on the first node are used for removing the identical Smart Plug-ins from the second.

7 You are notified that the removal is complete.

# 9 User-Defined Metrics

The WebLogic SPI can collect data on roughly 55 metrics. However, you can expand that number by adding your own. The advantage of defining your own metrics is that you can monitor your own applications.

You can register application MBeans with the WebLogic MBean server and create user-defined metrics (UDMs) that instruct the WebLogic SPI to gather data from these MBeans.

A custom MBean must expose a "Name" attribute. The WebLogic SPI uses this name as the identifying name for the MBean. If your custom MBean is a multi-instance MBean, each MBean instance must have a unique value in its "Name" attribute. For example, WebLogic's ServletRuntime MBeans are multi-instance because a ServletRuntime MBean is instantiated by WebLogic for each deployed servlet. The Name attribute of the MBean identifies the servlet that the MBean is monitoring.

See the JMX documentation for more information about creating MBeans. Also see the WebLogic documentation for more information about registering MBeans.

You must understand the metric definitions DTD before creating UDMs. The sections that follow assume you are familiar with XML (extensible markup language) and DTDs (Document Type Definitions).

# <span id="page-97-0"></span>Metric Definitions DTD

The MetricDefinitions.dtd file provides the structure and syntax for the XML file that you create. The WebLogic SPI uses this DTD file to parse and validate the XML file you create. Following sections describe the MetricDefinitions.dtd file and provide an example XML file.

On a managed node, the MetricDefinitions.dtd file is located in the following directory:

#### **Operating System Directory**

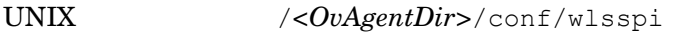

Windows \\*<OvAgentDir*>\wasspi\wls\conf\

For HPOM for Windows 8.10, *<OvAgentDir>* typically is:

On Windows: C:\Documents and Settings\All Users\Application Data\HP\HP BTO Software\

On UNIX: /var/opt/OV/ or /usr/lpp/OV/

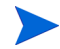

Because the MetricDefinitions.dtd file is used at runtime, you should not edit, rename, or move it.

MetricDefinitions.dtd consists of the following elements:

- MetricDefinitions
- **Metric**
- MBean
- FromVersion/ToVersion
- Calculation/Formula

### The MetricDefinitions Element

The MetricDefinitions element is the top-level element within the MetricDefinitions.dtd file. It contains one collection of metrics, consisting of one or more metric definitions.

```
<!ELEMENT MetricDefinitions (Metrics)>
<!ELEMENT Metrics (Metric+)>
```
#### Example

```
<MetricDefinitions>
     <Metrics>
      .
      .
      .
     </Metrics>
</MetricDefinitions>
```
### The Metric Element

The Metric element represents one metric. Each metric has a unique ID (for example, WLSSPI 0701). If a user-defined metric is an alarming, graphing, or reporting metric, the metric ID must be "WLSSPI\_0XXX" where XXX must be a number from 700 through 799. Otherwise, if the metric is used only within the calculation of another metric, the metric ID must begin with a letter (case-sensitive) and can be followed by any combination of letters, numbers, and underscores (for example, "mbean1").

A Metric element contains one or more elements that represent the metric data source. Two data sources are supported: Mbeans and calculations. Each metric data source element is scanned for a FromVersion or ToVersion child element to determine which metric data source element to use for the version of the application server being monitored.

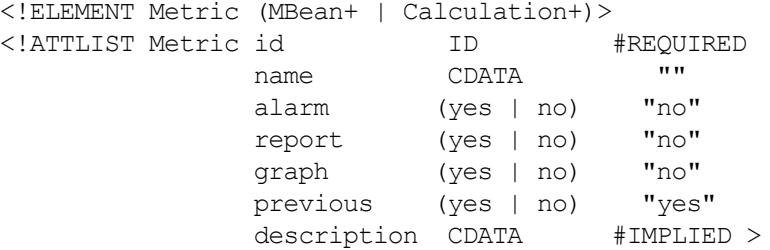

The following table lists metric element attributes.

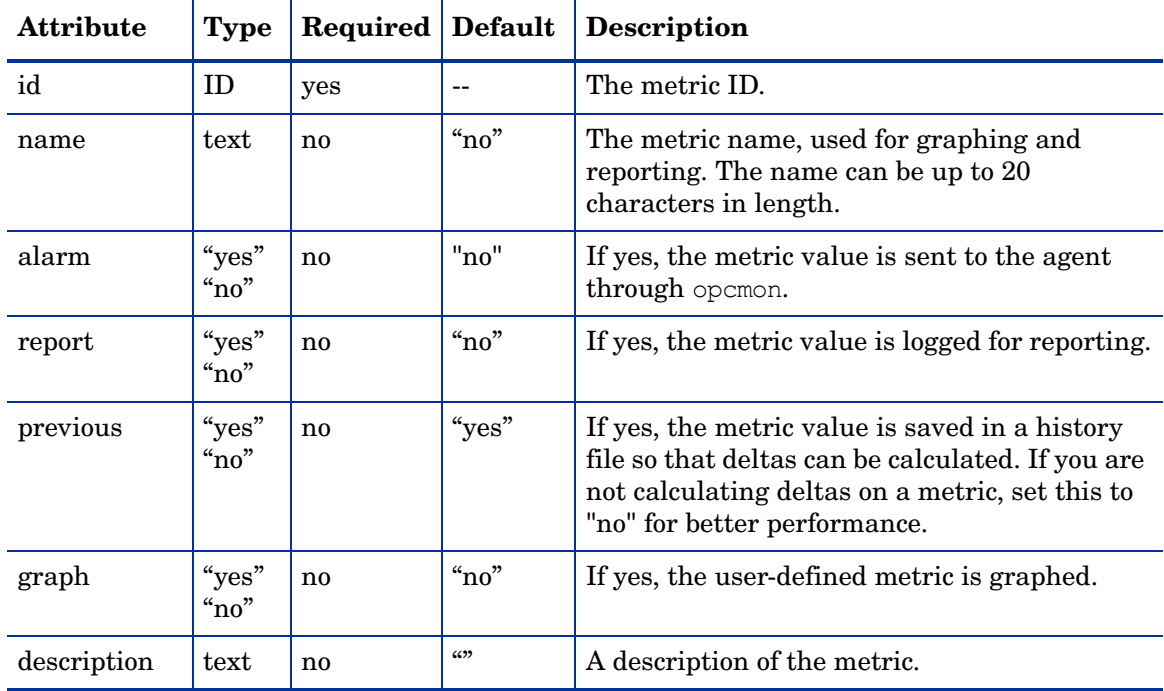

#### Example

```
<Metric id="WLSSPI_0700" name="UDM_700" alarm="yes">
 .
 .
 .
</Metric>
```
### The MBean Element

The MBean element is used when the data source of the metric is an attribute of a JMX MBean. The MBean element contains the following elements:

- **ObjectName**the JMX-compliant object name of the MBean. The object name can include JMX-compliant pattern matching.
- **Attribute** the MBean attribute name.
- **AttributeValueMapping** (optional) numeric values that should be substituted for the values returned by the MBean attribute. This can be used to convert string attributes to numbers so they can be compared to a threshold. Each AttributeValueMapping contains one or more **Map** elements. Each Map element specifies one value to be mapped.
- **AttributeFilter** (optional) provides basic filtering of MBeans based on MBean attribute values.
- **FromVersion**/**ToVersion** (optional) the versions of the WebLogic Server for which the MBean element is valid. See [FromVersion and ToVersion Elements on page 92](#page-101-0) for more information.

```
<!ELEMENT MBean (FromVersion?, ToVersion?, ObjectName, 
                  Attribute,AttributeValueMapping?,
                   AttributeFilter*)>
<!ATTLIST MBean instanceType (single | multi) "single"
                 dataType (numeric | string) "numeric" >
<!ELEMENT ObjectName (#PCDATA)>
<!ELEMENT Attribute (#PCDATA)>
<!ELEMENT AttributeValueMapping (Map+)>
<!ELEMENT Map EMPTY>
<!ATTLIST Map from CDATA #REQUIRED
               to CDATA #REQUIRED >
<!ELEMENT AttributeFilter EMPTY>
<!ATTLIST AttributeFilter type (include | exclude) "include"
                           name CDATA #REQUIRED
                         operator (initialSubString |
                                      finalSubString | 
                                      anySubString | match |
                                      gt | geq | lt | leq | eq) 
                                      #REQUIRED
                           value CDATA #REQUIRED >
```
The following table lists MBean element attributes.

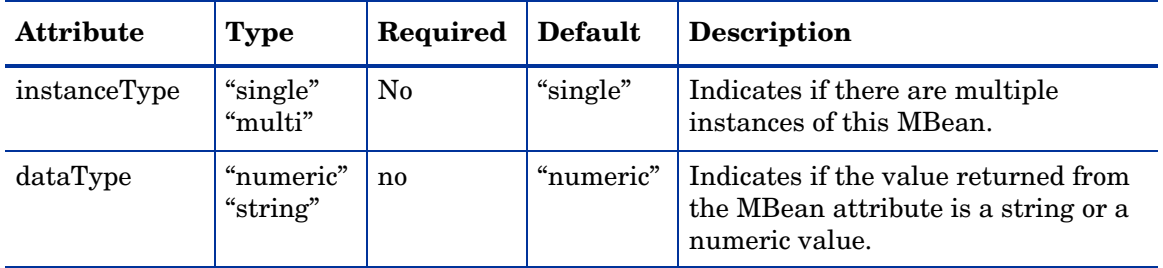

The following table lists Map element attributes*.*

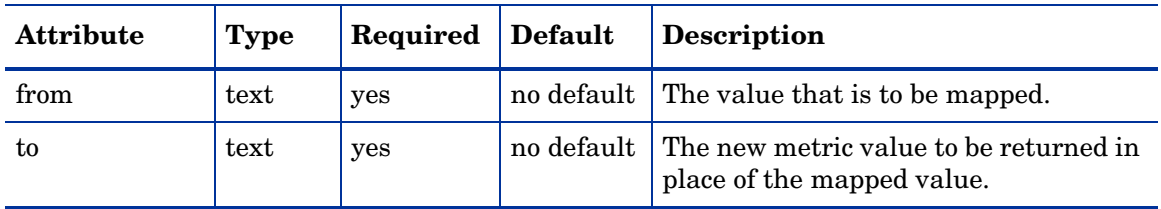

The following table lists AttributeFilter element attributes.

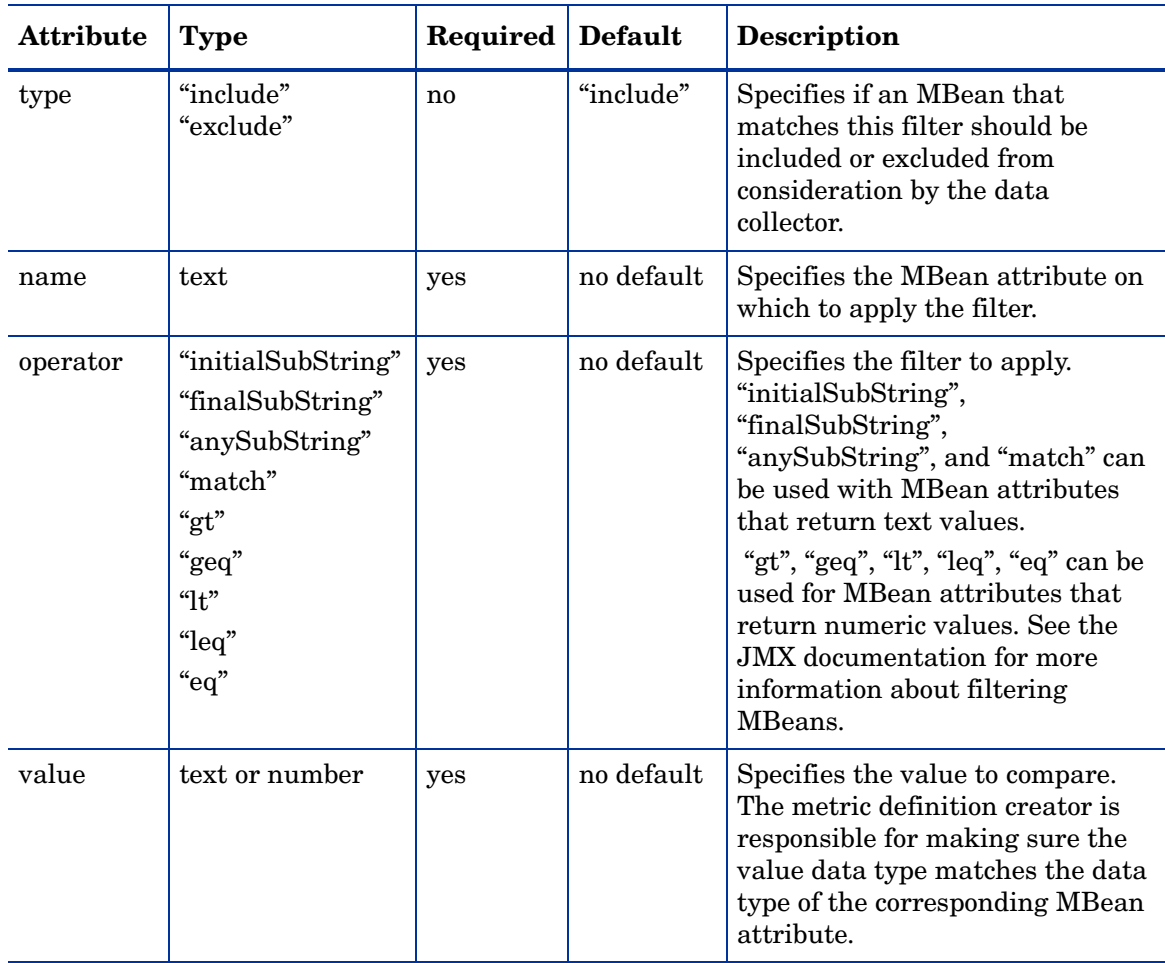

### Example

```
<MBean instanceType="multi">
  <FromVersion server="7.0" update="1"/>
  <ObjectName>*:*,Type=ExecuteQueueRuntime</ObjectName>
  <Attribute>PendingRequestCurrentCount</Attribute>
</MBean>
```
The above example indicates that the collector collects metric data about the attribute PendingRequestCurrentCount of the Mbean \*:\*, Type=ExecuteQueueRuntime. This data is collected only if the server version is 7.1 or above.

### <span id="page-101-0"></span>FromVersion and ToVersion Elements

The FromVersion and ToVersion elements are used to specify the version of the WebLogic Server for which the data source element is valid.

The following algorithm is used for determining which application server version is supported by each metric data source element within the Metric element.

- If a FromVersion element is not present, no lower limit exists to the server versions supported by this metric.
- If a FromVersion element is present, the server attribute indicates the lowest server version supported by this metric. If an update attribute exists, it qualifies the lowest server version supported by specifying the lowest service pack or patch supported for that version.
- If a ToVersion element is not present, no upper limit exists to the server versions supported by this metric.
- If a ToVersion tag is present, the server attribute indicates the highest server version supported by this metric. If an update attribute exists, it qualifies the server version supported by specifying the highest service pack or patch supported for that version.

```
<!ELEMENT FromVersion (EMPTY)>
<!ELEMENT ToVersion (EMPTY)>
<!ATTLIST FromVersion server CDATA #REQUIRED
                        update CDATA "*">
<!ATTLIST ToVersion server CDATA #REQUIRED
                        update CDATA "*">
```
The following table lists FromVersion and ToVersion element attributes.

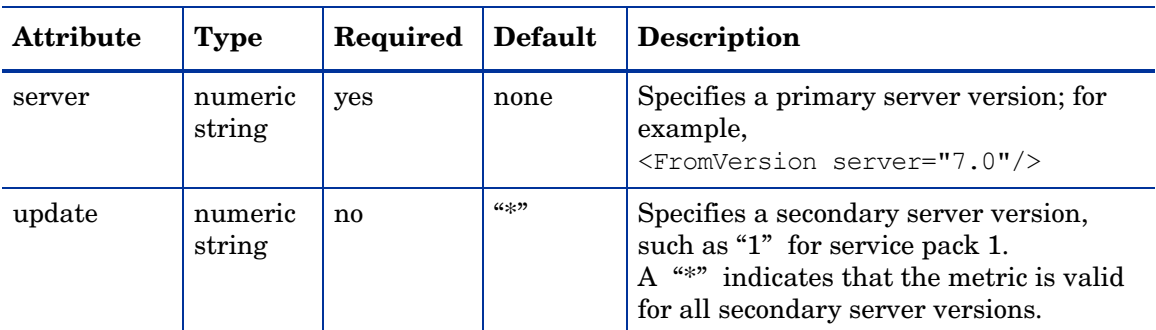

### Example

```
<FromVersion server="7.0"/>
<ToVersion server="7.999"/>
```
### Calculation and Formula Elements

The Calculation element is used when the data source of the metric is a calculation using other defined metrics. The Calculation element contains a Formula element whose content is a string that specifies the mathematical manipulation of other metric values to obtain the final metric value. The metrics are referred to in the calculation expression by their metric ID. The result of the calculation is the metric value.

```
<!ELEMENT Calculation (FromVersion?, ToVersion?,Formula)>
<!ELEMENT Formula (#PCDATA)>
```
#### **Syntax**

Calculations must use the following syntax:

- Operators supported are  $+, \frac{1}{2}$ ,  $*, \frac{1}{2}$ , and unary minus.
- Operator precedence and associativity follows the Java model.
- Parentheses can be used to override the default operator precedence.
- Allowable operands are metric IDs and literal doubles.

A metric ID can refer to either an MBean metric or another calculated metric. Literal doubles can be specified with or without the decimal notation. The metric ID refers to the id attribute of the Metric element in the metric definitions document.

#### **Functions**

The calculation parser also supports the following functions. All function names are lowercase and take a single parameter which must be a metric ID.

- delta returns the result of subtracting the previous value of the metric from the current value.
- interval returns the time in milliseconds that has elapsed since the last time the metric was collected.
- sum returns the summation of the values of all the instances of a multi-instance metric.
- count returns the number of instances of a multi-instance metric.

#### Examples

In the following example the value of the metric is the ratio (expressed as a percent) of Metric\_1 to Metric\_3.

```
<Formula>(Metric_1 / Metric_3) *100</Formula>
```
The following example shows how to define a metric that is a rate (number of times per second) for Metric\_1.

```
<Formula>(delta(Metric_1)/interval(Metric_1))*1000</Formula>
```
### Sample 1

Metric 10 uses metric "mbean1" in its calculation. This calculated metric applies to all WebLogic Server versions. However, the MBean metric on which it is based has changed. Originally the MBean for metric 10 was introduced on server version 6.0, service pack 1. However in version 6.1, the attribute name changed, and this change remains the same up to the current server version.

```
<Metric id="mbean1" alarm="no">
   <MBean>
      <FromVersion server="6.0" update="1"/>
      <ToVersion server="6.099"/>
      <ObjectName>*:*,Type=ExecuteQueue</ObjectName>
```

```
<Attribute>ServicedRequestTotalCount</Attribute>
   </MBean>
   <MBean >
      <FromVersion server="6.1"/>
      <ObjectName>*:*,Type=ExecuteQueue</ObjectName>
      <Attribute>ServicedRequestCount</Attribute>
   </MBean>
</Metric>
<Metric id="WLSSPI_0710" alarm="yes">
   <Calculation>
      <Formula>
          (delta(mbean1) / interval(mbean1))*1000)
      </Formula>
   </Calculation>
</Metric>
```
### Sample 2

Metric 10 should have a per-minute rate instead of a per-second rate as of server version 7.0 (based on Sample 1). Note that the versions supported by the base metrics and calculated metrics are not necessarily in sync.

```
<Metric id="mbean1" alarm="no">
   <MBean>
      <FromVersion server="6.0" update="1"/>
      <ToVersion server="6.099"/>
      <ObjectName>*:*,Type=ExecuteQueue</ObjectName>
      <Attribute>ServicedRequestTotalCount</Attribute>
   </MBean>
   <MBean>
           <FromVersion server="6.1"/>
           <ObjectName>*:*,Type=ExecuteQueue</ObjectName>
           <Attribute>ServicedRequestCount</Attribute>
      </MBean>
</Metric>
<Metric id="WLSSPI_0710" alarm="yes">
   <Calculation>
      <FromVersion server="6.0"/>
      <ToVersion server="6.999"/>
      <Formula>
          (delta(mbean1) / interval(mbean1))*1000)
      </Formula>
   </Calculation>
   <Calculation>
      <FromVersion server="7.0"/>
      <Formula>
          (delta(mbean1) / interval(mbean1)) *1000 * 60)
      </Formula>
   </Calculation>
```

```
</Metric>
```
### Sample 3: Metric Definitions File

The following sample metric definitions file illustrates how to create user-defined metrics. This sample file also contains examples of calculated metrics.

```
<?xml version="1.0" encoding="UTF-8"?>
<!DOCTYPE MetricDefinitions SYSTEM "MetricDefinitions.dtd">
<!-- sample UDM metrics configuration File -->
<MetricDefinitions>
  <Metrics>
<!-- The following metrics illustrate some of the options 
      available when creating user-defined metrics.
   -->
     <!-- The following metric uses an MBean that can have
          multiple instances in the MBean server. Note that
          JMX-compliant pattern-matching can be used in the 
          MBean ObjectName tag.
      --& <Metric id="WLSSPI_0700" name="UDM_700" alarm="yes">
       <MBean instanceType="multi">
         <FromVersion server="6.0" update="1"/>
         <ObjectName>*:*,Type=ExecuteQueueRuntime</ObjectName>
         <Attribute>PendingRequestCurrentCount</Attribute>
       </MBean>
     </Metric>
     <!-- The following 2 metrics are "base" metrics. 
         They are used in the calculation of a "final"
          metric and are not alarmed, reported, or graphed
          themselves. Base metrics may have an 'id' that 
          begins with a letter (case-sensitive) followed by 
          any combination of letters, numbers, and underscore.
          Base metrics normally have alarm="no".
       -->
     <Metric id="JVM_HeapFreeCurrent" alarm="no" >
       <MBean instanceType="single">
         <FromVersion server="6.0" update="1"/>
         <ObjectName>*:*,Type=JVMRuntime</ObjectName>
         <Attribute>HeapFreeCurrent</Attribute>
       </MBean>
     </Metric>
     <Metric id="JVM_HeapSizeCurrent" alarm="no">
       <MBean>
```

```
 <FromVersion server="6.0" update="1"/>
     <ObjectName>*:*,Type=JVMRuntime</ObjectName>
     <Attribute>HeapSizeCurrent</Attribute>
   </MBean>
 </Metric>
 <!-- The following metric illustrates a calculated metric.
      The calculation is based on the previous 2 "base" 
      metrics.
  --& <Metric id="WLSSPI_0705" name="B705_JVMMemUtilPct" 
 alarm="yes" graph="yes">
  <Calculation>
     <FromVersion server="6.0" update="1"/>
     <Formula>((JVM_HeapSizeCurrent-JVM_HeapFreeCurrent)
      /JVM_HeapSize Current)*100</Formula>
   </Calculation>
 </Metric>
 <!-- The following metric illustrates a mapping from the
      actual string value returned by the MBean attribute to 
      a numeric value so that an alarming threshold can be
      specified in a metric policy. Note that the 'datatype'
      must be specified as 'string'.
  --&> <Metric id="WLSSPI_0701" alarm="yes" report="no">
   <MBean dataType="string">
     <ObjectName>*:*,Type=ServerRuntime</ObjectName>
     <Attribute>State</Attribute>
     <AttributeValueMapping>
       <Map from="Running" to="1"/>
       <Map from="Shutdown Pending" to="2"/>
       <Map from="Shutdown In Progress" to="3"/>
       <Map from="Suspended" to="4"/>
       <Map from="Unknown" to="5"/>
     </AttributeValueMapping>
   </MBean>
 </Metric>
 <!-- Metric IDs that are referenced from the collector
      command line must have a namespace prefix followed by 
      4 digits. The default namespace prefix is 'WLSSPI_'.
```

```
 The 'namespace' option must be used on the command line
          for the following metric since this metric has a
         different prefix other than 'WLSSPI '.
          Example: 
          wasspi ca -c FIRST CLIENT 60-5MIN
             -x namespace=Testing -m 992 ...
-->
    <Metric id="Testing_0992" name="Testing_Metric" alarm="yes">
      <MBean>
         <ObjectName>*:*,Type=ServerRuntime</ObjectName>
         <Attribute>OpenSocketsCurrentCount</Attribute>
      </MBean>
    </Metric>
```
</Metrics>

</MetricDefinitions>

# Creating User-Defined Metrics

To create UDMs, complete the following tasks in the specified order.

## Disable Graphing (if Enabled)

If graphing is enabled, disable it:

- 1 From the HPOM console, select **Operations Manager**  $\rightarrow$  **Nodes**.
- 2 Right-click the node on which you want to disable UDM graphing and select All Tasks → Launch Tool → UDM Graph Disable.

### Create a Metric Definitions File

The metrics definition file you create must be an XML file that follows the format defined by the metric definitions DTD file described in [Metric Definitions DTD on page 88.](#page-97-0)

Do not edit, rename, or move the MetricDefinitions.dtd file installed with the WebLogic SPI.

A sample metric definitions file is installed on the managed node:

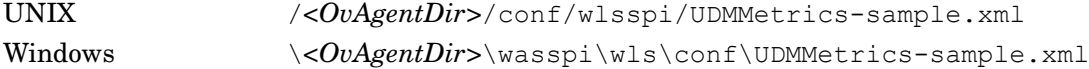

For HPOM for Windows 8.10, *<OvAgentDir>* is typically is:

On Windows: \Documents and Settings\All Users\Application Data\HP\HP BTO Software\

On UNIX: /var/opt/OV/ or /usr/lpp/OV/

### Configure the Metric Definitions File Name and Location

For the UDM data collection to occur, the WebLogic SPI configuration must include the name and location of the metric definitions file, as shown below:

UDM DEFINITIONS FILE =  $\text{full path of user metric definitions file}$ 

The path name should use only forward slashes ("/").

To add the UDM file name and its location to the WebLogic SPI configuration, follow these steps:

- 1 From the HPOM console, select **Operations Manager** J **Tools** J **SPI for WebLogic Server** J **SPI Admin**.
- 2 Double-click **Discover or Configure WLSSPI**.
- 3 Select the managed nodes on which the metrics definition file exists and click **Launch**.

The Console Status window opens.

After some time the Discover or Configure WLSSPI Tool Introduction window opens. Read the information and click **Next**. The configuration editor opens.
- 4 If the metrics definition file uses the same name and location on all managed nodes, configure the UDM\_DEFINITIONS\_FILE property at the Defaults (global properties) level. Otherwise, set the property for each managed node selected in step 3:
	- a Click **Default Properties** at the Defaults level or for a node.
	- b Click the **Set Configuration Properties** tab.
	- c From the Select a Property to Add dropdown menu, select **UDM\_DEFINITONS\_FILE** and click **Add Property**.
	- d Type the value (metric definitions file name and its absolute path name, using forward slashes in only the path name).
	- e Click **Save** to save the changes.
	- f Click **Next**.

The Confirm Operation window opens.

g Click **OK** to save changes and exit the configuration editor.

The changes you made to managed nodes that were not selected are saved to the configuration on the management server. However, to configure those managed nodes, you must deploy the WLSSPI Service Discovery policy on these nodes.

## Create a UDM Policy Group and Policies

To run the UDM data collection and establish thresholds for alarming, create a UDM policy group and policies:

- 1 Copy an existing WebLogic SPI policy group:
	- a From the HPOM console, select **Operations Manager** → **Policy management** → **Policy groups** → **SPI for WebLogic Server** → **WLSSPI**.
	- b Right-click the policy group you want to use as a starting point, and select **Copy**.
	- c Right-click **WLSSPI** and select **Paste**.
- 2 Rename the new policy group depending on how you want to identify the new metric and collector policies. For example, you could include UDM in the name to clearly indicate that the group consists of custom metric monitors.
	- a Right-click the policy group and select **Rename**.
	- b Type the new name.
- 3 Edit and rename each policy in the new group:
	- a Double-click the policy you want to use.
	- b Configure the collector policy command line (in the Command text box) to include the policy name and UDM metric number. For more information, see [Advanced Policy](#page-49-0)  [Customizations on page 40](#page-49-0).
	- c Configure thresholds in the policy, as appropriate. For more information, see [Advanced Policy Customizations on page 40](#page-49-0).
	- d Click **File** → **Save As**, and rename the policy according to the naming scheme.

The name you assign to the new metric policy in the group may contain each new UDM number. For example, a copy of WLSSPI\_0001 can be called WLSSPI\_0701.

The name you assign to the new collector policy must also contain the identifying name.

4 Select all the original policies from the new group and press the **Delete** key.

## Deploy the Policy Group

- 1 Right-click the new policy group and select **All Tasks**  $\rightarrow$  **Deploy on**.
- 2 Select the nodes on which you want to deploy the policy group.
- 3 Click **OK**.

## <span id="page-109-1"></span><span id="page-109-0"></span>Enable Graphing

If you are using the graphing product HP Performance Manager, enable data collecting for UDM graphing:

- 1 From the HPOM console, select **Operations Manager** J **Nodes**.
- 2 Right-click the node on which you want to enable UDM graphing and select **All Tasks**  $\rightarrow$ Launch Tool → UDM Graph Enable.

Allow sufficient collection intervals before attempting to view graphs.

# **Glossary**

#### **agent**

A program or process running on a remote device or computer system that responds to management requests, performs management operations, or sends performance and event notification. An agent can provide access to managed objects and MIB variables, interpret policy for resources and configure resources.

#### **application**

Packaged software that provides functionality designed to accomplish a set of related tasks. An application is generally more complex than a tool.

#### **ASCII**

American Standard Code for Information Interchange.

#### **assigned policy**

A policy assigned to one or more resources in the computing environment but not yet deployed or installed on those resources.

#### **automatic action**

A pre-configured program or script executed in response to an event, message, or a change in information in the management database. without operator intervention.

#### **client**

When the context is network systems, a computer system on a network that accesses a service from another computer (server). When the context is software, a program or executable process that requests a service from a server.

#### **client console**

An instance of the user interface that appears on the client system while the application runs on a server.

#### **command**

An instruction to a computer program that causes a specified operation to be carried out. Commands are typically typed by users on a command line.

#### **configuration**

In a network context, the complete set of inter-related systems, devices and programs that make up the network. For example the components of a network may include computer systems, routers, switches, hubs, operating systems and network software. The configuration of the network determines the way that it works and the way that it is used. In a software context, the combination of settings of software parameters and attributes that determine the way the software works, the way it is used, and how it appears.

#### **configuration file**

A file that contains specifications or information that can be used for determining how a software program should look and operate.

#### **connection**

A representation of a logical or physical relationship between objects.

#### **console**

An instance of the user interface from which the user can control an application or set of applications.

#### **customization**

The process of designing, constructing or modifying software to meet the needs and preferences of a particular customer or user.

#### **data type**

A particular kind of data; for example database A repository of data that is electronically stored. Typically databases are organized so that data can be retrieved and updated.

#### **deploy**

To install and start software, hardware, capabilities, or services so that they work in the business environment.

#### **deployed application**

An application and its components that have been installed and started to work in the business environment.

#### **deployed policy**

A policy that is deployed on one or more resources in the computing environment.

#### **deployment**

The process of installing and activating software, hardware, capabilities or services so that they work in the business environment.

#### **deployment package**

A software package that can be deployed automatically and installed on a managed node.

#### **error log**

An output file containing error messages.

#### **event**

An unsolicited notification such as an SNMP trap or WMI notification generated by an agent or process in a managed object or by a user action. An event usually indicates a change in the state of a managed object or cause an action to occur.

#### **Hypertext Transfer Protocol (HTTP).**

The protocol that World Wide Web clients and servers use to communicate.

#### **HTTPS**

Hypertext Transfer Protocol Secure.

#### **icon**

An on-screen image that represents objects that can be monitored or manipulated by the user or actions that can be executed by the user.

#### **managed object**

A network, system, software or service object that is both monitored for performance, status and messages and is manipulated by means of actions in the management software.

#### **management console**

An instance of the user interface from which the user can control the management application or set of management applications. The console may be on the system that contains the management software or it may be on another system in the management domain.

#### **management server**

A server that provides management services, processes, or a management user interface to clients. A management server is a type of management station.

#### **message**

A structured, readable notification that is generated as a result of an event, the evaluation of one or more events relative to specified conditions, or a change in application, system, network, or service status.

#### **message browser**

A graphical user interface that presents notifications that are generated as a result of an event, the evaluation of one or more events relative to specified conditions or a change in application, system, network, or service status.

#### **message description**

Detailed information about an event or message.

#### **message key**

A message attribute that is a string used to identify messages that were triggered from particular events.The string summarizes the important characteristics of the event. Message keys can be used to allow messages to acknowledge other messages, and allows for the identification of duplicate messages.

#### **message severity level**

A property of a message indicating the level of impact of the event or notification that initiated the message. See also severity level.

#### **metadata**

Data that defines data.

#### **metric**

A measurement that defines a specific operational or performance characteristic.

#### **module**

A self-contained software component that performs a specific type of task or provides for the presentation of a specific type of data. Modules can interact with one another and with other software.

#### **node**

When the context is network, a computer system or device (for example, printer, router, bridge) in a network. When the context is a graphical point to point layout, a graphical element in a drawing that acts as a junction or connection point for other graphical elements.

#### **HPOM**

HP Operations Manager

#### **parameter**

A variable or attribute that may be given an arbitrary value for use during an execution of either a computer program or a procedure within a program.

#### **parameter type**

An abstraction or categorization of a parameter that determines the particular kind of data that is valid for the parameter. For example a parameter type could be IP Address which indicates that parameter values must have four numbers separated by decimals with the value for each number being in the range of 0 to 255.

#### **parameter value**

A value given to a variable.

#### **policy**

A set of one or more specifications rules and other information that help automate network, system, service, and process management. Policies can be deployed to various targets (for example, managed systems, devices, network interfaces) providing consistent, automated administration across the network.

#### **policy management**

The process of controlling policies (for example, creating, editing, tracking, deploying, deleting) for the purposes of network, system or service management.

#### **policy type**

An abstraction or categorization of policies based on the function of the policy or the services that the policy supports.

#### **port**

If the context is hardware, a location for passing information into and out of a network device. If the context is ECS, a location for passing information into and out of a correlation node.

#### **server**

If the context is hardware plus software, a computer system that provides a service (for example, management capabilities, file storage capabilities) to other computer systems

(clients) on the network. If the context is a software component, a program or executable process that responds to and services requests issued by clients.

#### **severity level**

A property of an object indicating the status of the object. Severity level is based on the impact of events or messages associated with the object.

#### **Smart Plug-in (SPI)**

Prepackaged software that installs into a management console and provides management capabilities specific to a given type of business application, database, operating system, or service.

#### **trace log**

An output file containing records of the execution of application software

## **Index**

## A

Automatic Command reports, [60](#page-59-0)

## B

basic policy customizations, [47](#page-46-0)

## C

Check WebLogic tool, [42](#page-41-0) CODA, [69](#page-68-0) collection intervals changing for all servers, [56](#page-55-0) changing for selected metrics, [57](#page-56-0) Collector, [85](#page-84-0) collector policies description of, [46](#page-45-0)

Config WLSSPI tool, [41](#page-40-0)

create new tagged policy group, [59](#page-58-0)

Create WLSSPI Node Groups tool, [42](#page-41-1)

customizations creating new policies, [59](#page-58-1) customizing metrics, [12](#page-11-0)

## D

data interpretation, [11](#page-10-0) Deploy UDM tool, [43](#page-42-0) Discover tool setting LOGIN and PASSWORD, [27,](#page-26-0) [31](#page-30-0)

## F

files, locations on management server/managed nodes, [80](#page-79-0)

## G

Gather MBean Data tool, [43](#page-42-1)

graphs for UDMs, [110](#page-109-0) HP Performance Manager, [69](#page-68-1) instructions for manually generating, [75](#page-74-0) showing alarm conditions, [75](#page-74-1)

## H

HP Performance Manager, using WebLogic SPI with, [69](#page-68-2) HP Reporter, integrating WebLogic SPI with, [69](#page-68-2)

## I

Installing WebLogic SPI Management Server, [16](#page-15-0)

## J

JMX Metric Builder tool, [43](#page-42-2)

## L

Linux, monitoring WebLogic Server installed on, [63](#page-62-0) log file policies description of, [46](#page-45-1) LOGIN setting, [27](#page-26-0), [31](#page-30-0)

## M

managed nodes, [9](#page-8-0) Manually Generated Reports, [61](#page-60-0) messages message browser, [11](#page-10-1) policy configuration for, [50](#page-49-1) Message Source policy groups, description of WebLogic SPI groups, [45](#page-44-0) metric element attributes for creating user defined metrics (UDMs), [99](#page-98-0) metric policies description of, [46](#page-45-2) metrics customizing, [12](#page-11-0) modifying collections in the collector policy, [52](#page-51-0)

metrics policies description of, [45](#page-44-1) Metrics Reports tool group, [42](#page-41-2)

## O

operator actions graphs generated from, [75](#page-74-1)

## P

PASSWORD setting, [27](#page-26-0), [31](#page-30-0) Performance Manager, using WebLogic SPI with, [69](#page-68-2) policies, [10](#page-9-0) customizing message displayed for alerts, [50](#page-49-1) customizing message text, [50](#page-49-1) customizing thresholds, [48](#page-47-0) customizing with the tag option, [59](#page-58-2) description of, [45,](#page-44-1) [46](#page-45-0) modifying, [47](#page-46-1) re-installing defaults, [60](#page-59-1) policy groups changing collection intervals, [57](#page-56-0) creating custom with the tag parameter, [59](#page-58-1) description, [45](#page-44-0)

Polling Interval, [56](#page-55-1) proxy configured monitoring, [63](#page-62-0)

## R

remote monitoring requirements for, [64](#page-63-0) remote systems, monitoring, [63](#page-62-0) remove WebLogic SPI Grapher package, [76](#page-75-0) remove WebLogic SPI Reporter Package, [74](#page-73-0) Reporter integrating WebLogic SPI to work with, [69](#page-68-2) setting up WLS-SPI to work with, [71,](#page-70-0) [74](#page-73-1) Reporter reports, [11](#page-10-2) Report package, [11](#page-10-3) reports Automatic Command, [60](#page-59-2) HP Reporter, [11](#page-10-2) included, [11](#page-10-4) Performance Insight, [69](#page-68-3) Reporter, [69](#page-68-4) sample automatic action, [62](#page-61-0) Tool Bank generated, [42](#page-41-2) using HP Reporter to generate, [69](#page-68-2) restoring default WLS SPI policy groups, [60](#page-59-3)

## S

scheduled metrics, [56](#page-55-2) Self-Healing Info tool, [41](#page-40-1), [79](#page-78-0) Set Access Info for Default Properties window, [27](#page-26-1), [31](#page-30-1) SPI Admin tool group, [41](#page-40-2) Start Monitoring tool, [41](#page-40-3) Start Tracing tool, [41](#page-40-4) Start WebLogic tool, [42](#page-41-3) Start WLS Console tool, [42](#page-41-4) Stop Monitoring tool, [41](#page-40-3) Stop Tracing tool, [41](#page-40-4) Stop WebLogic tool, [42](#page-41-5)

## T

tag option creating custom policy groups with, [59](#page-58-1) Text-Based Reports, [60](#page-59-4) thresholds customizing, [48](#page-47-0) exceeded viewing graphs resulting from, [75](#page-74-2) settings for different servers, [57](#page-56-1) Tool Bank reports, [42](#page-41-2)

tools, [10](#page-9-1) Check WebLogic, [42](#page-41-0) Create WLSSPI Node Groups, [42](#page-41-1) Deploy UDM, [43](#page-42-0) Discover or Configure WLSSPI, [41](#page-40-0) Gather MBean Data, [43](#page-42-1) JMX Metric Builder, [43](#page-42-2) Self-Healing Info, [41](#page-40-1) Start Monitoring, [41](#page-40-3) Start Tracing, [41](#page-40-4) Start WebLogic, [42](#page-41-3) Start WLS Console, [42](#page-41-4) Stop Monitoring, [41](#page-40-3) Stop Tracing, [41](#page-40-4) Stop WebLogic, [42](#page-41-5) UDM Graph Disable, [43](#page-42-3) UDM Graph Enable tool, [43](#page-42-3) Verify, [42](#page-41-6) View Application Activation Status, [42](#page-41-7) View Application Timeout, [42](#page-41-8) View Deployed Apps, [42](#page-41-9) View Error File, [42](#page-41-10) View Graphs, [42](#page-41-11) View WebLogic Log, [42](#page-41-12) View WebLogic Servers, [42](#page-41-13) WLSSPI Reports group, [42](#page-41-2)

Troubleshooting, [79](#page-78-1) Self-Healing Info tool, [79](#page-78-1)

## U

UDM Graph Disable, [43](#page-42-3) UDM Graph Enable, [43](#page-42-3) [UDMs,](#page-96-0) *please see user defined metrics* unsupported platforms, monitoring WebLogic on, [64](#page-63-0) upgrading WLS-SPI, [19](#page-18-0) user defined metrics graphing, [110](#page-109-1) MBean Element, description of, [100](#page-99-0) metric definitions element, description of, [98](#page-97-0) metric element, description of, [99](#page-98-1) metric element attributes, description of, [99](#page-98-0)

## V

verify discovery process, [28](#page-27-0) Verify tool, [42](#page-41-6) View Deployed Apps tool, [42](#page-41-9) View Error File tool, [42](#page-41-10) View Graphs tool, [42](#page-41-11) View WebLogic Log tool, [42](#page-41-12)

sample XML file for, [105](#page-104-0)

View WebLogic Servers tool, [42](#page-41-13)

## W

WebLogic Admin tool group, [42](#page-41-14) WebLogic SPI overview, [11](#page-10-5) WLS-SPI upgrading, [19](#page-18-0)

## We appreciate your feedback!

If an email client is configured on this system, by default an email window opens when you click on the bookmark "Comments".

In case you do not have the email client configured, copy the information below to a web mail client, and send this email to **docfeedback@hp.com**

**Product name:**

**Document title:**

**Version number:**

**Feedback:**